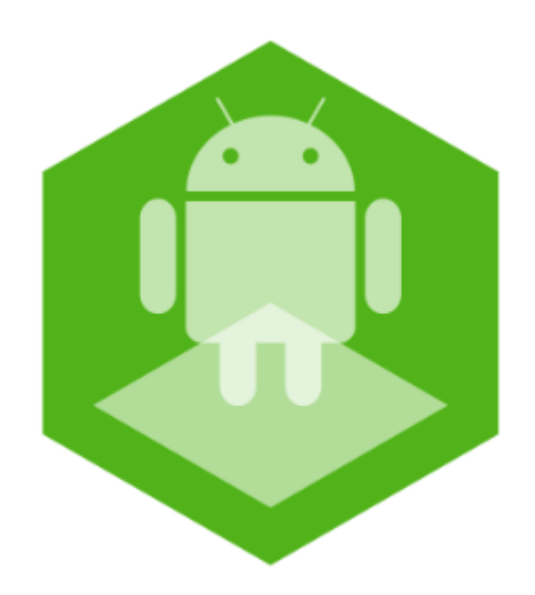

## Мобильный клиент на базе операционной системы Android. Руководство Пользователя приложением AxxonNet

Обновлено 01/06/2020

## Содержание

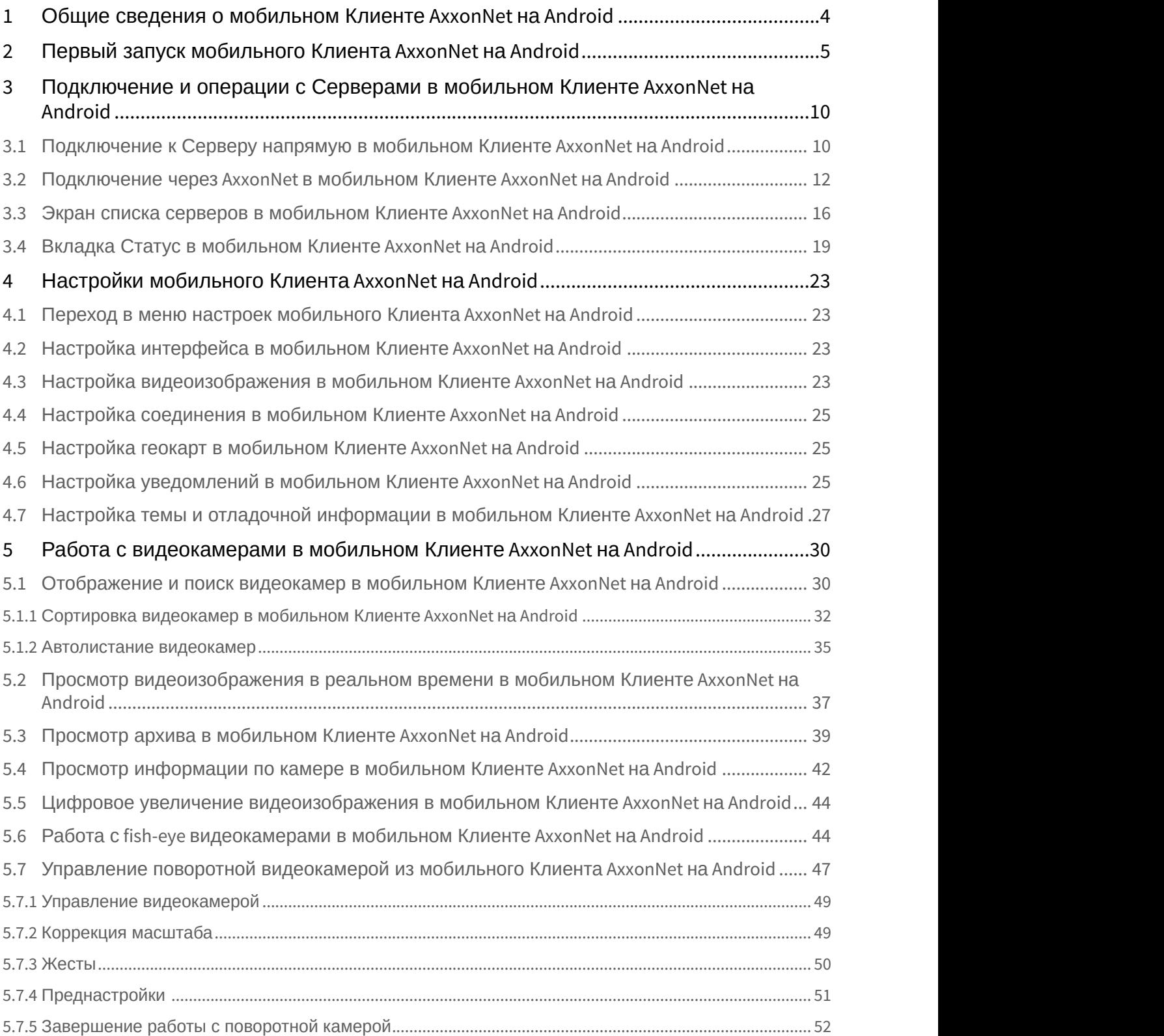

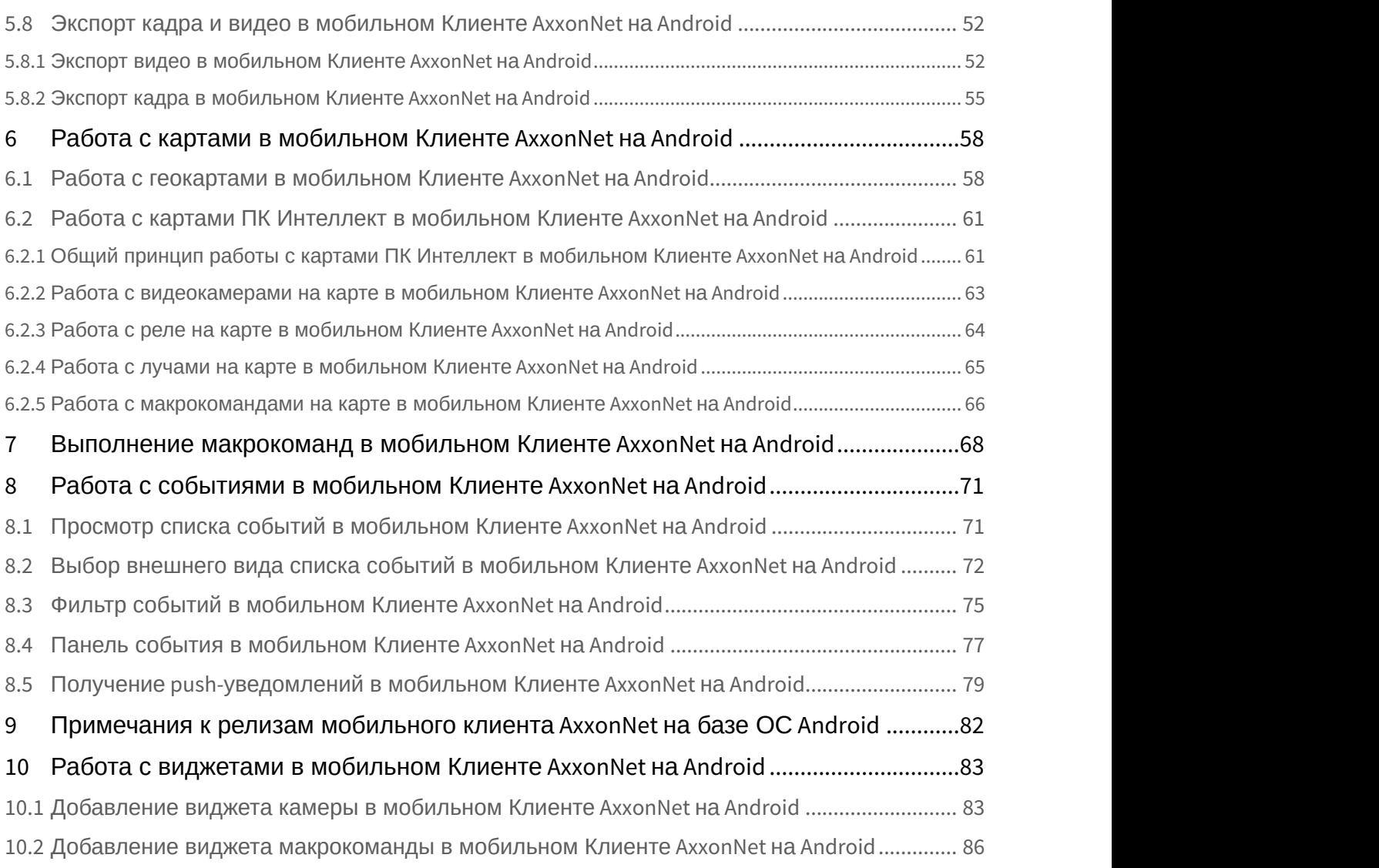

## <span id="page-3-0"></span>1 Общие сведения о мобильном Клиенте AxxonNet на Android

Клиент для мобильных устройств на базе операционной системы Android (версии 5.0 и выше), Wear OS и Android TV доступен бесплатно в [Google Play.](https://play.google.com/store/apps/details?id=com.axxonsoft.an3&hl=ru)

#### **Примечание**

Управление приложением на Android TV возможно только с помощью мыши.

Клиент на базе операционной системы Android позволяет осуществлять подключение как к Серверу ПК Axxon Next (версии 4.2.1 и выше), так и к Серверу ПК *Интеллект* (версии 4.10.4 и выше). Возможности Клиента приведены в таблице.

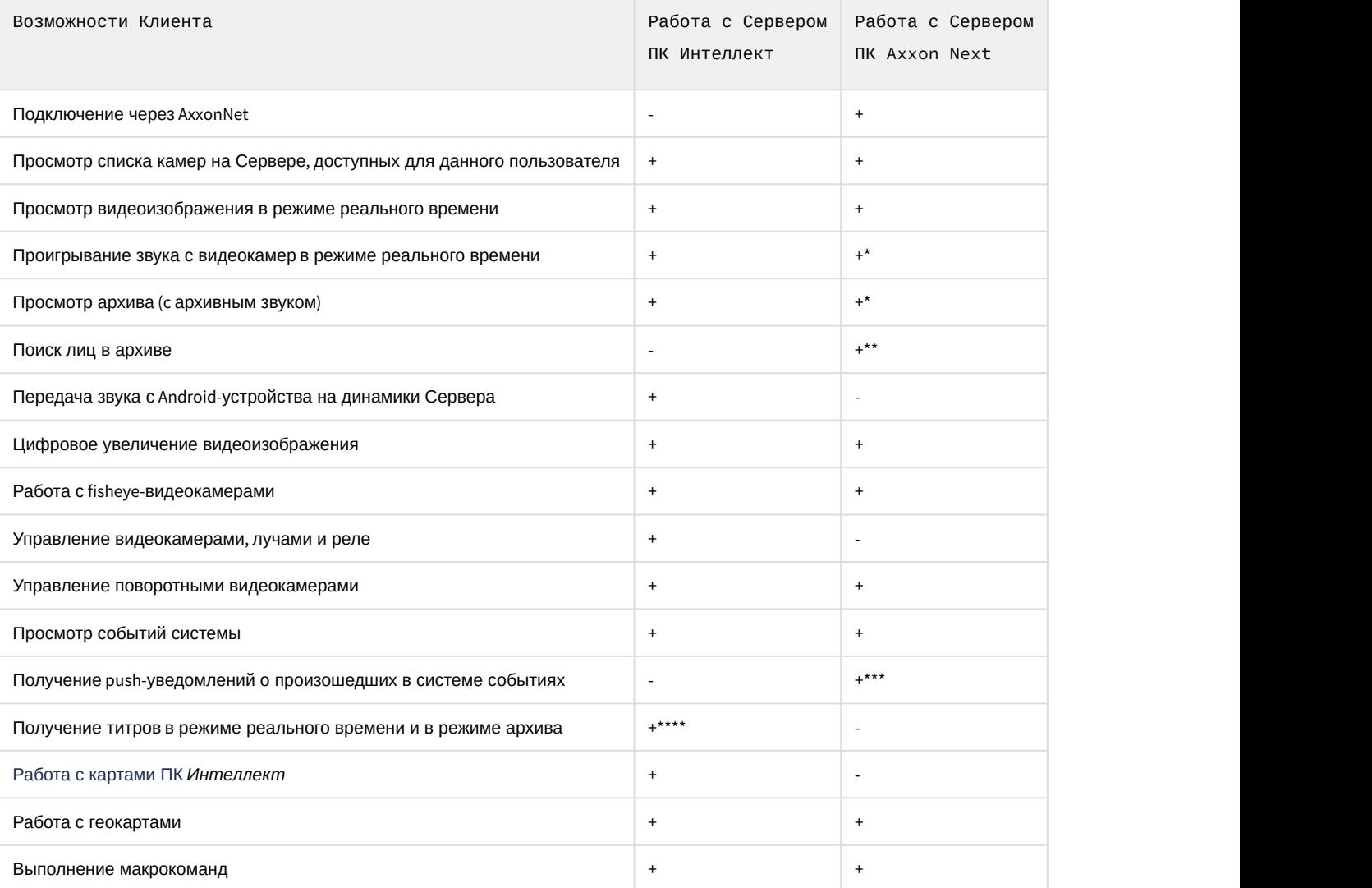

\* Получение звука с Сервера ПК Axxon Next доступно только для режима rtsp over ffmpeg для видеокамер с потоком в h.264 (см. [Настройка видеоизображения в мобильном Клиенте](#page-22-3) [AxxonNet](#page-22-3) [на](#page-22-3) [Android](#page-22-3)).

\*\* Для поиска лиц на Сервере ПК Axxon Next должна быть выполнена настройка детектора лиц (см. [Детектор лиц](https://doc.axxonsoft.com/confluence/pages/viewpage.action?pageId=168660605)). \*\*\* Push-уведомления приходят только при возникновении тревоги по камере.

\*\*\*\* Получение титров доступно только для формата воспроизведения mjpeg (см. [Настройка видеоизображения в](#page-22-3) [мобильном Клиенте](#page-22-3) [AxxonNet](#page-22-3) [на](#page-22-3) [Android\)](#page-22-3).

## <span id="page-4-0"></span>2 Первый запуск мобильного Клиента AxxonNet на Android

Первый запуск мобильного Клиента осуществляется следующим образом:

1. При открытии мобильного Клиента отобразится приветственный экран.

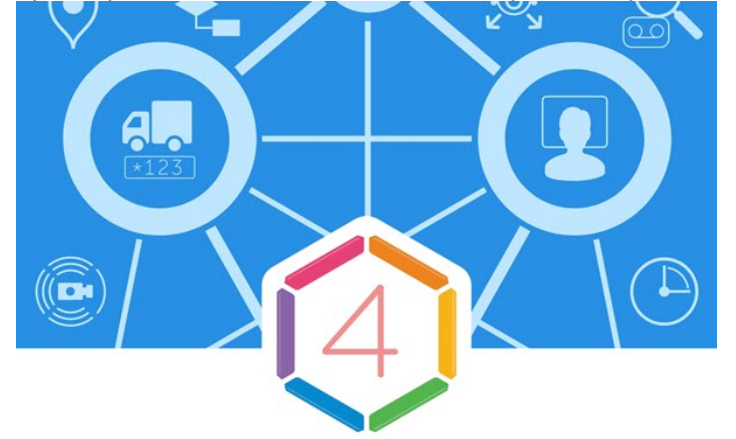

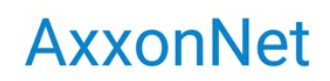

Удаленное видеонаблюдение и уведомления о важных событиях

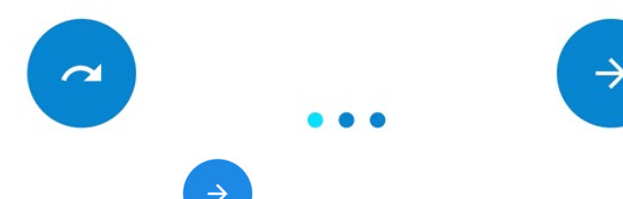

2. Нажать кнопку

для перехода к следующему экрану и осуществления первичной настройки.

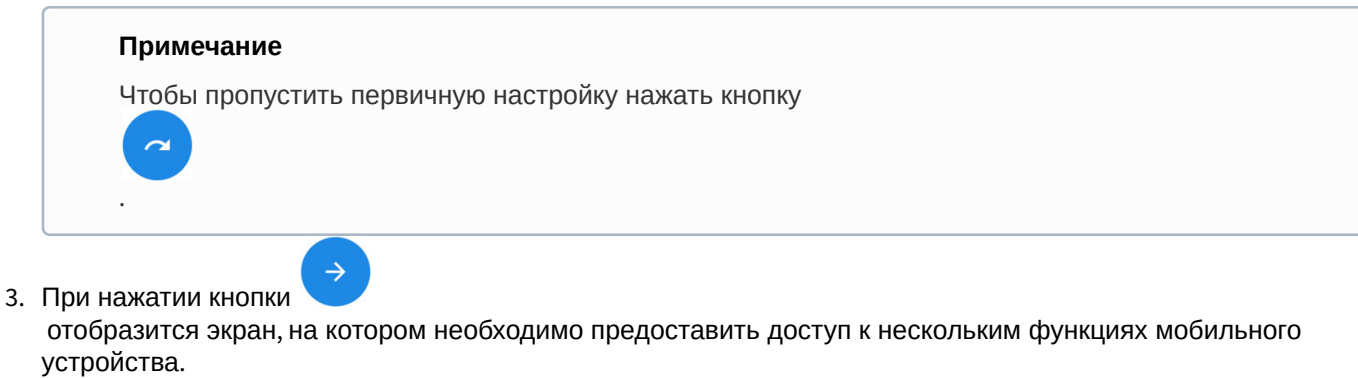

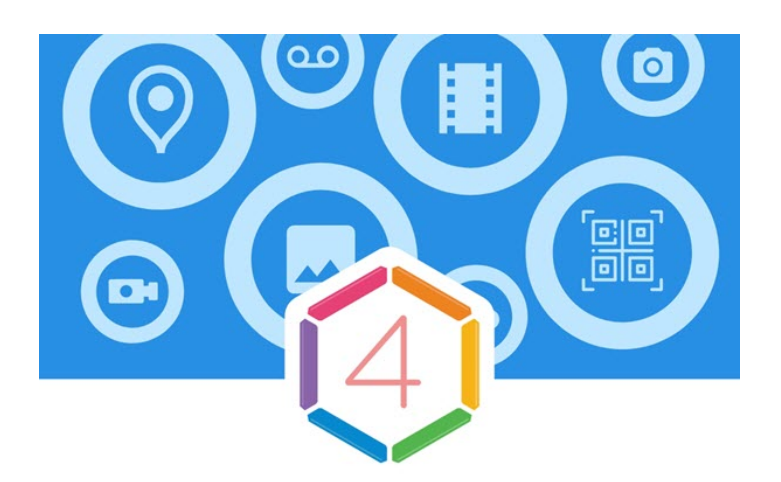

# Разрешения

Приложению потребуется доступ к нескольким функциям устройства. Разрешение можно дать позже.

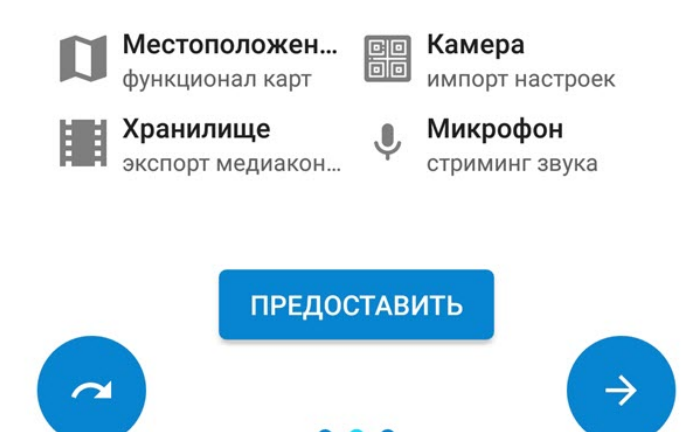

4. Нажать кнопку **Предоставить** для открытия диалогового окна с предоставлением доступа к каждой из функций мобильного устройства. Примечание

При пропуске данной настройки будут отображаться сообщения с разрешением предоставить доступ к функции перед непосредственной необходимостью использования данных функций мобильным Клиентом.

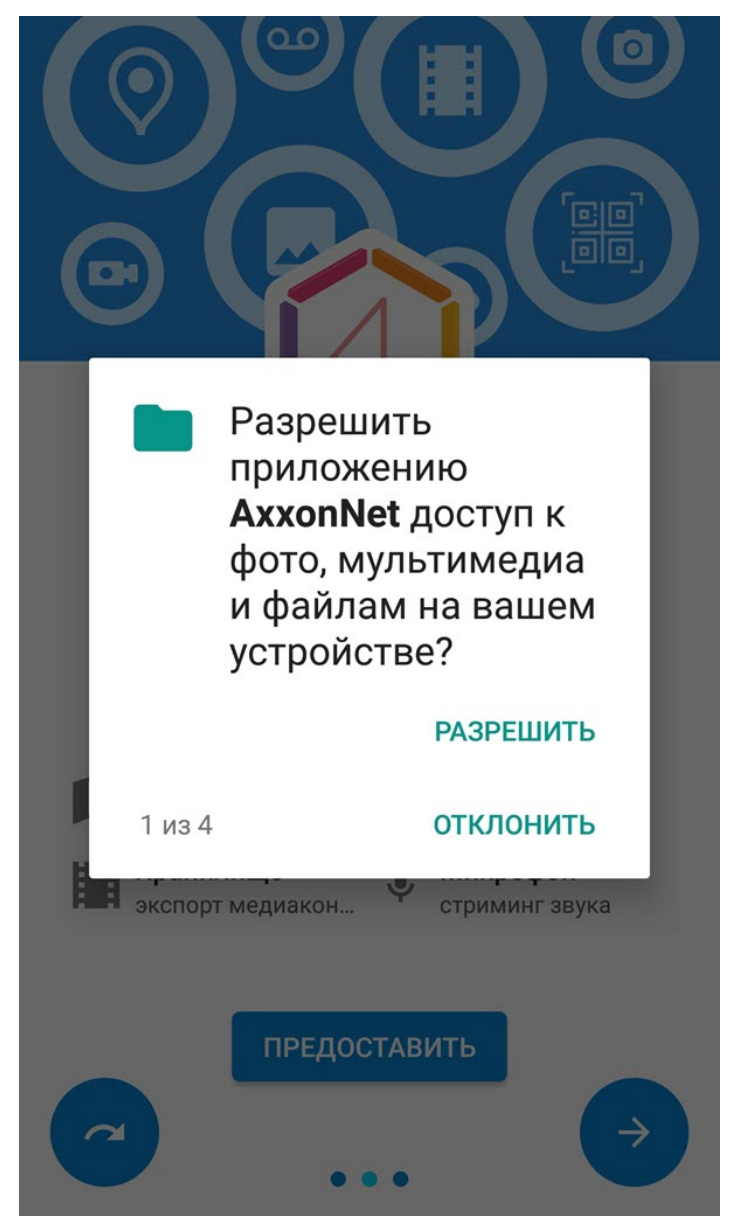

5. Для предоставления доступа нажать кнопку **РАЗРЕШИТЬ**. Внимание!

При нажатии кнопки **ОТКЛОНИТЬ** доступ к данной функции будет закрыт. В данном случае работа мобильного клиента будет некорректной.

6. В случае, если были даны все разрешения, то иконки соответствующих функций станут зеленого цвета.

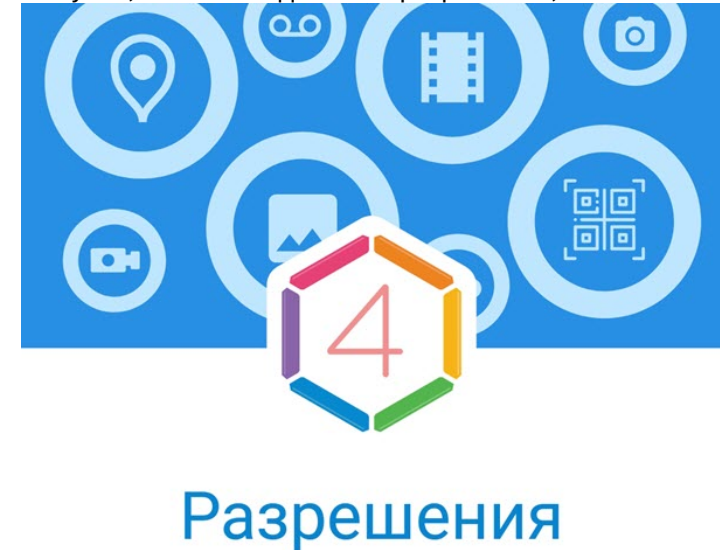

Приложению потребуется доступ к нескольким функциям устройства. Разрешение можно дать позже.

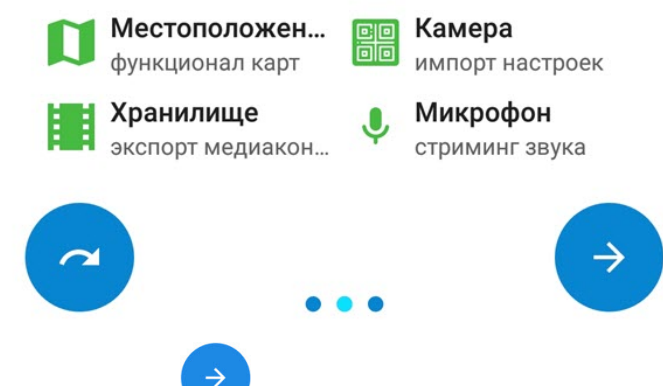

7. Нажать кнопку

для перехода к следующему экрану. В раскрывающемся списке **Метод воспроизведения** выбрать предпочтительный метод воспроизведения видеопотоков в мобильном Клиенте. Примечание

Данную настройку можно изменить позже (см. [Настройка видеоизображения](https://doc.axxonsoft.com/confluence/pages/viewpage.action?pageId=127669644)).

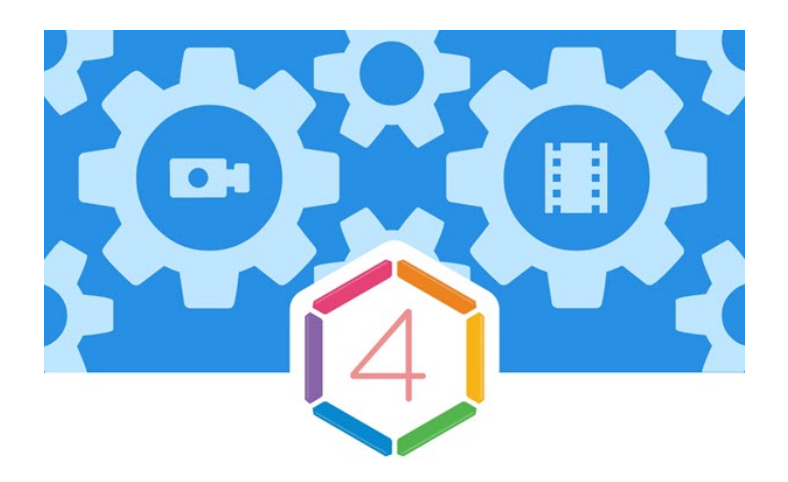

# Настройки

### Первичная настройка программы

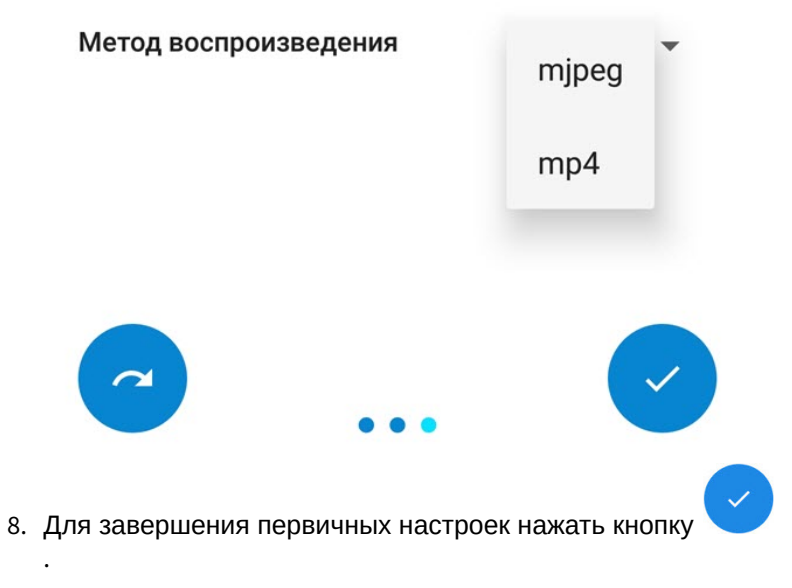

Первый запуск мобильного Клиента завершен.

- <span id="page-9-0"></span>3 Подключение и операции с Серверами в мобильном Клиенте AxxonNet на Android
- <span id="page-9-1"></span>3.1 Подключение к Серверу напрямую в мобильном Клиенте AxxonNet на Android

Перед подключением к Серверу необходимо выполнить настройку Web-cервера в соответствующем программном комплексе (для ПК Axxon Next см. [Настройка](https://doc.axxonsoft.com/confluence/pages/viewpage.action?pageId=168661093) [Web-](https://doc.axxonsoft.com/confluence/pages/viewpage.action?pageId=168661093)[сервера](https://doc.axxonsoft.com/confluence/pages/viewpage.action?pageId=168661093), для ПК *Интеллект* см. [Настройка модуля](https://doc.axxonsoft.com/confluence/pages/viewpage.action?pageId=136938366) [Web-](https://doc.axxonsoft.com/confluence/pages/viewpage.action?pageId=136938366)[сервер](https://doc.axxonsoft.com/confluence/pages/viewpage.action?pageId=136938366)).

При первом запуске доступны для подключения демо-серверы ПК *Интеллект* и ПК Axxon Next для демонстрации возможностей Клиента.

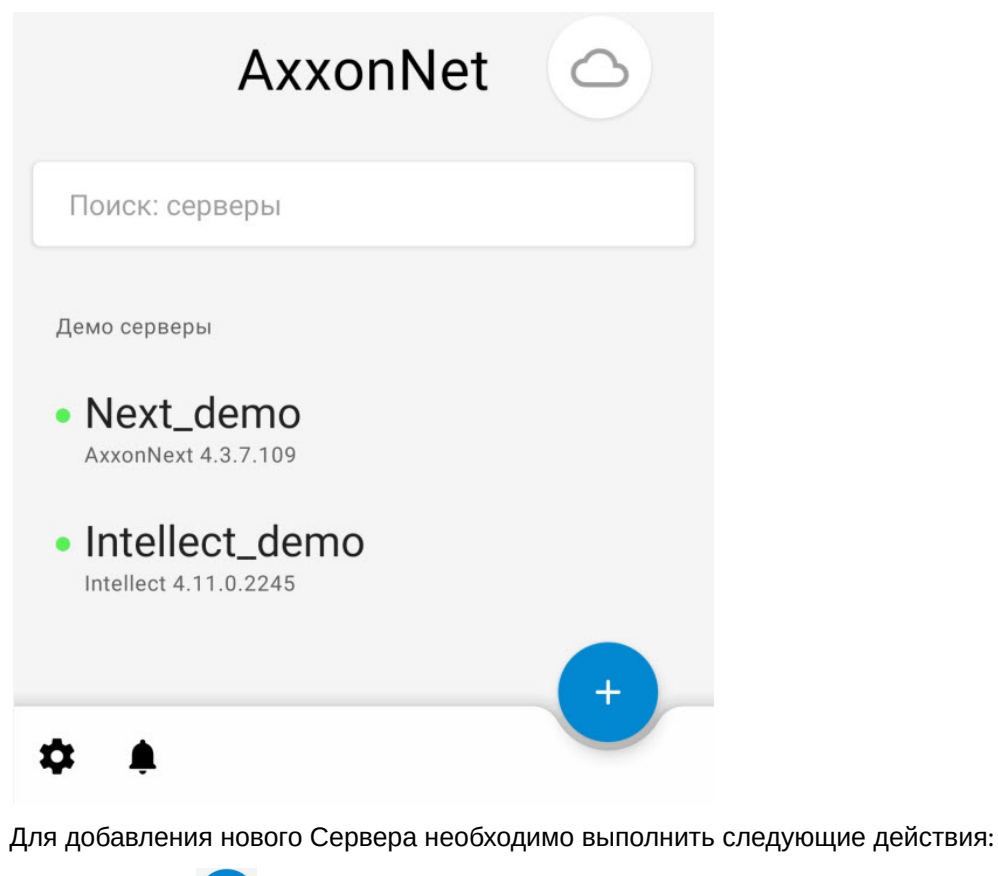

- 
- 1. Нажать .
- 2. Если есть QR-код содержащий настройки Сервера, полученный с другого приложения (см. [Экран списка](#page-15-0) [серверов в мобильном Клиенте](#page-15-0) [AxxonNet](#page-15-0) [на](#page-15-0) [Android\)](#page-15-0), то для добавления нового Сервера автоматически с

помощью QR-кода необходимо нажать кнопку  $\Box$  (1). Откроется окно видоискателя, который необходимо навести на QR-код. В результате считывания QR-кода Сервер будет автоматически добавлен и отобразится в группе локальных серверов.

3. Или задать параметры подключения к Серверу вручную:

#### a. Ввести название Сервера (**2**).

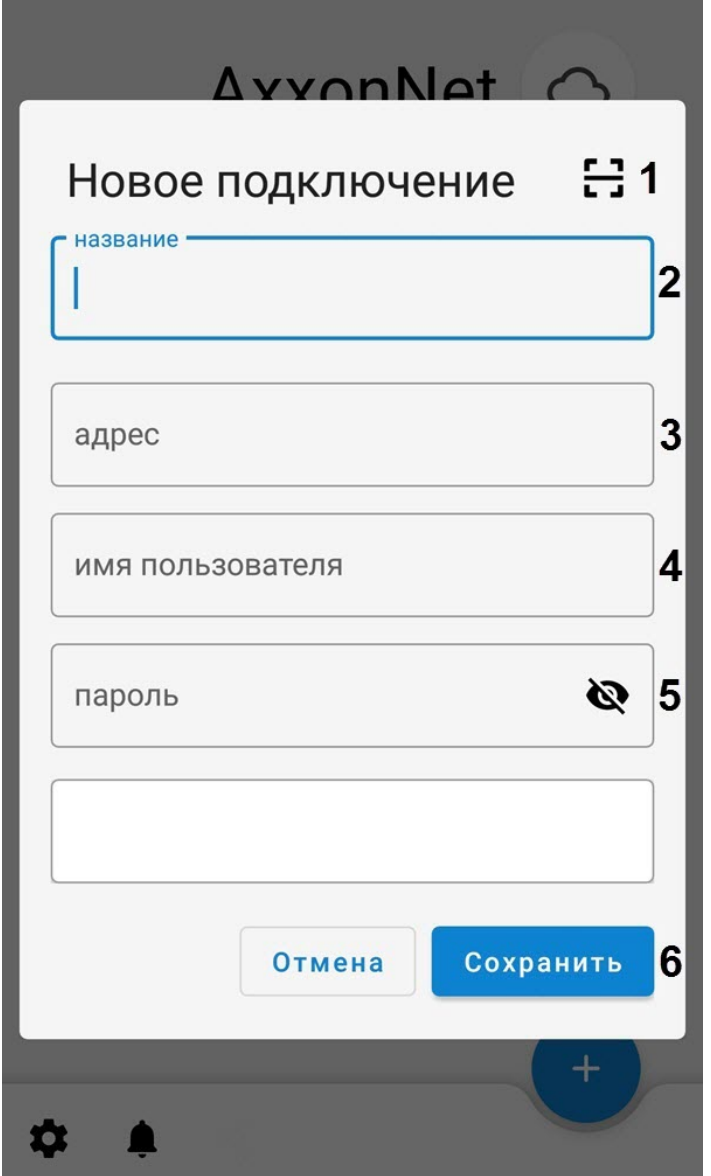

b. Ввести URL адрес Сервера в формате <IP-адрес Сервера>:<Порт>/<Префикс> (**3**).

#### **Внимание!**

URL адрес Сервера чувствителен к регистру букв. Необходимо вводить URL адрес именно с тем регистром букв, который задан в настройках соответствующего Web-сервера.

#### **Примечание**

Примеры URL адреса при стандартных настройках Серверов Axxon Next и *Интеллект*:

**Axxon Next 3.6** *и младше*: 192.168.0.10:8000/asip-api

**Axxon Next 4**:192.168.0.10:80

*Интеллект*: 192.168.0.10:8085/web2

c. Ввести имя пользователя и пароль для подключения (**4**, **5**).

#### **Примечание**

При подключении к серверу *Интеллект* можно использовать имя и пароль пользователя с правами авторизации Windows в ПК *Интеллект* (см. [Присвоение Операторам прав и пароля](https://doc.axxonsoft.com/confluence/pages/viewpage.action?pageId=136938515) [для авторизации в ПК Интеллект](https://doc.axxonsoft.com/confluence/pages/viewpage.action?pageId=136938515)), при этом имя пользователя должно быть указано в следующем виде:

**\\WorkPC\user**, где WorkPC - имя компьютера или домена, user - имя пользователя. При указании пользователя и пароля необходимо учитывать регистр букв.

4. После указания имени пользователя и пароля подключения автоматически запустится проверка соединения с Сервером. Если Сервер запущен, параметры подключения введены верно и на устройстве есть стабильное соединение с Интернетом, всплывет сообщение **Подключение успешно**. В противном случае следует проверить выполнение указанных условий.

#### **Примечание**

Для базовой проверки соединения и функционирования Web-сервера необходимо перейти по URL адресу Сервера в браузере мобильного устройства.

#### 5. Для сохранения Сервера нажать кнопку **Сохранить** (**6**).

В результате добавленный Сервер отобразится в группе **Серверы на устройстве** (см. [Экран списка серверов в](#page-15-0) [мобильном Клиенте](#page-15-0) [AxxonNet](#page-15-0) [на](#page-15-0) [Android\)](#page-15-0).

## <span id="page-11-0"></span>3.2 Подключение через AxxonNet в мобильном Клиенте AxxonNet на Android

Только для ПК Axxon Next

#### **Внимание!**

Для подключения через AxxonNet необходимо выполнить настройку облачного сервиса (см. [Настройка и](https://doc.axxonsoft.com/confluence/pages/viewpage.action?pageId=157697026) [работа с](https://doc.axxonsoft.com/confluence/pages/viewpage.action?pageId=157697026) [AxxonNet](https://doc.axxonsoft.com/confluence/pages/viewpage.action?pageId=157697026)).

Для работы через AxxonNet необходимо:

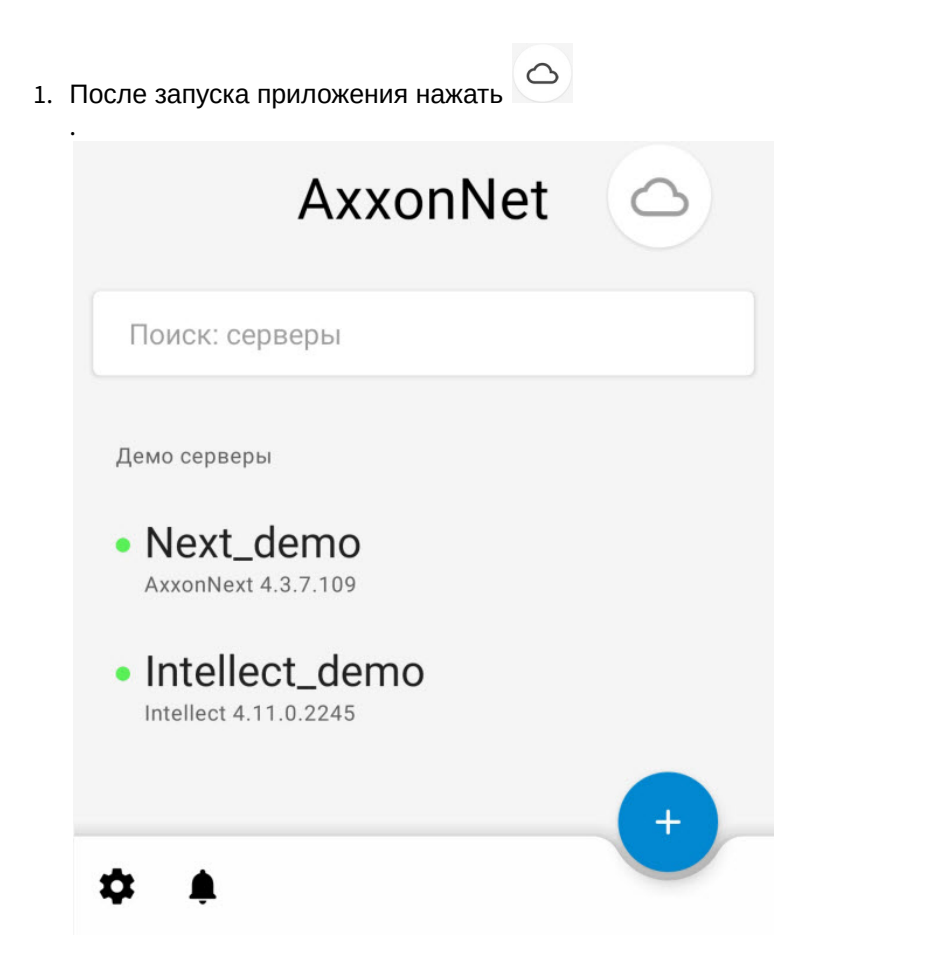

2. Ввести e-mail (**1**) и пароль (**2**) для подключения к AxxonNet.

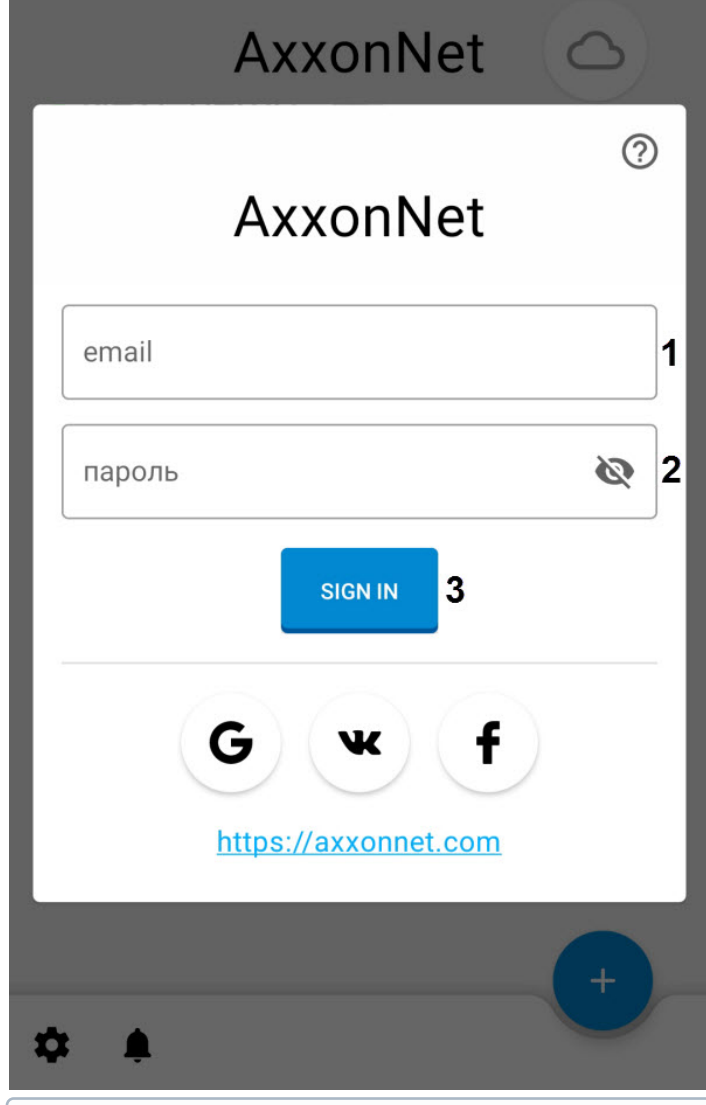

#### **Примечание**

- Вход в AxxonNet также возможен через Google, ВКонтакте, Facebook.
- Для входа в AxxonNet через ВКонтакте необходимо предварительно хотя бы один раз авторизоваться в облачном сервисе AxxonNet через ВКонтакте, иначе возникнет ошибка входа.
- 3. Нажать кнопку **SIGN IN**. В случае успешного подключения отобразится окно, в котором будет указан электронный адрес AxxonNet.

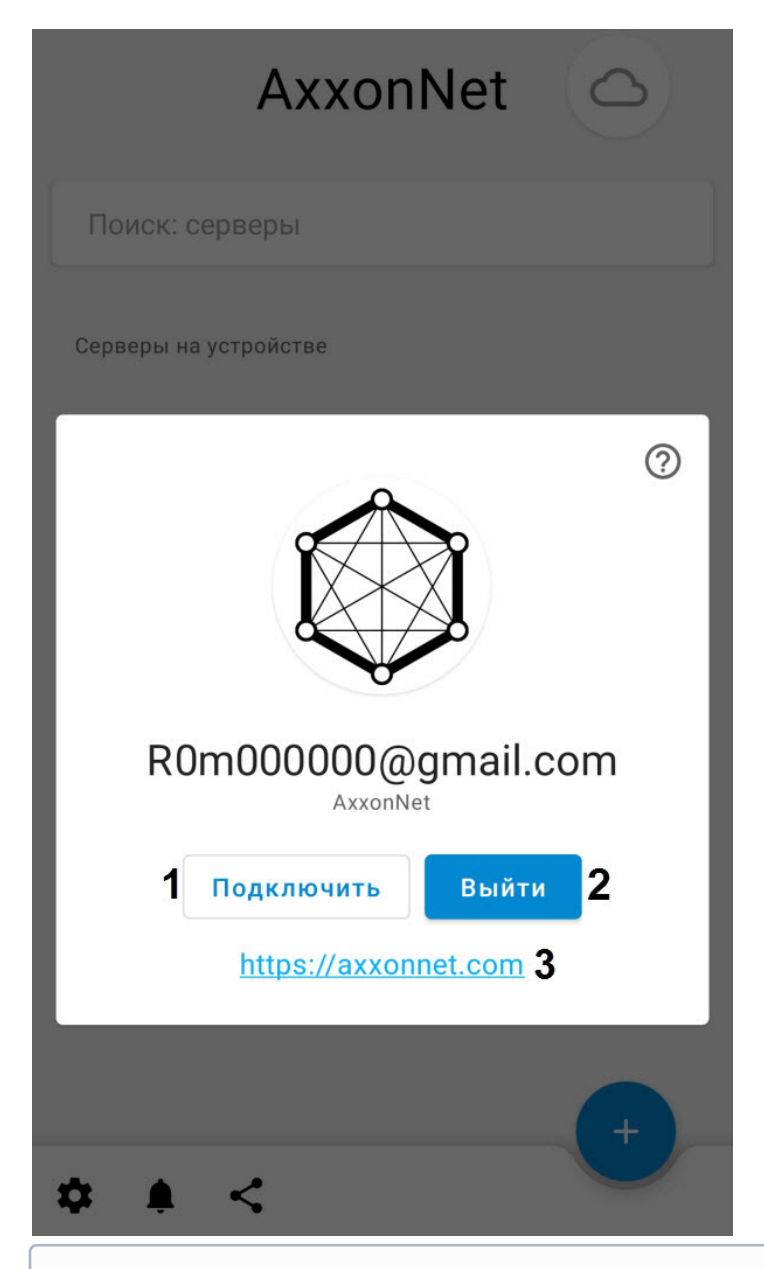

#### **Примечание**

- Для выхода из AxxonNet нажать кнопку **Выйти** (**2**).
- Для перехода на сайт AxxonNet нажать на ссылку [https://axxonnet.com](https://axxonnet.com/) (**3**).
- 4. Если Axxon-домен к AxxonNet не подключен (см. [Подключение](https://doc.axxonsoft.com/confluence/pages/viewpage.action?pageId=157697033) [Axxon-](https://doc.axxonsoft.com/confluence/pages/viewpage.action?pageId=157697033)[домена к](https://doc.axxonsoft.com/confluence/pages/viewpage.action?pageId=157697033) [AxxonNet\)](https://doc.axxonsoft.com/confluence/pages/viewpage.action?pageId=157697033), то необходимый для подключения токен можно отобразить, нажав кнопку **Подключить** (**1**). Чтобы поделиться токеном

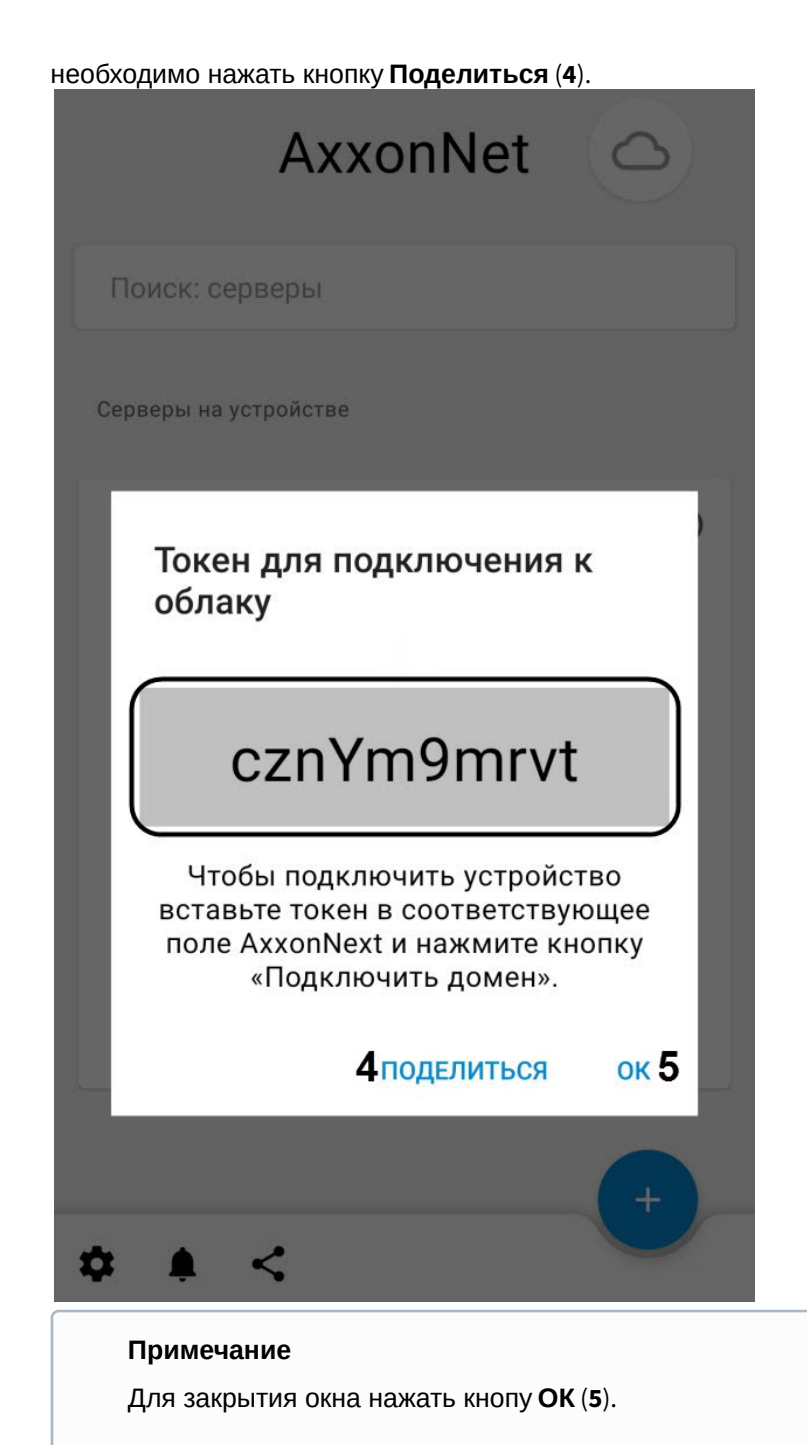

В результате после успешной авторизации в группе **Облачные серверы** отобразятся Axxon-домены,

подключенные к AxxonNet (см. [Экран списка серверов в мобильном Клиенте](#page-15-0) [AxxonNet](#page-15-0) [на](#page-15-0) [Android](#page-15-0)).

## <span id="page-15-0"></span>3.3 Экран списка серверов в мобильном Клиенте AxxonNet на Android

На экране списка серверов отображается список всех добавленных Серверов. В группе **Облачные серверы** отображаются Axxon-домены, подключенные к AxxonNet. В группе **Демо серверы** отображаются демонстрационные Серверы. В группе **Серверы на устройстве** отображаются Серверы, добавленные вручную.

Для подключения к Серверу необходимо выбрать его в списке. Также можно воспользоваться поиском (**1**) по Серверам в списке.

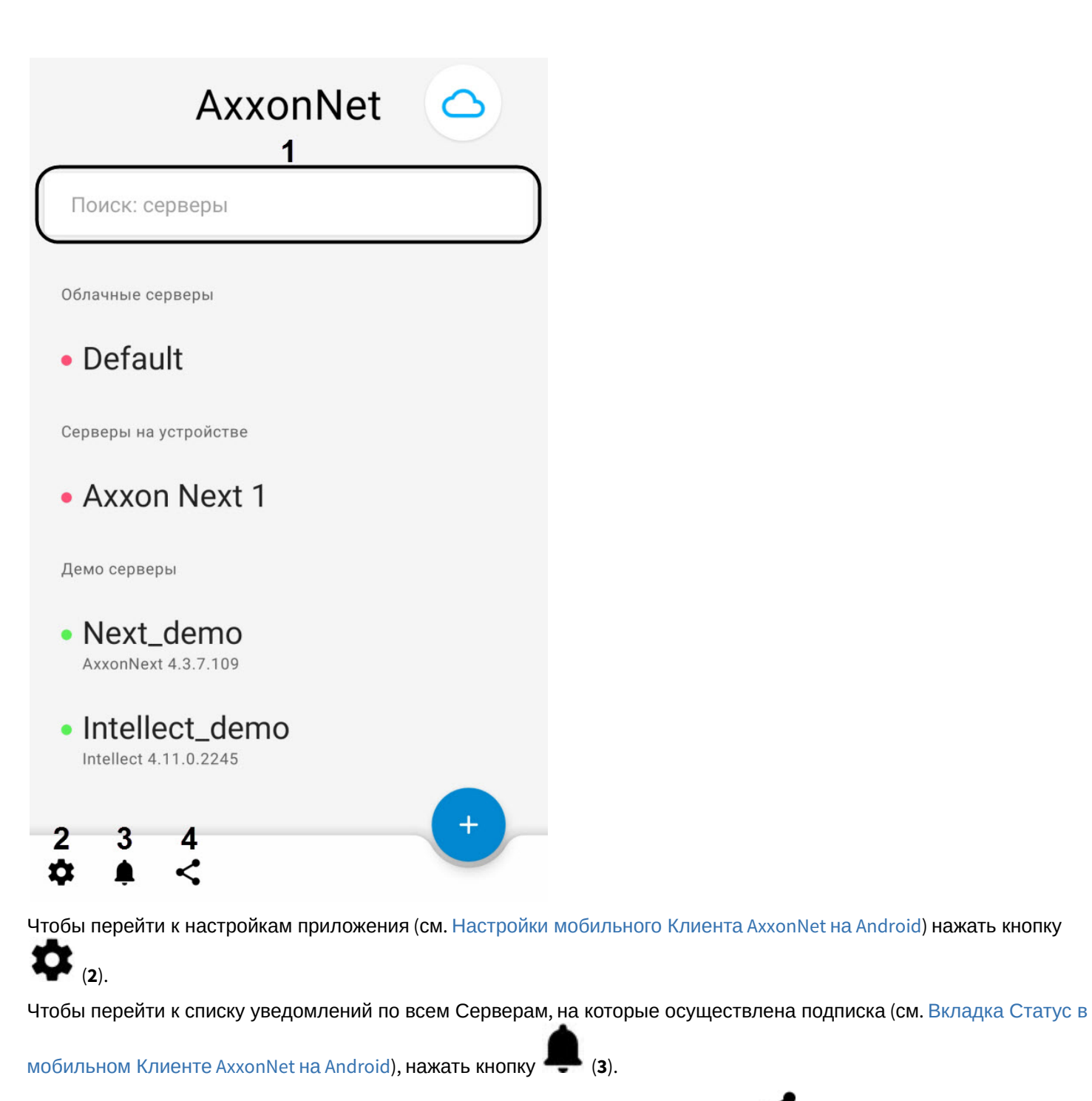

Чтобы поделиться конфигурацией всех Серверов в виде файла нажать кнопку (**4**) и выбрать удобный способ.

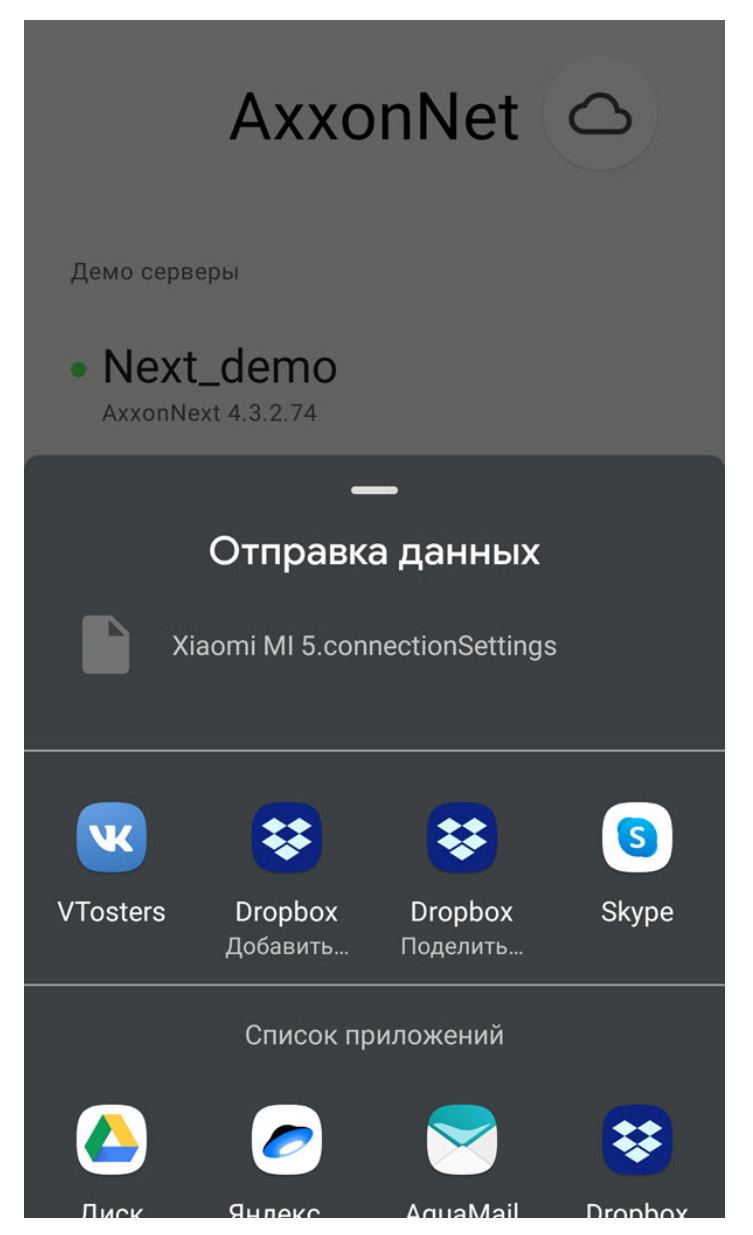

Для удаления или редактирования Сервера необходимо нажать и удержать на необходимом Сервере. В результате будет открыто окно, аналогичное окну добавления Сервера напрямую (см. [Подключение к Серверу](#page-9-1) [напрямую в мобильном Клиенте](#page-9-1) [AxxonNet](#page-9-1) [на](#page-9-1) [Android](#page-9-1)) и станут доступны функции **Поделиться** и**Удалить**.

• Чтобы поделиться настройками Сервера с помощью QR-кода необходимо нажать кнопку (**1**). В результате на экране будет отображен QR-код с настройками Сервера. Для считывания данных настроек с другого устройства необходимо просканировать QR-код, как это описано в разделе [Подключение к Серверу](#page-9-1) [напрямую в мобильном Клиенте](#page-9-1) [AxxonNet](#page-9-1) [на](#page-9-1) [Android](#page-9-1).

• Чтобы удалить данный Сервер из списка серверов необходимо нажать кнопку **Удалить** (**2**).

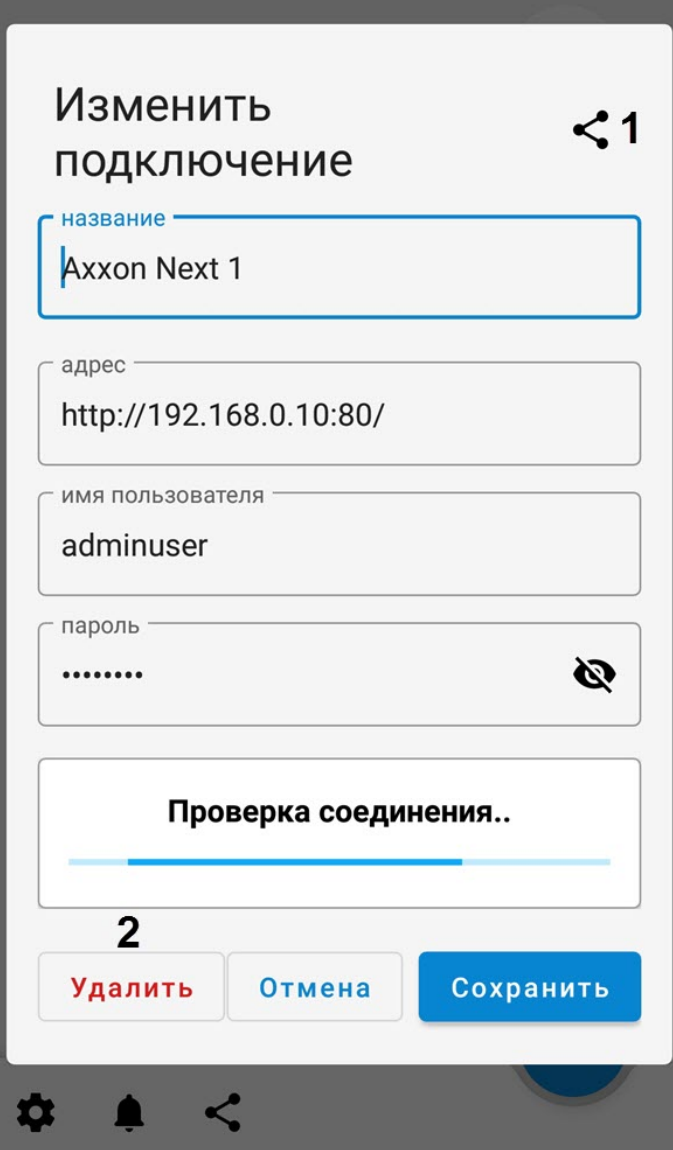

Для обновления списка Серверов вручную необходимо на экране списка серверов выполнить жест "смахивание вниз".

## <span id="page-18-0"></span>3.4 Вкладка Статус в мобильном Клиенте AxxonNet на Android

Вкладка **Статус** служит для отображения статистики подключенного Сервера, а также для перехода к экрану списка серверов.

Для перехода к экрану списка серверов необходимо в правом верхнем углу нажать кнопку **ОТКЛЮЧИТЬСЯ** (см. [Экран списка серверов в мобильном Клиенте](#page-15-0) [AxxonNet](#page-15-0) [на](#page-15-0) [Android](#page-15-0)).

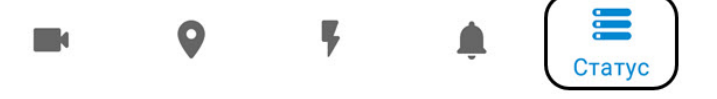

При подключении к Серверу ПК Axxon Next отображается следующая информация:

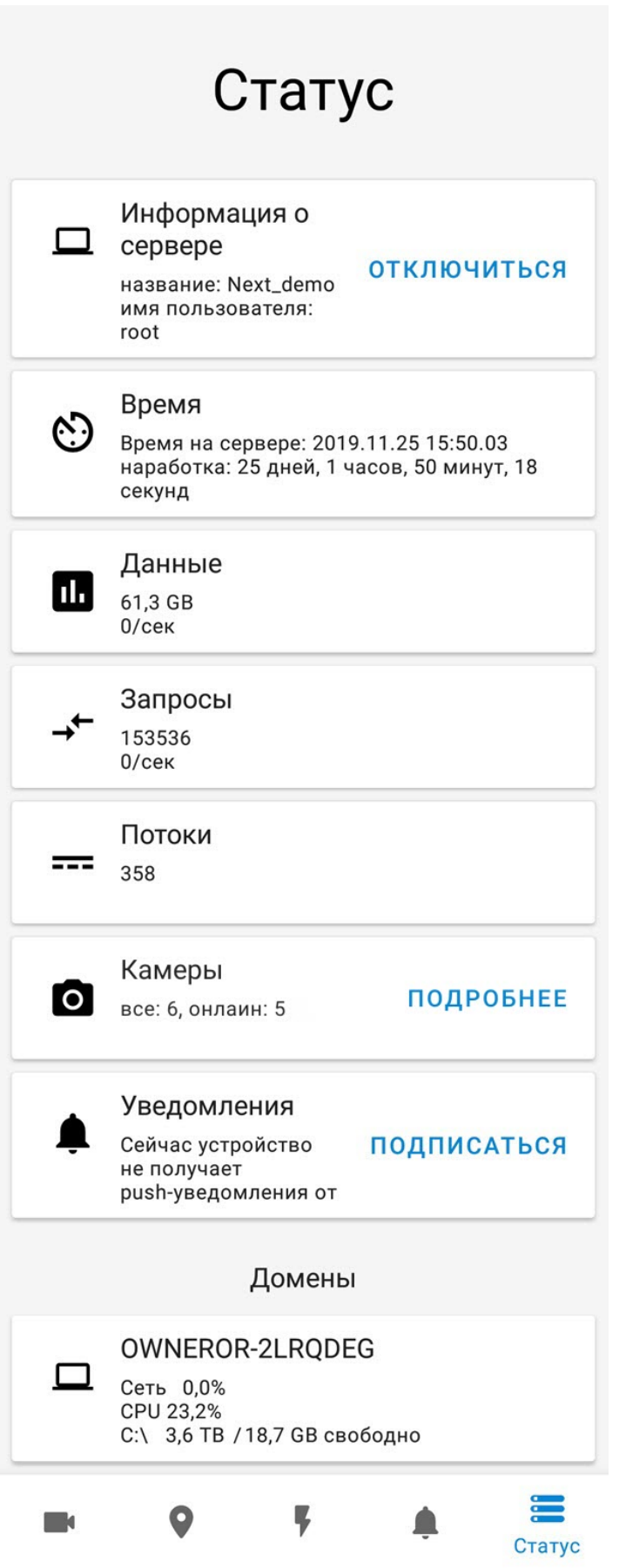

- **Информация о сервере** отображается название Сервера и имя пользователя, под которым выполнено подключение.
- **Время** отображается текущее время Сервера и его время наработки.
- **Данные** отображается количество переданных данных и скорость обмена данными.
- **Запросы** отображается общее число запросов к Серверу и их скорость.
- **Потоки** отображается количество текущих потоков.
- **Камеры** отображается количество активных и неактивных камер на Сервере. При нажатии кнопки

ПОДРОБНЕЕ отобразится окно с более подробной информацией о камерах: **3 - активна, 3 - неактивна.** 

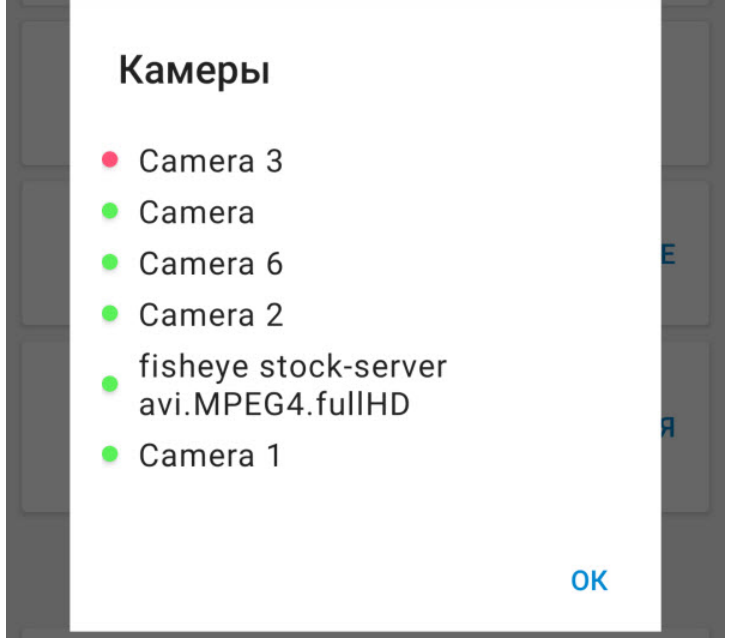

• **Уведомления** - есть возможность подписаться на push-уведомления от данного Сервера. Для этого необходимо нажать на кнопу **ПОДПИСАТЬСЯ**.

#### **Примечание**

Для того, чтобы больше не получать push-уведомления от данного Сервера необходимо нажать на кнопку **ОТПИСАТЬСЯ**.

• **Домены**- отображается процент загруженности сети и CPU Сервера, количество общего и свободного дискового пространства на Сервере.

При подключении к Серверу ПК *Интеллект* отображается следующая информация:

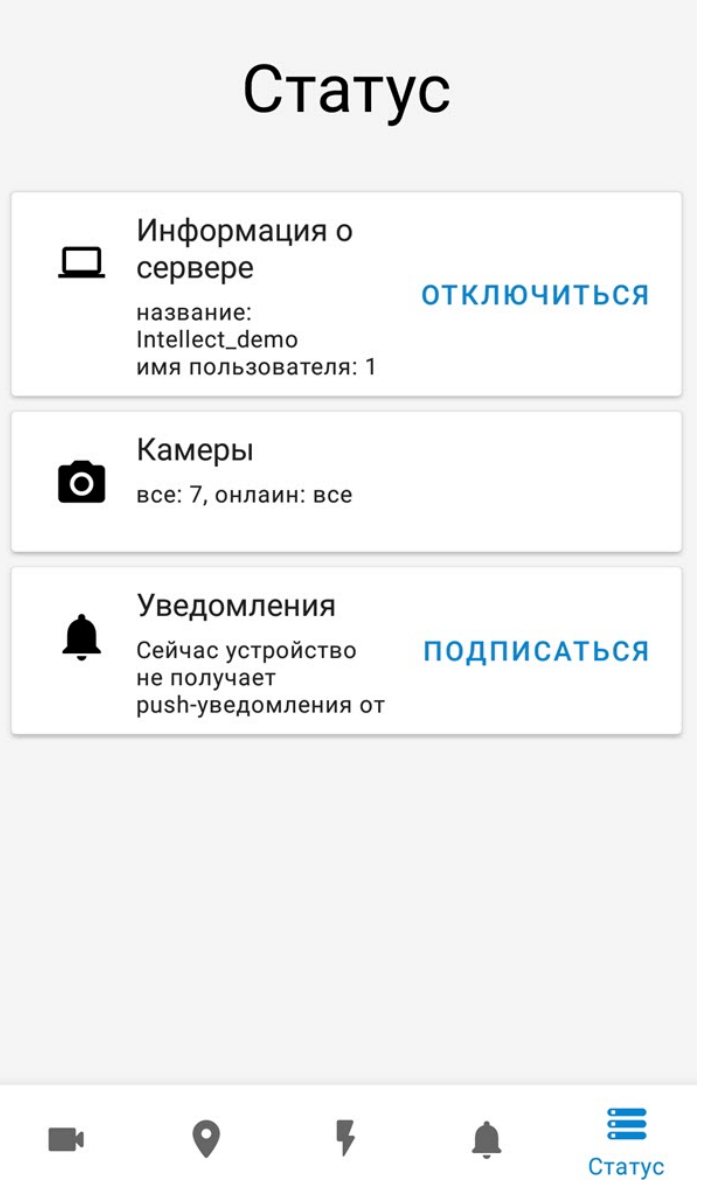

- **Информация о сервере** отображается название Сервера и имя пользователя, под которым выполнено подключение.
- **Камеры** отображается количество активных и неактивных камер на Сервере.
- **Уведомления** есть возможность подписаться на push-уведомления от данного Сервера. Для этого необходимо нажать на кнопу **ПОДПИСАТЬСЯ**.

## <span id="page-22-0"></span>4 Настройки мобильного Клиента AxxonNet на Android

## <span id="page-22-1"></span>4.1 Переход в меню настроек мобильного Клиента AxxonNet на Android

Для перехода в меню настроек необходимо:

- 1. Перейти на экран списка Серверов (см. [Экран списка серверов в мобильном Клиенте](#page-15-0) [AxxonNet](#page-15-0) [на](#page-15-0) [Android\)](#page-15-0).
- 2. В левом нижнем углу нажать кнопку  $\bullet$ . В результате будет выполнен переход в настройки мобильного Клиента AxxonNet.

## <span id="page-22-2"></span>4.2 Настройка интерфейса в мобильном Клиенте AxxonNet на Android

Настройка интерфейса осуществляется в разделе **Интерфейс** следующим образом: **Интерфейс** 

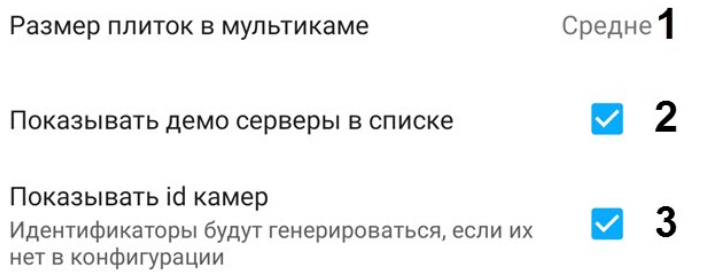

1. Выбрать размер плиток в мультикаме (**1**): **Мелко**, **Средне** или **Крупно**.

#### **Примечание**

Если включено отображение живого видео на плитке в мультикаме, то при выборе размера плиток **Мелко** для оптимизации производительности будет предложено отключить отображение живого видео.

- 2. Активировать параметр **Показывать демо серверы в списке** (**2**), если необходимо отображать демонстрационные Серверы.
- 3. Установить флажок **Показывать id камер** (**3**), если необходимо отображать идентификаторы камер.

#### **Примечание**

Для сервера ПК Axxon Next отображаемые идентификаторы камер формируются независимо от конфигурации Сервера.

Настройка интерфейса завершена.

## <span id="page-22-3"></span>4.3 Настройка видеоизображения в мобильном Клиенте AxxonNet на Android

Настройка видеоизображения осуществляется в разделе **Параметры видео** следующим образом:

#### Параметры видео

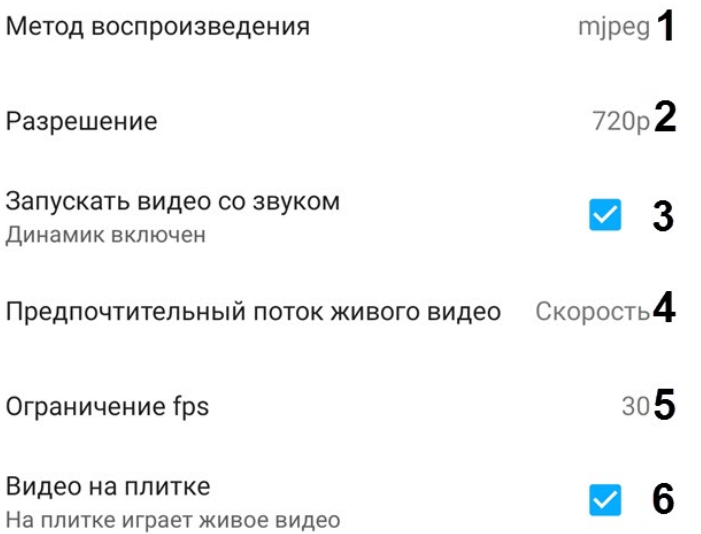

- 1. Выбрать метод воспроизведения (**1**):
	- **mjpeg** поддерживает все кодеки, наиболее ресурсоемкий;
	- **mp4 через ffmpeg** менее ресурсоемкий чем mjpeg, поддерживает кодеки H.264 и H.265;
	- **rtsp через ffmpeg (h.264)** менее ресурсоемкий чем mjpeg, поддерживает кодеки H.264 и H. 265, передача видео осуществляется по протоколу RTSP.

#### **Примечание**

Метод воспроизведения зависит от кодека, используемого каждой камерой. Если выбран метод воспроизведения, который не поддерживает используемый камерой кодек, то метод воспроизведения будет автоматически переключен на **mjpeg**. При просмотре видео с Сервера ПК *Интеллект* такое переключение метода воспроизведения происходит в течение 8-9 секунд. При просмотре видео с Сервера ПК Axxon Next метод воспроизведения переключается без задержки.

2. Выбрать разрешение живого и архивного видеоизображения (**2**):

- **144p** отображать видео в постоянном разрешении 256×144.
- **360p** отображать видео в постоянном разрешении 480 x 360.
- **480p** отображать видео в постоянном разрешении 858 x 480.
- **720p**  отображать видео в постоянном разрешении 1280 x 720.
- **1080p** отображать видео в разрешении 1920 x 1080.
- **4К** отображать видео в разрешении 3860 x 2160.
- 3. Установить флажок **Запускать видео со звуком** (**3**), если необходимо проигрывать звук при просмотре видео по камере.
- 4. Выбрать предпочтительный поток живого видео (**4**), который будет выбираться по умолчанию для живого видео: **скорость** - поток низкого качества; **качество** - поток высокого качества.

#### **Примечание**

Данная функция работает, только если установлено соединение с сервером ПК Axxon Next.

- 5. Выбрать максимальную частоту кадров в секунду (**5**), с которым будет воспроизводиться видео: от **0** до **60**.
- 6. Установить флажок **Видео на плитке** (**6**), если необходимо в мультикаме отображать живое видео, а не кадры видеоизображения на момент последнего обновления мультикама.

Настройка параметров видеоизображения завершена.

## <span id="page-24-0"></span>4.4 Настройка соединения в мобильном Клиенте AxxonNet на Android

#### Настройка соединения осуществляется в разделе **Соединение** следующим образом: Соединение

Автоподключение Автоматически подключаться к последнему ранне  $\Box$ 1 подключённому серверу Адрес облачного сервера 2 https://axxonnet.com/

Интервал обновления виджетов

5 минут 3

- 1. Активировать флажок **Автоподключение** (**1**), если необходимо при запуске приложения автоматически подключаться к последнему ранее подключенному Серверу.
- 2. В параметре **Адрес облачного сервера** (**2)** указывается URL адрес Сервера AxxonNet.

**Примечание** Настоятельно не рекомендуется изменять данный адрес без консультации с со службой поддержки ITV | AxxonSoft.

3. Выбрать интервал обновления изображения на виджетах (**3**): **10 сек**, **1 мин**, **5 минут**, **10 минут**, **1 час**.

Настройка соединения завершена.

## <span id="page-24-1"></span>4.5 Настройка геокарт в мобильном Клиенте AxxonNet на Android

Настройка геокарт осуществляется в разделе **Карты** следующим образом:

#### Карты

Источник карт

Google maps 1

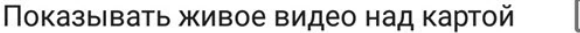

- 1. В параметре **Источник карт** (**1**) выбрать провайдера геокарт: Google или OpenStreetMap.
- 2. Установить флажок **Показывать живое видео над картой** (**2**), если необходимо, чтобы при выборе видеокамеры на карте в правом нижнем углу экрана отображалось живое видео с данного устройства.

## <span id="page-24-2"></span>4.6 Настройка уведомлений в мобильном Клиенте AxxonNet на Android

Настройка уведомлений осуществляется в разделе **Уведомления** следующим образом:

#### **Уведомления**

Периодичность уведомлений Без огранич.. 1

Показывать картинки

.. в push-уведомлениях

1. В параметре **Периодичность уведомлений** (**1**) выбрать интервал автоматического обновления событий:

- **Без ограничений** (Push-уведомления будут приходить в момент появления событий);
- **5 секунд**;
- **10 секунд**;
- **1 минута**.

#### **Примечание**

После изменения периодичности получения Push-уведомлений необходимо перезапустить приложение.

#### 2. Установить флажок **Показывать картинки** (**2**), если необходимо отображать картинки в push-уведомлениях.

#### **Примечание**

Существует возможность получения push-уведомлений от Сервера ПК Axxon Next при возникновении тревожного события по камере.

- 3. Для работы push-уведомлений необходимо выполнить следующие действия в приведенной ниже последовательности:
- 1. Подключиться к необходимому Серверу ПК Axxon Next (см. [Подключение и операции с Серверами в](#page-9-0) [мобильном Клиенте](#page-9-0) [AxxonNet](#page-9-0) [на](#page-9-0) [Android\)](#page-9-0).

#### **Внимание!**

Для получения push-уведомлений от Сервера ПК Axxon Next необходимо выполнить подключение данного Сервера к AxxonNet (см. [Настройка и работа с](https://doc.axxonsoft.com/confluence/pages/viewpage.action?pageId=138456464) [AxxonNet](https://doc.axxonsoft.com/confluence/pages/viewpage.action?pageId=138456464)).

Сервер ПК Axxon Next позволяет отправлять push-уведомления на мобильные устройства в автоматическом режиме и при инициализации тревожного события вручную:

- Для отправки push-уведомлений в автоматическом режиме необходимо настроить соответствующую макрокоманду на инициирование тревожного события по детектору (см. [Инициирование тревоги в системе](https://doc.axxonsoft.com/confluence/pages/viewpage.action?pageId=139693690)).
- Инициирование тревожного события вручную (см. [Инициирование вручную](https://doc.axxonsoft.com/confluence/pages/viewpage.action?pageId=139693924)), так же инициирует отправку push-уведомления на мобильные устройства.
- 2. На экране **Статистика сервера** перейти на вкладку **Уведомления** и нажать кнопку Подписаться (см. [Вкладка Статус в мобильном Клиенте](#page-18-0) [AxxonNet](#page-18-0) [на](#page-18-0) [Android](#page-18-0)).
- 3. Убедиться, что на устройстве предоставлен доступ к уведомлениям приложения AxxonNet.

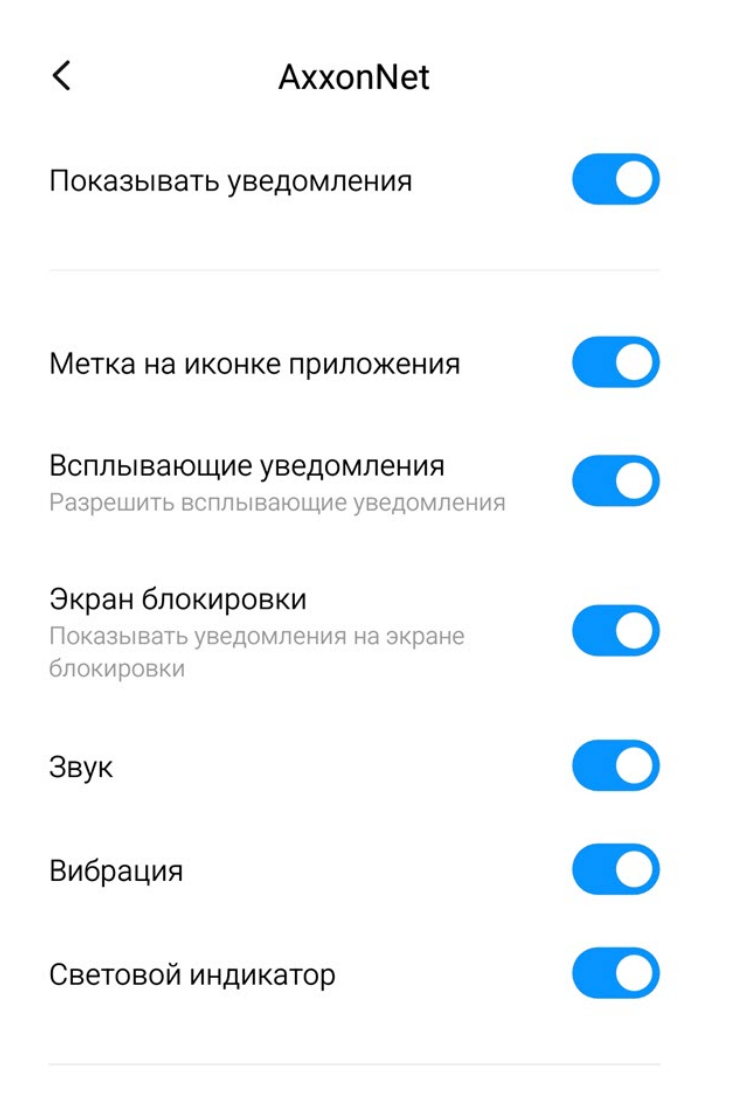

#### КАТЕГОРИИ УВЕДОМЛЕНИЙ

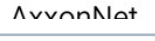

#### **Примечание**

Push-уведомления приходят только при возникновении тревоги по камере. Если pushуведомления не приходят, необходимо перезагрузить Android устройство.

## <span id="page-26-0"></span>4.7 Настройка темы и отладочной информации в мобильном Клиенте AxxonNet на Android

Настройка темы и отладочной информации осуществляется в разделе **Отладочная информация** следующим образом:

#### Отладочная информация

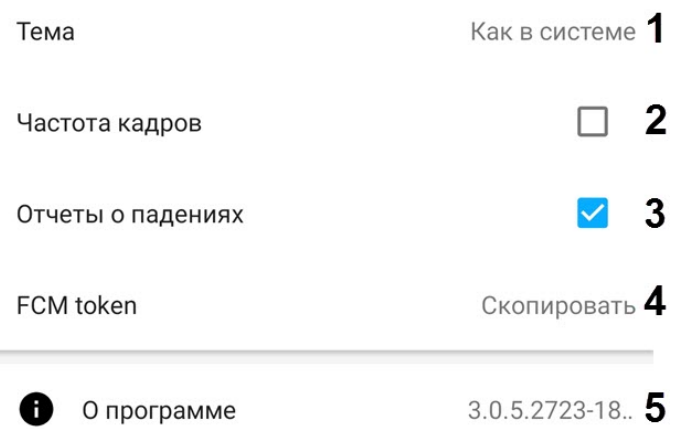

- 1. В параметре **Тема** (**1**) выбрать тему оформления приложения:
	- **Светлая тема** оформление всегда в светлых тонах.
	- **Темная тема** оформление всегда в темных тонах.
	- **По времени суток** тема оформления будет автоматически сменяться в зависимости от времени суток: днем светлая тема, ночью темная тема.
- 2. Установить флажок **Частота кадров** (**2**), если необходимо отображать частоту кадров (fps) на видеоизображении в левом верхнем углу экрана.

#### **Примечание**

- Если включен показ частоты кадров, то перед отображением fps на несколько секунд отображается метод воспроизведения.
- При выбранном методе воспроизведения **rtsp через ffmpeg (h.264)** и **mjpeg** (см. [Настройка](https://doc.axxonsoft.com/confluence/pages/viewpage.action?pageId=127669644) [видеоизображения](https://doc.axxonsoft.com/confluence/pages/viewpage.action?pageId=127669644)) отображается только частота кадров (fps). При выборе метода воспроизведения **mp4 через ffmpeg** отображается так же битрейт и количество потребленного трафика за время отображения камеры (значение очищается при переподключении или смене камеры).
- 3. Установить флажок **Отчеты о падениях** (**3**), если необходимо, чтобы в случаях непредвиденного завершения работы мобильного Клиента Android формировался отчёт, который автоматически отправляется в компанию ITV|AxxonSoft для анализа.
- 4. Нажать на параметр **FCM token** (**4**), если необходимо скопировать Firebase Cloud Messaging токен. Также токеном можно поделиться.<br>
FCM token
СКОПИ СКОПИ СКОПИ СКОПИ СКОПИ СКОПИ СКОПИ СКОПИ СКОПИ СКОПИ СКОПИ СКОПИ С

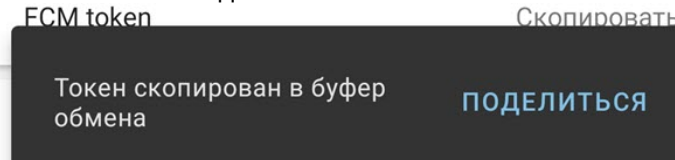

5. В параметре **О программе** (**5**) отображается текущая версия мобильного Клиента AxxonNet. При нажатии по данному параметру отобразится окно с более подробным описанием версии и дополнительными возможностями:

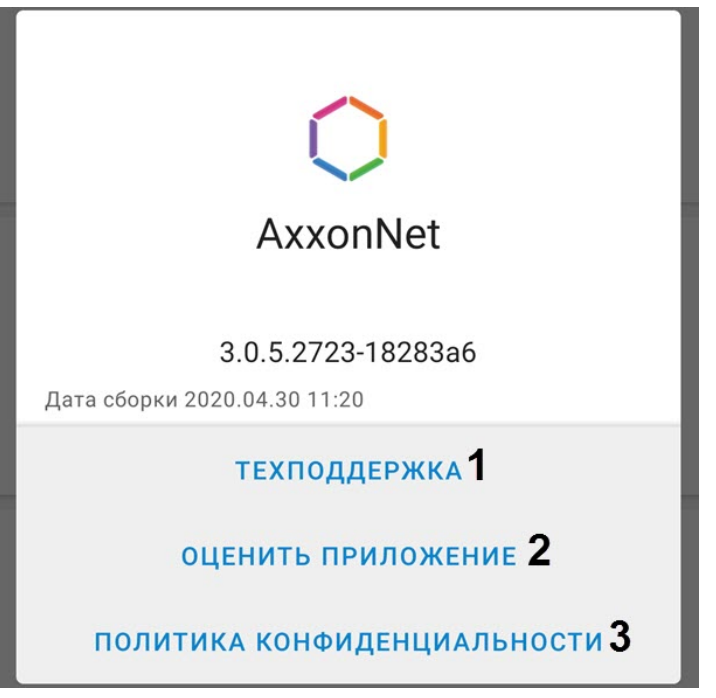

- **Техподдержка** (**1**) переход на [сайт](https://www.itv.ru/support/technical-support.php) [д](https://www.itv.ru/support/technical-support.php)ля получения технической поддержки.
- **Оценить приложение** (**2**) переход в [Google Play](https://play.google.com/store/apps/details?id=com.axxonsoft.an3) для о[ц](https://www.axxonsoft.com/privacy-policy/)енки приложения.
- **Политика конфиденциальности** (**3**) переход на [сайт](https://www.axxonsoft.com/privacy-policy/) для ознакомления с политикой конфиденциальности.

## <span id="page-29-0"></span>5 Работа с видеокамерами в мобильном Клиенте AxxonNet на Android

## <span id="page-29-1"></span>5.1 Отображение и поиск видеокамер в мобильном Клиенте AxxonNet на Android

После подключения к Серверу будет отображена вкладка **Камеры**, на которой находятся все видеокамеры Сервера.

#### **Примечание**

Размер плиток в мультикаме можно изменить (см. [Настройка видеоизображения в мобильном Клиенте](#page-22-3) [AxxonNet](#page-22-3) [на](#page-22-3) [Android\)](#page-22-3).

Если отображение живого видео на плитках в настройках приложения отключено, то для обновления видеоизображений мультикама необходимо выполнить жест "смахивание вниз".

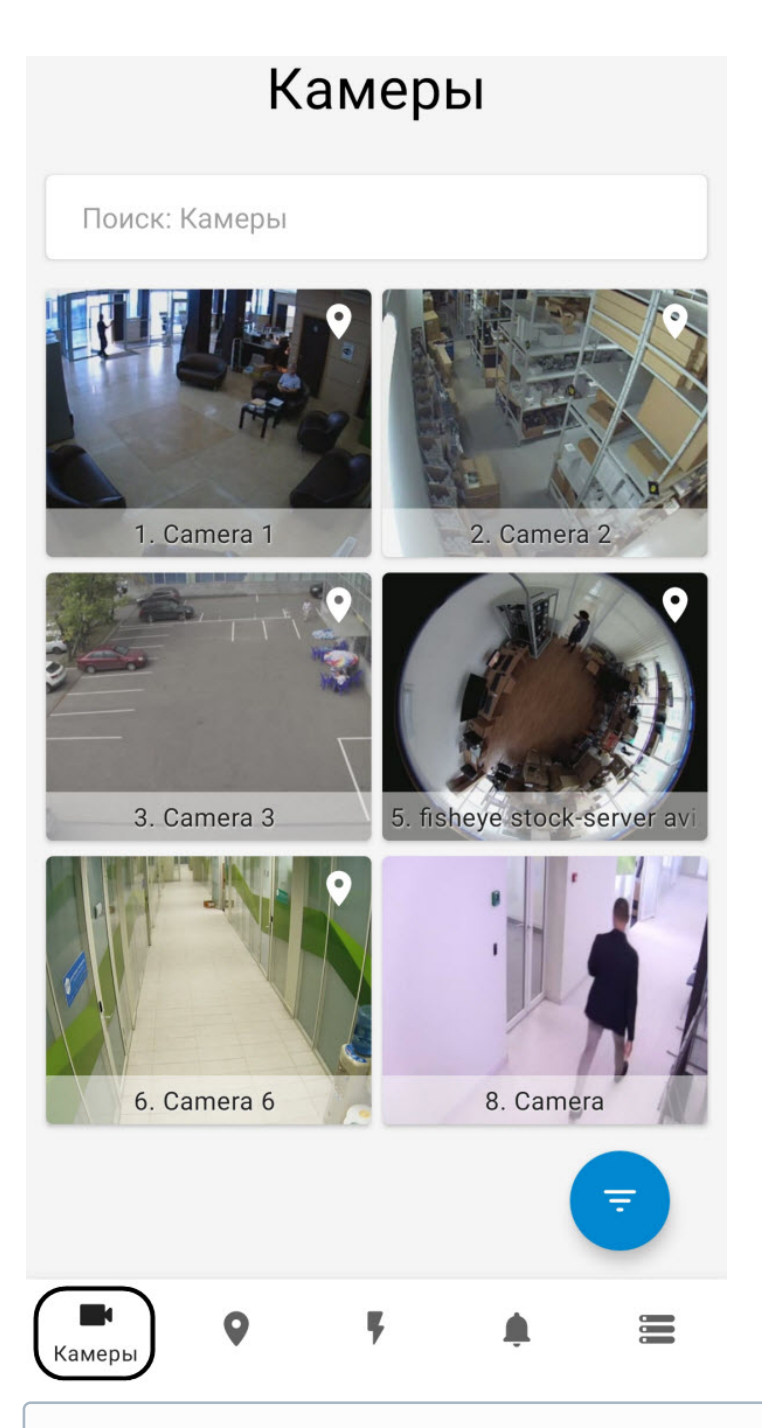

При подключении к Серверу ПК Axxon Next для видеокамер с поддержкой нескольких видеопотоков в квадраторе по умолчанию отображается видеопоток с наименьшим разрешением.

При подключении к Серверу ПК *Axxon Next* для видеокамер с поддержкой нескольких видеопотоков в<br>квадраторе по умолчанию отображается видеопоток с наименьшим разрешением.<br>При подключении к Серверу ПК Интеллект видеокамеры При подключении к Серверу ПК *Интеллект* видеокамеры отображают видеопоток, который указан на панели настройки объекта **Web сервер** в параметре **Видеопоток** (см. [Комплексный выбор и настройка](https://doc.axxonsoft.com/confluence/pages/viewpage.action?pageId=136938377) [видеокамер для](https://doc.axxonsoft.com/confluence/pages/viewpage.action?pageId=136938377) [Web-](https://doc.axxonsoft.com/confluence/pages/viewpage.action?pageId=136938377)[сервера](https://doc.axxonsoft.com/confluence/pages/viewpage.action?pageId=136938377)).

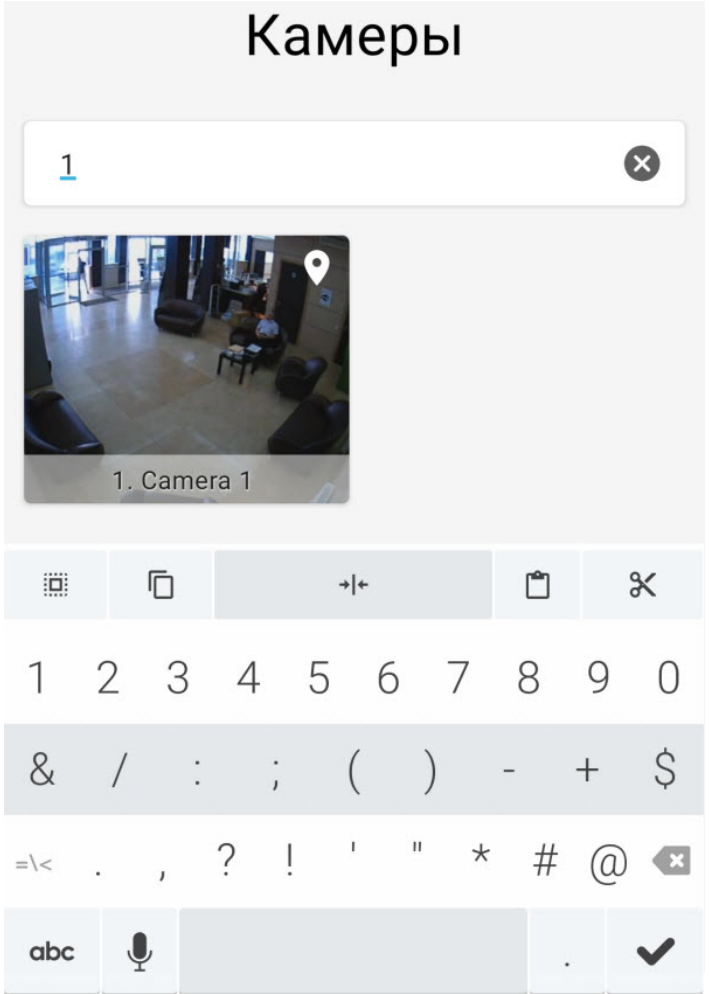

## <span id="page-31-0"></span>5.1.1 Сортировка видеокамер в мобильном Клиенте AxxonNet на Android Сортировка видеокамер осуществляется следующим образом:

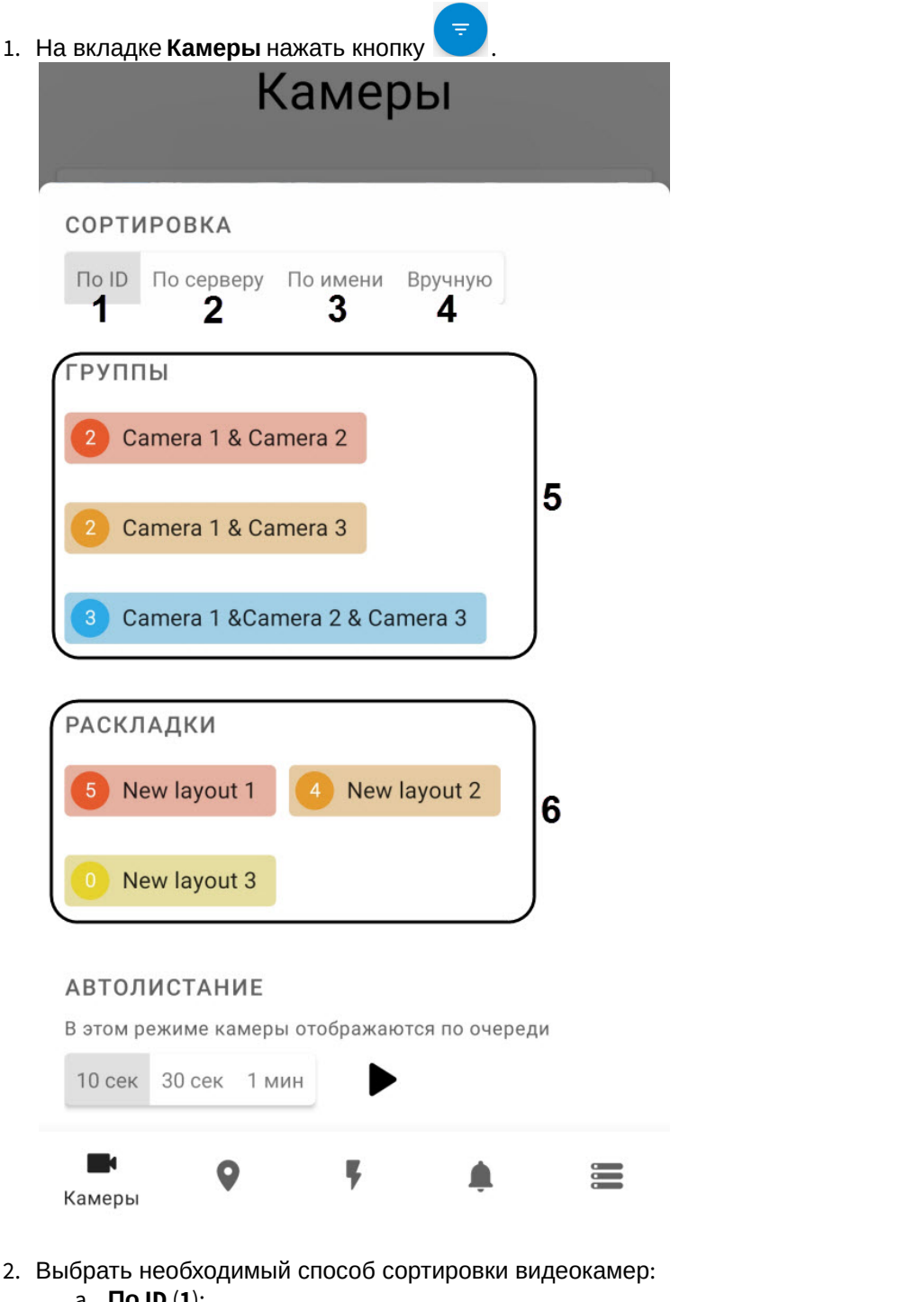

- a. **По ID** (**1**);
- b. **По серверу** (**2**);
- c. **По имени** (**3**);
- d. **Вручную** (**4**) при выборе данного пункта рядом отобразится кнопка , нажав на которую откроется окно **Ручная сортировка камер**.

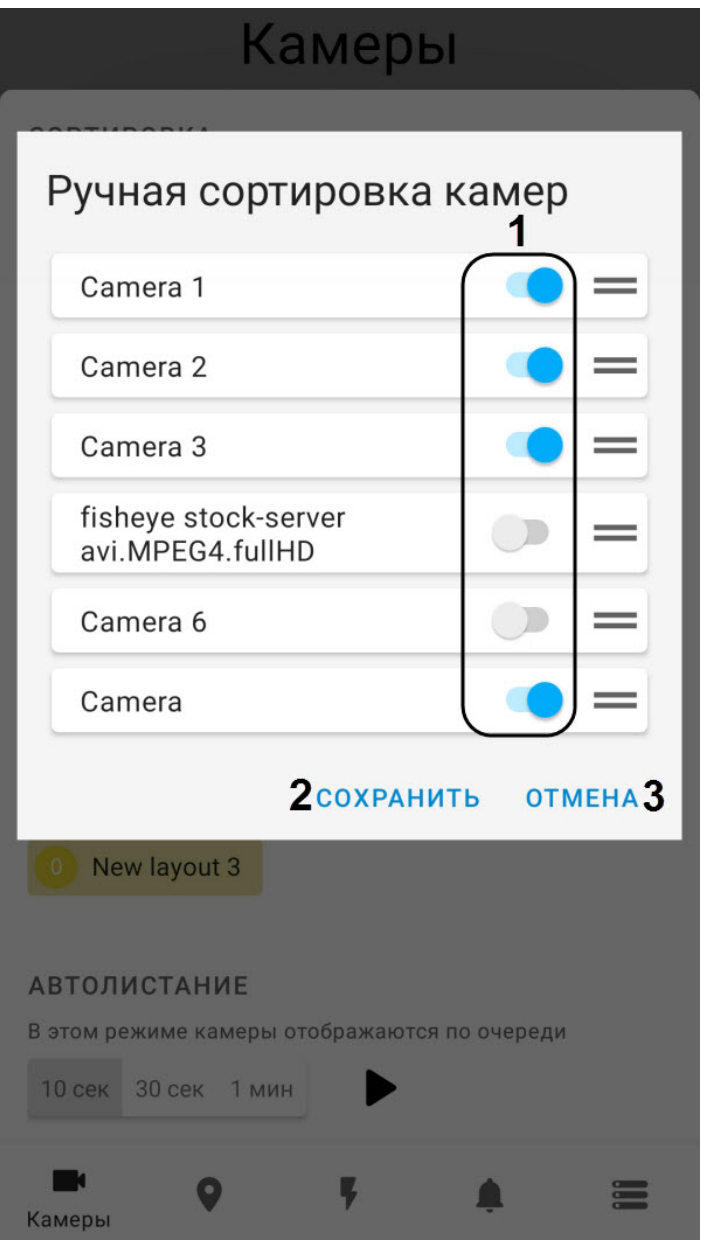

- Чтобы скрыть/отобразить видеокамеру в квадраторе необходимо нажать на ползунок рядом с соответствующей камерой (**1**).
- Чтобы поменять порядок камер необходимо нажать на название соответствующей камеры и, не отпуская, перетащить ее выше или ниже относительно других камер.
- Для сохранения сортировки нажать кнопку **Сохранить** (**2**).

#### **Примечание**

Для отмены изменений и выхода назад нажать кнопку **Отмена** (**3**).

- 3. Для отображения видеокамер определенной группы (в ПК Axxon Next, см. [Настройка групп видеокамер](https://doc.axxonsoft.com/confluence/pages/viewpage.action?pageId=168661000)) или раздела (в ПК *Интеллект*, см. [Примеры использования областей и разделов](https://doc.axxonsoft.com/confluence/pages/viewpage.action?pageId=136938539)) необходимо выбрать соответствующую группу или раздел (**5**).
- 4. Для отображения видеокамер определенной раскладки (доступно только в ПК Axxon Next, см. [Настройка](https://doc.axxonsoft.com/confluence/pages/viewpage.action?pageId=168661458) [раскладок](https://doc.axxonsoft.com/confluence/pages/viewpage.action?pageId=168661458)) необходимо выбрать соответствующую раскладку (**6**).

#### **Примечание**

Для сброса ранее выбранной раскладки, группы или раздела необходимо нажать кнопку **СБРОС**.

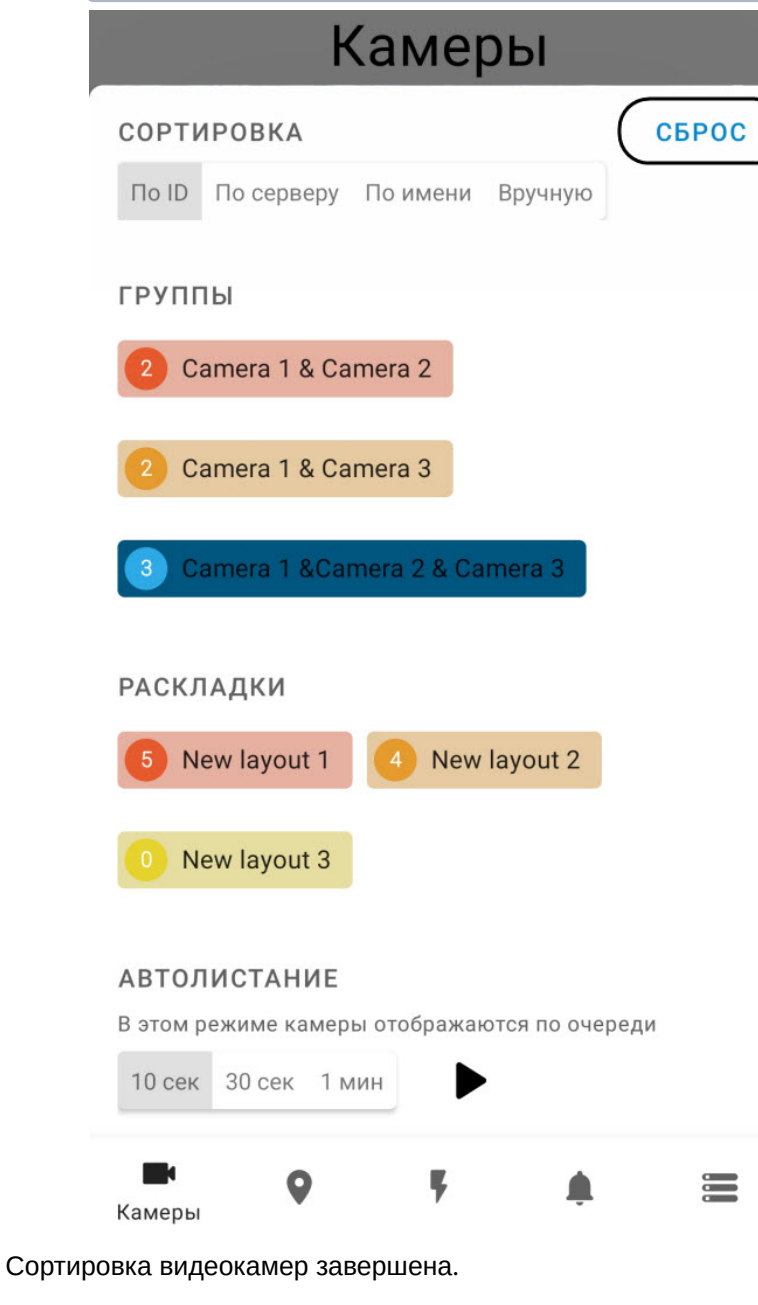

### <span id="page-34-0"></span>5.1.2 Автолистание видеокамер

Автолистание видеокамер осуществляется следующим образом:

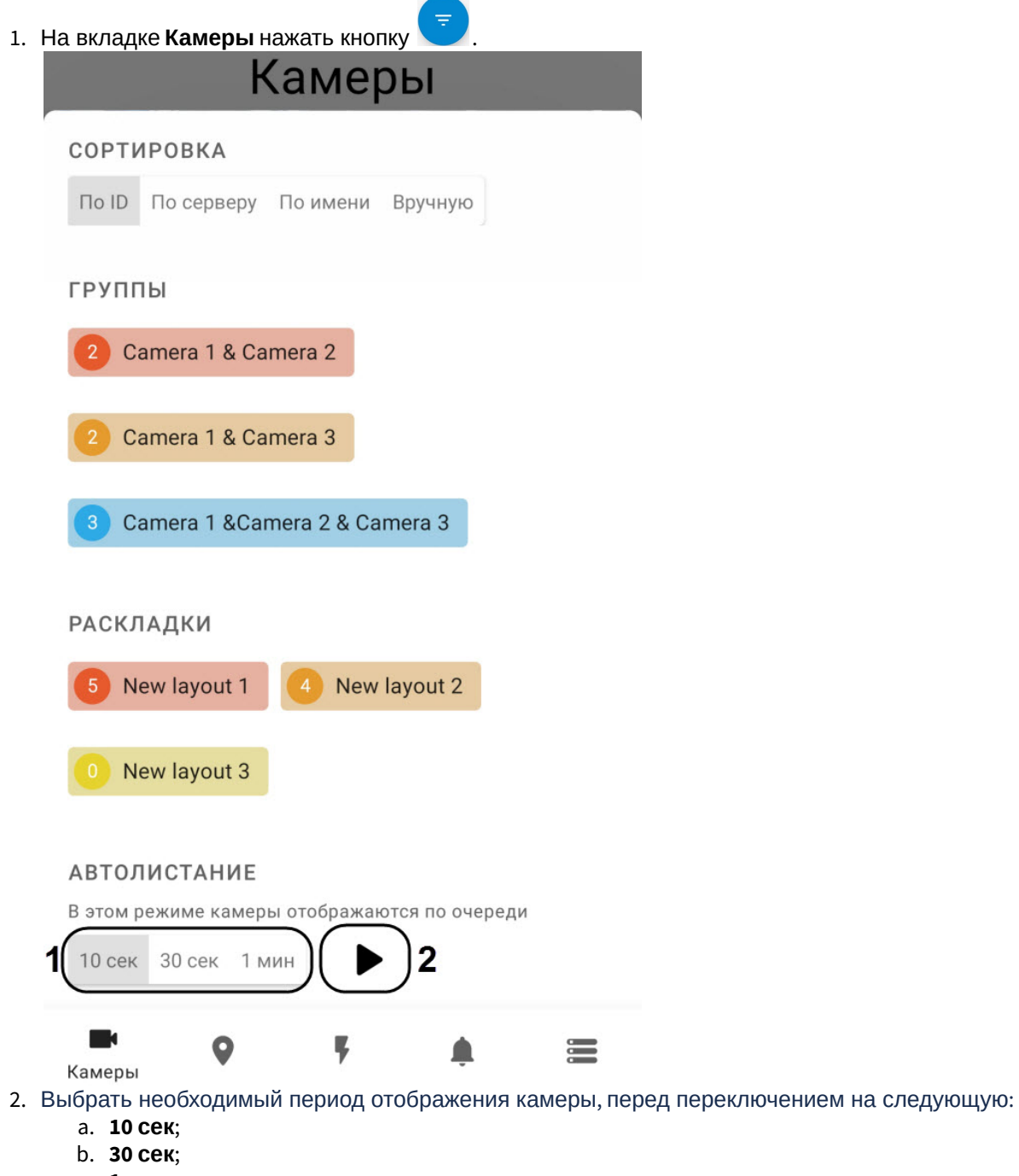

- c. **1 мин**.
- 3. Нажать кнопку (**2**) для начала автолистания камер.
- 4. Для остановки автолистания необходимо снова нажать кнопку
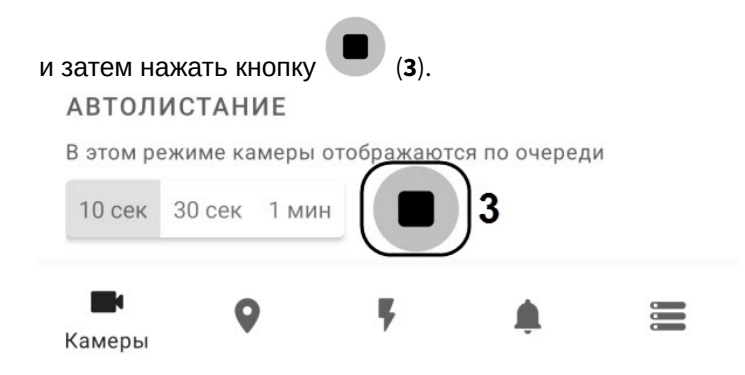

<span id="page-36-0"></span>5.2 Просмотр видеоизображения в реальном времени в мобильном Клиенте AxxonNet на Android

Для просмотра видеоизображения в режиме реального времени следует выбрать необходимую видеокамеру. В результате откроется окно с данной видеокамерой.

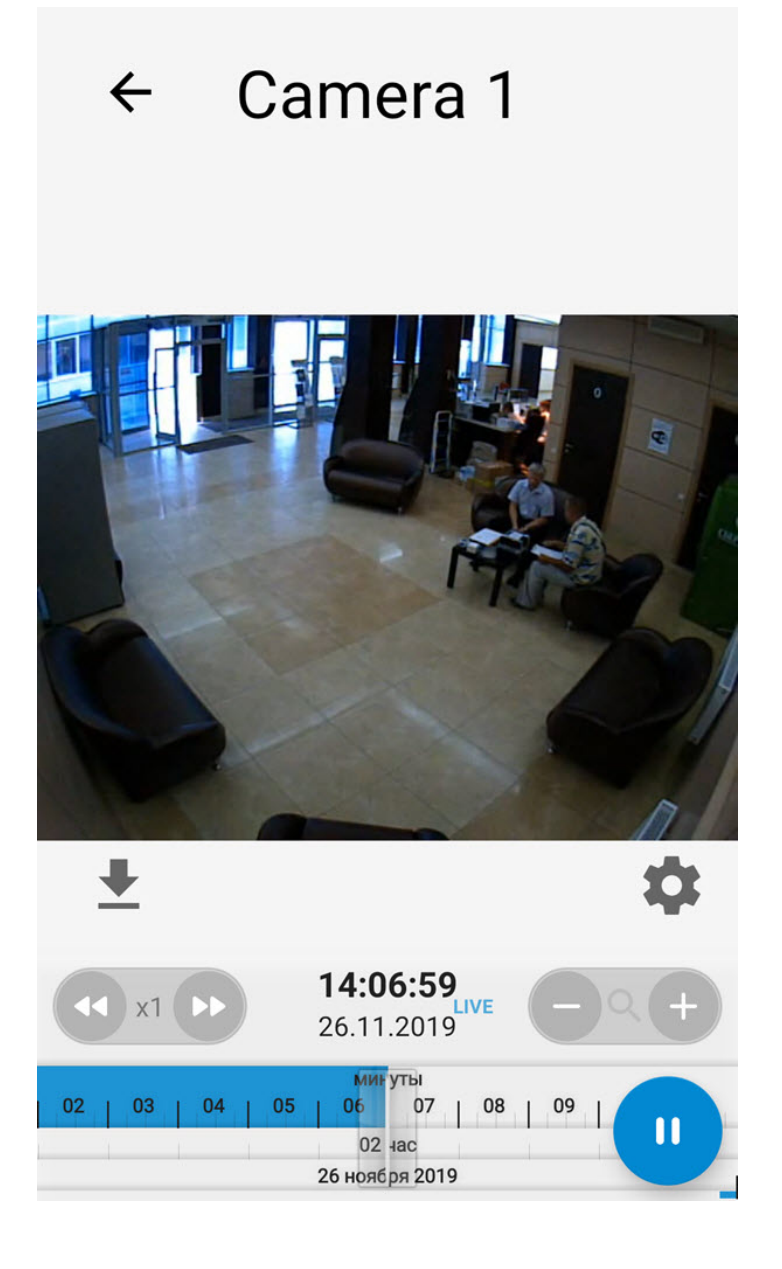

#### **Примечание**

Если выбран формат воспроизведения mjpeg (см. [Настройка видеоизображения в мобильном Клиенте](#page-22-0) [AxxonNet](#page-22-0) [на](#page-22-0) [Android\)](#page-22-0) и для видеокамеры в ПК *Интеллект* настроен титрователь (см. [Панель настройки](https://doc.axxonsoft.com/confluence/pages/viewpage.action?pageId=168669519) [системного объекта Титрователь](https://doc.axxonsoft.com/confluence/pages/viewpage.action?pageId=168669519)), то поверх видеоизображения отображаются титры.

Для выбора формата воспроизведения, видеопотока или разрешения видеоизображения необходимо нажать кнопку .

#### **Примечание**

Формат воспроизведения и разрешение видеоизображения по умолчанию устанавливаются в настройках (см. [Настройка видеоизображения в мобильном Клиенте](#page-22-0) [AxxonNet](#page-22-0) [на](#page-22-0) [Android\)](#page-22-0)

Если выбран формат воспроизведения **mp4** и выполнено подключение к Серверу ПК Axxon Next, то на вкладке **Живое** есть возможность выбора требуемого видеопотока.

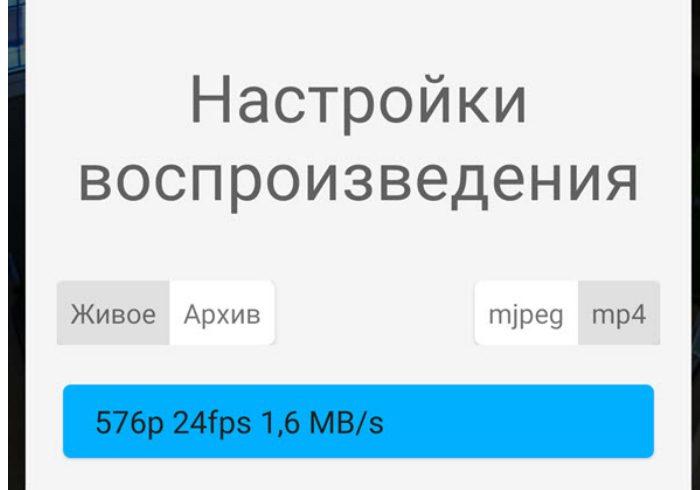

#### **Внимание!**

Выбор видеопотока не доступен при подключении к Серверу ПК *Интеллект*.

Если выбран формат воспроизведения **mjpeg**, то на вкладке **Живое** выбирается требуемое разрешение.

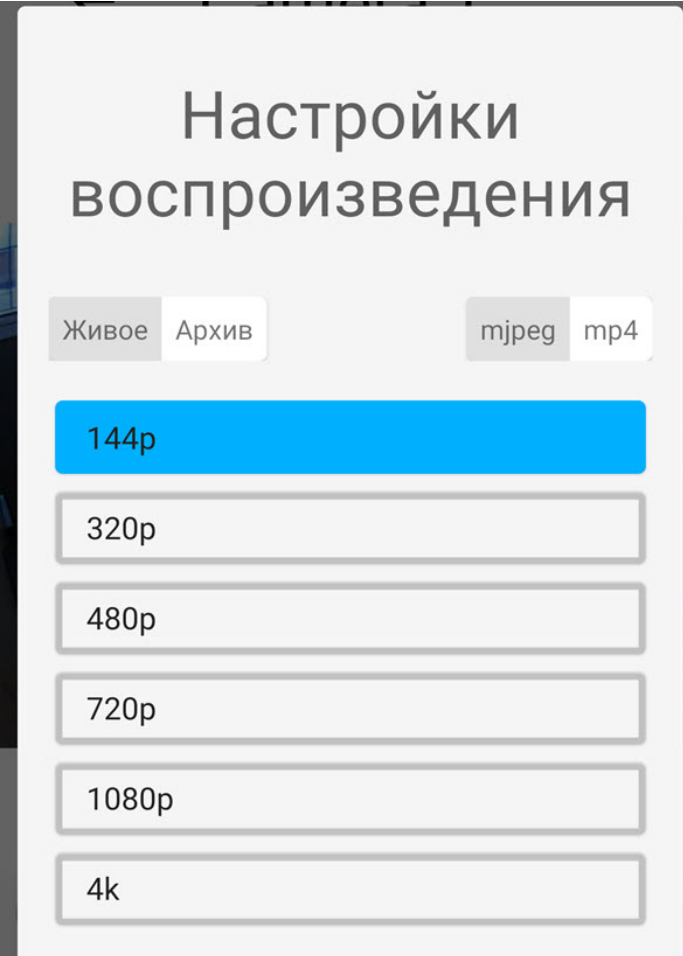

Если на видеокамере есть микрофон и в настройках выбран формат воспроизведения через протокол RTSP ( см. [Настройка видеоизображения в мобильном Клиенте](#page-22-0) [AxxonNet](#page-22-0) [на](#page-22-0) [Android\)](#page-22-0), то по умолчанию проигрывается звук

с видеокамеры. Для отключения звука необходимо нажать кнопку  $\blacksquare$ , значок сменится на

Для открытия видеоизображения на весь экран необходимо нажать по видеоизображению. Для возврата необходимо снова нажать по видеоизображению.

Для возврата к списку видеокамер следует нажать кнопку или **Назад** на мобильном устройстве.

### 5.3 Просмотр архива в мобильном Клиенте AxxonNet на Android

**Внимание!**<br>Для возможности просмотра архива с любого Сервер<br>**mjpeg** (см. Настройка видеоизображения), для просм<br>и выше также может быть выбран метод воспроизвед<br>Для перехода в архив на точное время необходимо в режи!<br>**14** Для возможности просмотра архива с любого Сервера должен быть выбран метод воспроизведения **mjpeg** (см. [Настройка видеоизображения](https://doc.axxonsoft.com/confluence/pages/viewpage.action?pageId=127669644)), для просмотра архива с Сервера ПК Axxon Next версии 4.2.0.7697 и выше также может быть выбран метод воспроизведения **mp4 через ffmpeg**.

Для перехода в архив на точное время необходимо в режиме просмотра видеоизображения в реальном времени

### $\leftarrow$ Camera 1

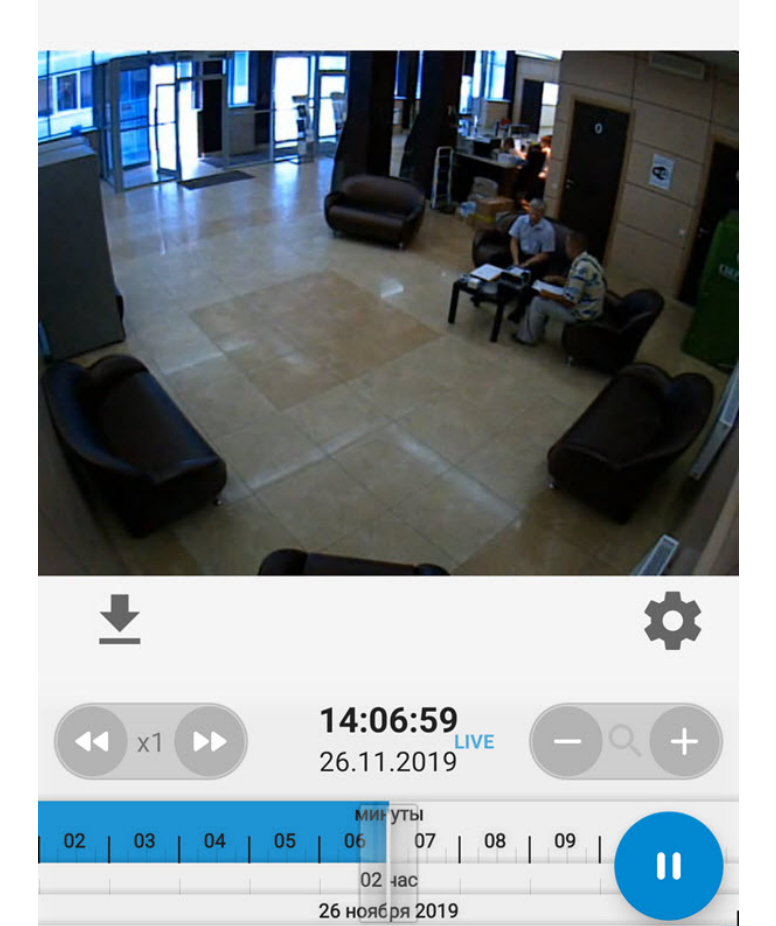

В результате появится окно, на котором необходимо выбрать дату (**1**) и точное время (**2**). Для перехода к выбранному моменту времени необходимо нажать кнопку **ОК** (**3**).

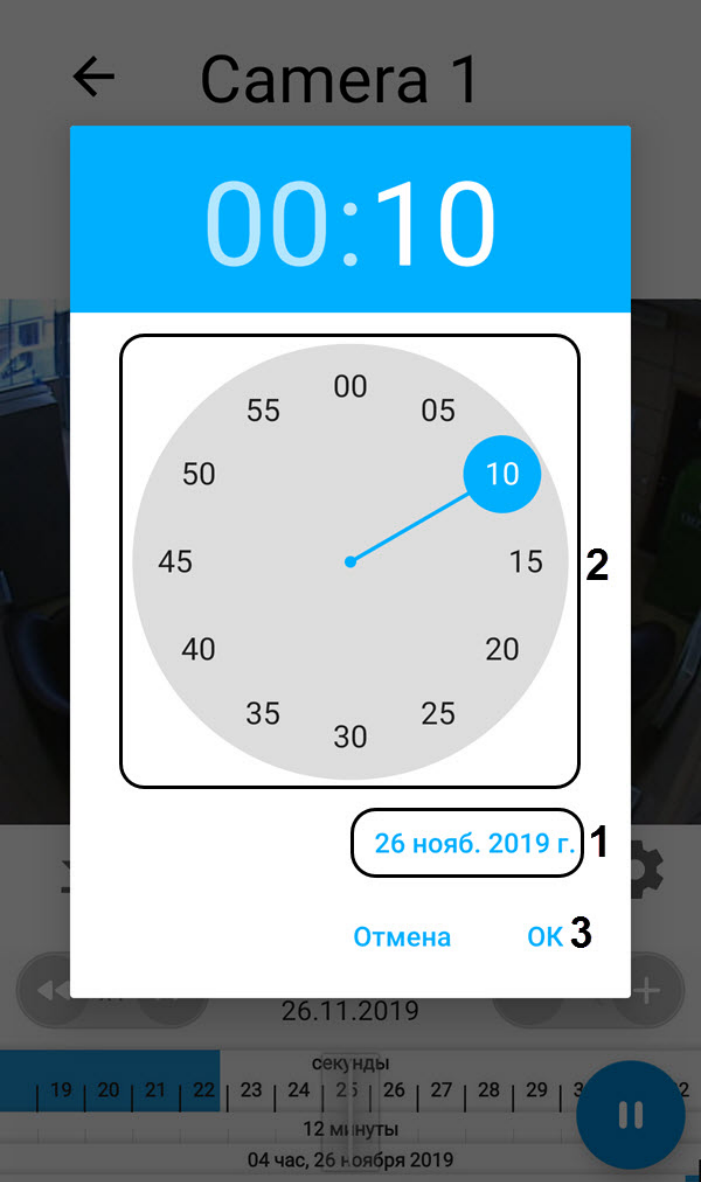

#### **Примечание**

Если в выбранный момент времени запись в архив не велась, то произойдет позиционирование к ближайшему моменту в архиве в сторону увеличения времени.

Управление воспроизведением осуществляется с помощью кнопок: **[11]** - поставить на паузу, **[2]** - начать воспроизведение.

Навигация по архиву можно осуществлять с помощью временной линии в нижней части экрана. Перемещение по архиву осуществляется с помощью жестов "смахивание влево" и "смахивание право".

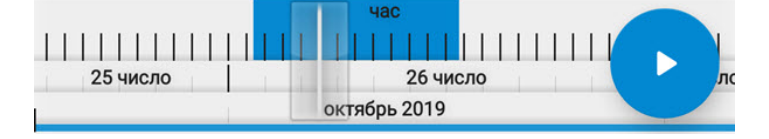

Существует возможность ускорять, замедлять, а также менять направление (прямое/обратное) воспроизведения с

помощью кнопок . Текущая скорость воспроизведения отображается между кнопками изменения скорости воспроизведения в кратах. При обратном воспроизведении записи перед скоростью ставится знак **-**.

#### **Примечание**

Ускоренное воспроизведение доступно только при подключении к серверу ПК Axxon Next и выбранном методе воспроизведения **mjpeg**.

Временную шкалу можно масштабировать с помощью кнопок .

Если запись видео с камеры осуществляется в несколько архивов, то для выбора архива, который необходимо

просматривать, нажать кнопку и на вкладке **Архив** выбрать соответствующий видеоархив.

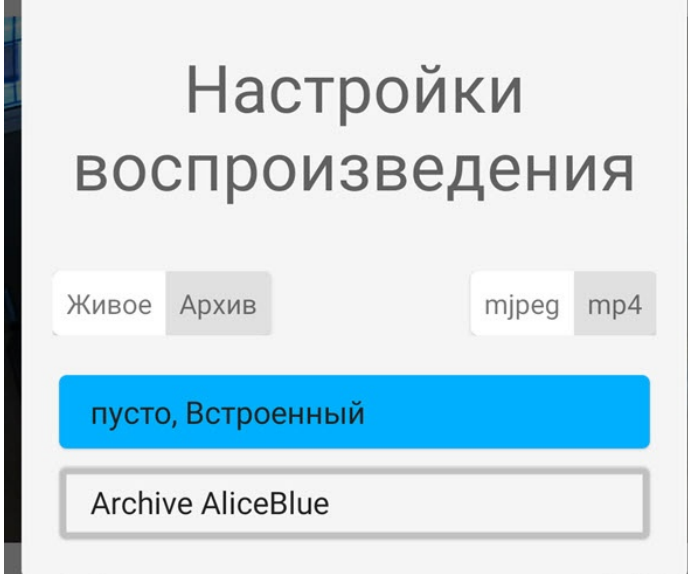

Для возврата к просмотру видеоизображения в реальном времени необходимо нажать кнопку **LIVE**.

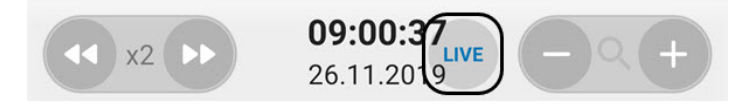

### 5.4 Просмотр информации по камере в мобильном Клиенте AxxonNet на Android

Для просмотра информации по камере необходимо выполнить жест "смахивание вверх". В результате окно с видеоизображением сдвинется вверх и станут доступны следующие разделы в зависимости от подключенного Сервера:

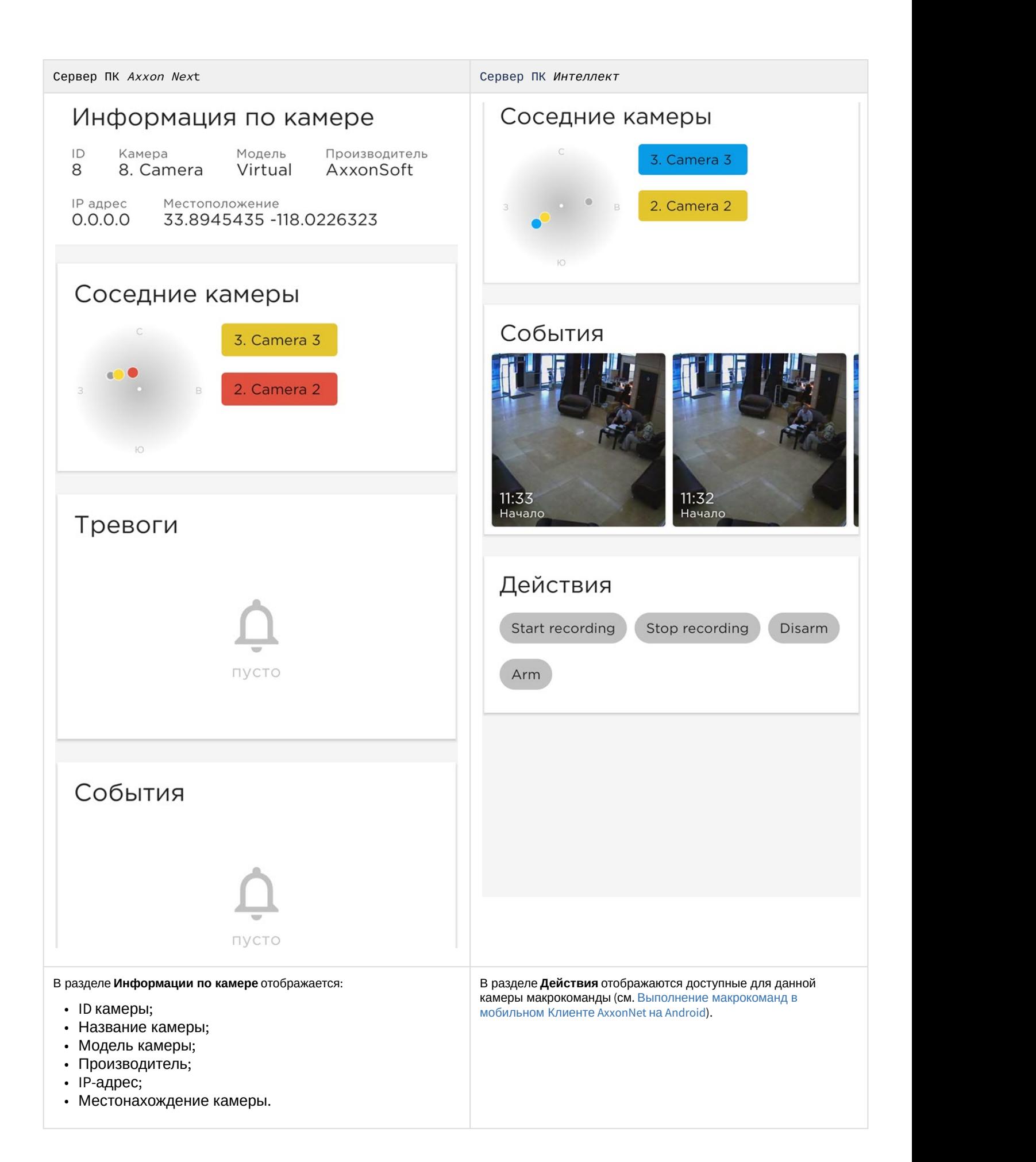

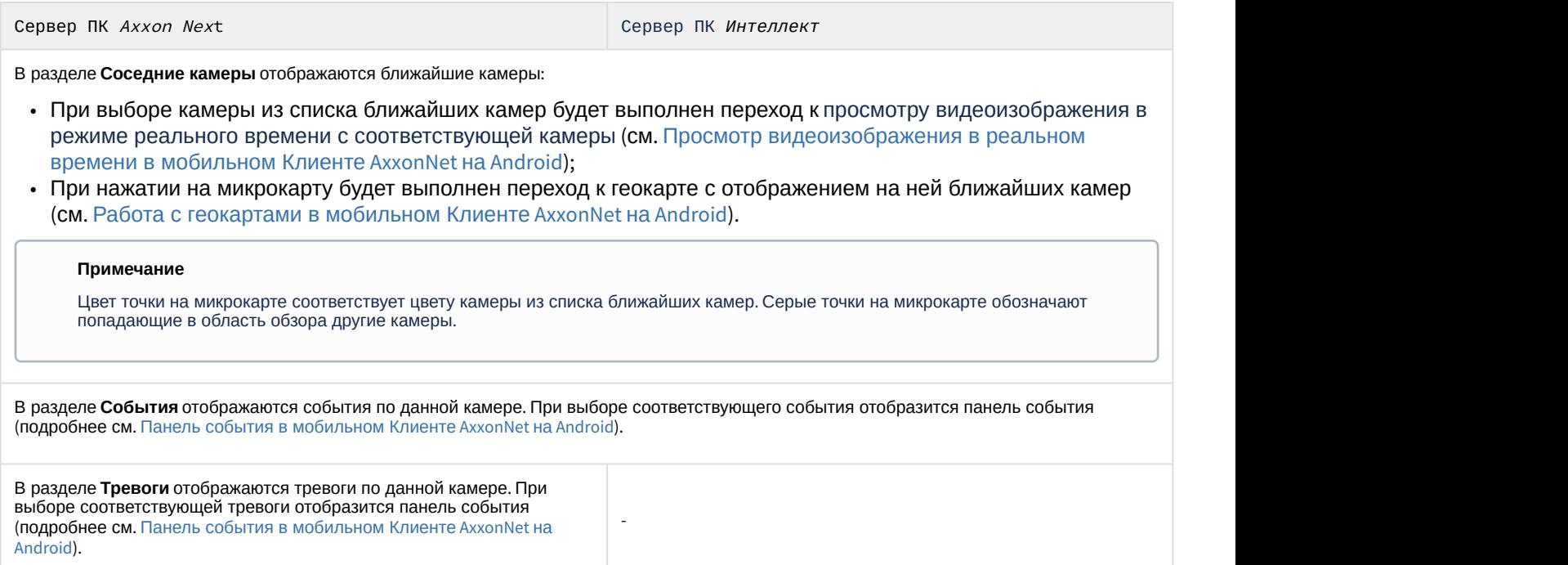

### 5.5 Цифровое увеличение видеоизображения в мобильном Клиенте AxxonNet на Android

Цифровое увеличение видеоизображения производится как в режиме просмотра живого видео, так и в режиме просмотра архива.

Увеличение изображения осуществляется при помощи растягивания изображения двумя пальцами.

#### **Примечание**

Если видеокамера не поворотная, то увеличение изображения также осуществляется двойным касанием пальца.

Изображение нельзя сделать меньше исходного размера. Максимально возможное увеличение видеоизображения - шестнадцатикратное.

Выбор просматриваемой части кадра при измененном масштабе производится путем смещения пальца за область просмотра видео.

### 5.6 Работа с fish-eye видеокамерами в мобильном Клиенте AxxonNet на Android

По умолчанию видеоизображение с fish-eye видеокамер отображается в формате панорамы 360<sup>0</sup>. .

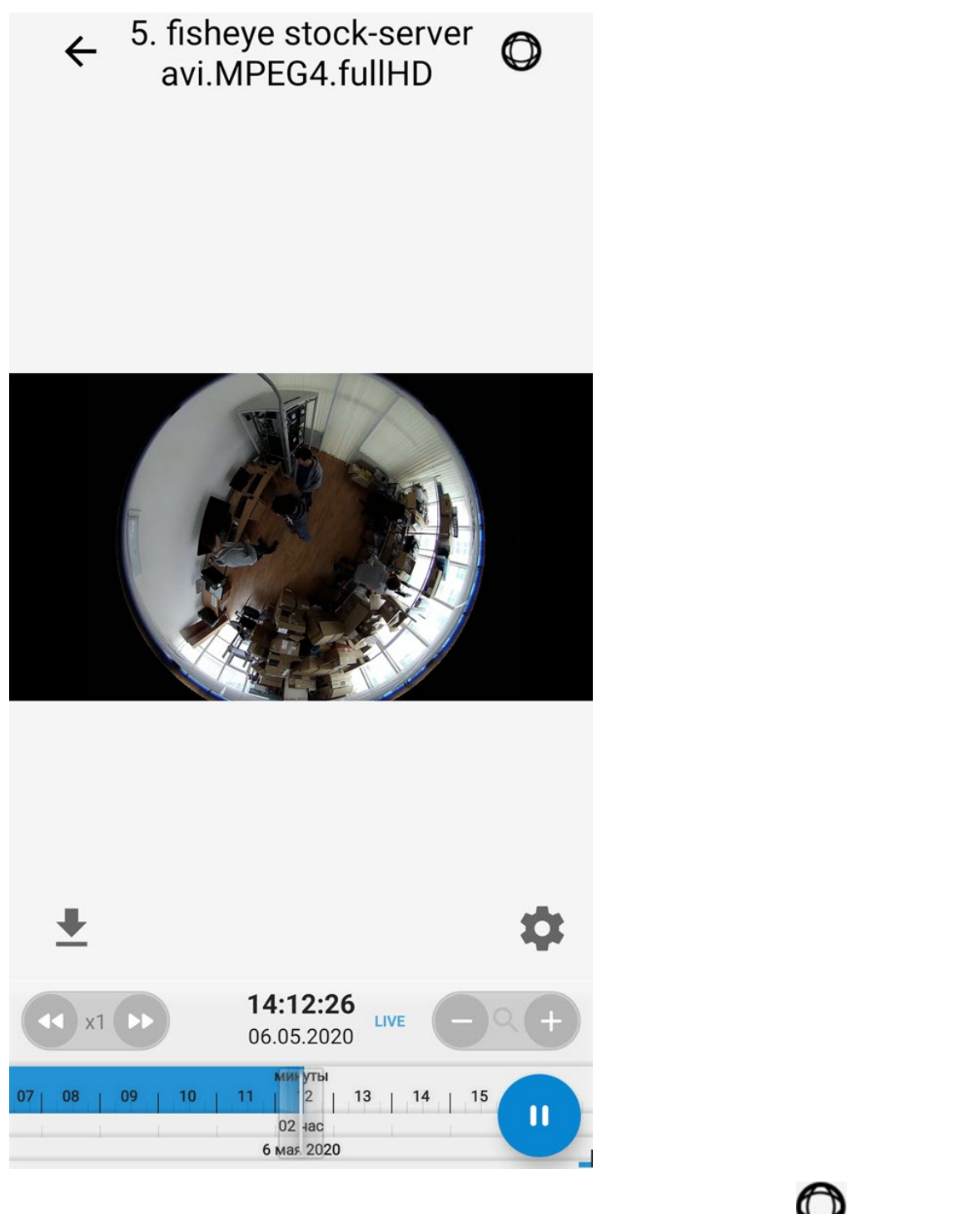

Для перехода в режим виртуальной телеметрии необходимо нажать кнопку .

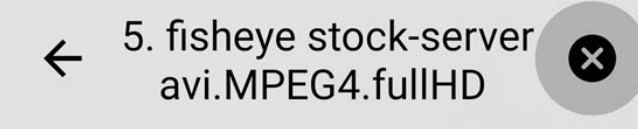

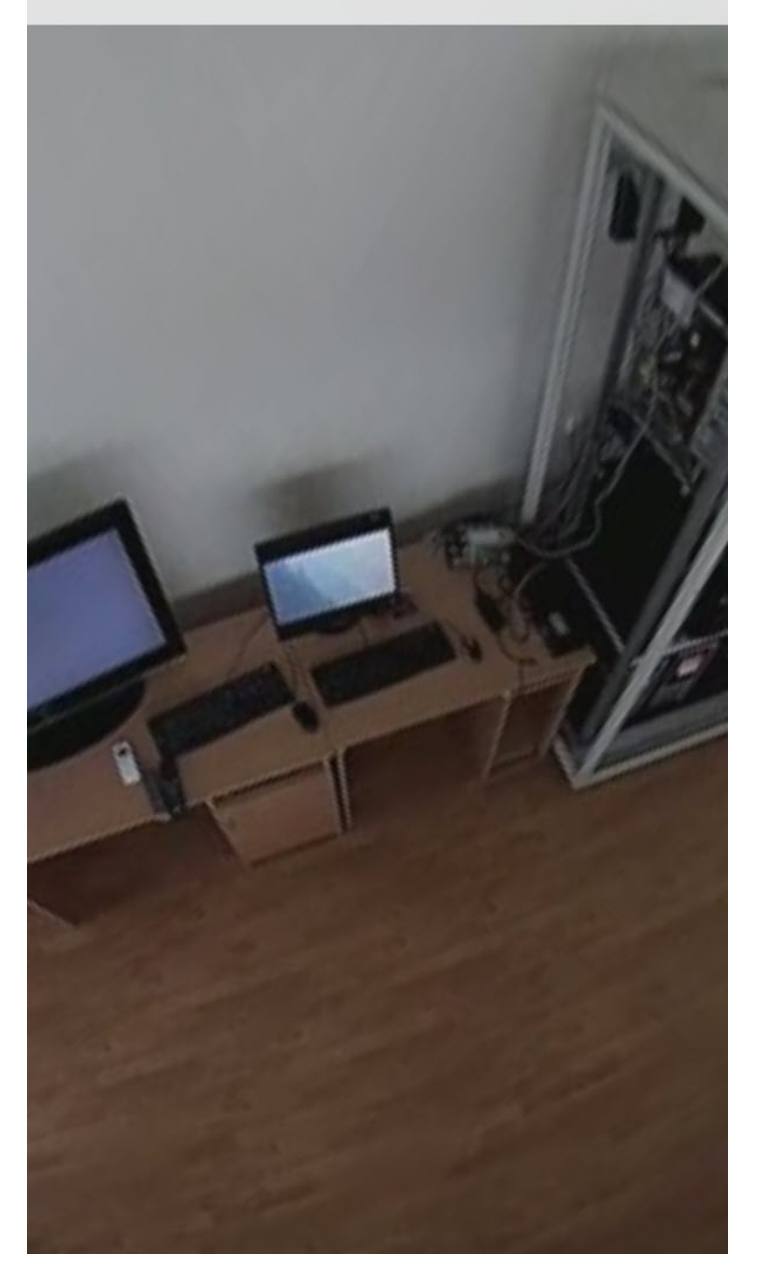

Управление масштабом в режиме виртуальной телеметрии осуществляется с помощью растягивания/сжатия изображения двумя пальцами.

Для выхода из режима виртуальной телеметрии необходимо нажать кнопку .

При цифровом зуме отображается шаг и область изображения, которая в данный момент просматривается.

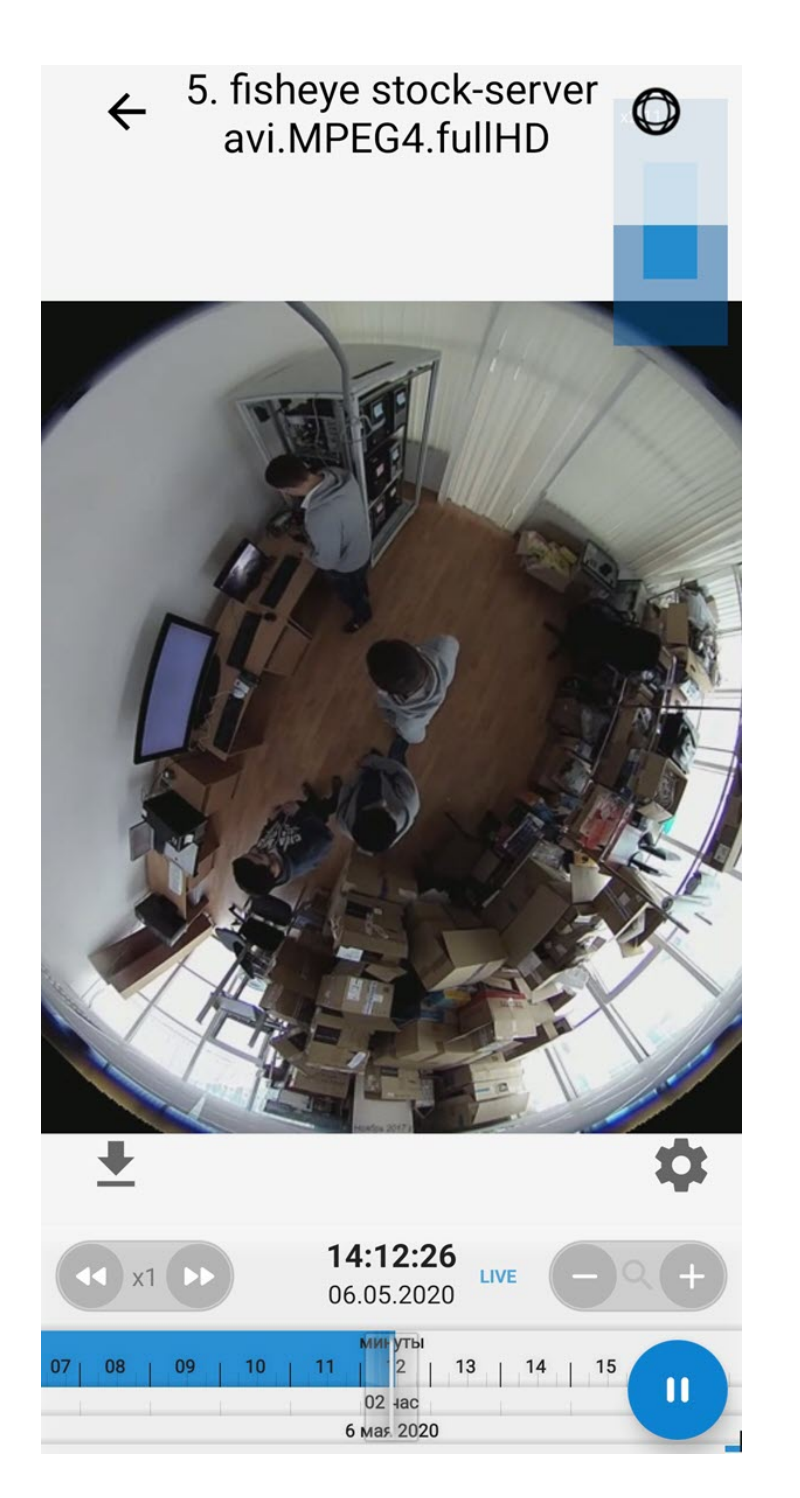

### 5.7 Управление поворотной видеокамерой из мобильного Клиента AxxonNet на Android

Существует возможность осуществлять управление поворотной видеокамерой. Для этого необходимо перейти к просмотру видеоизображения с поворотной камеры и в верхнем правом углу нажать кнопку .

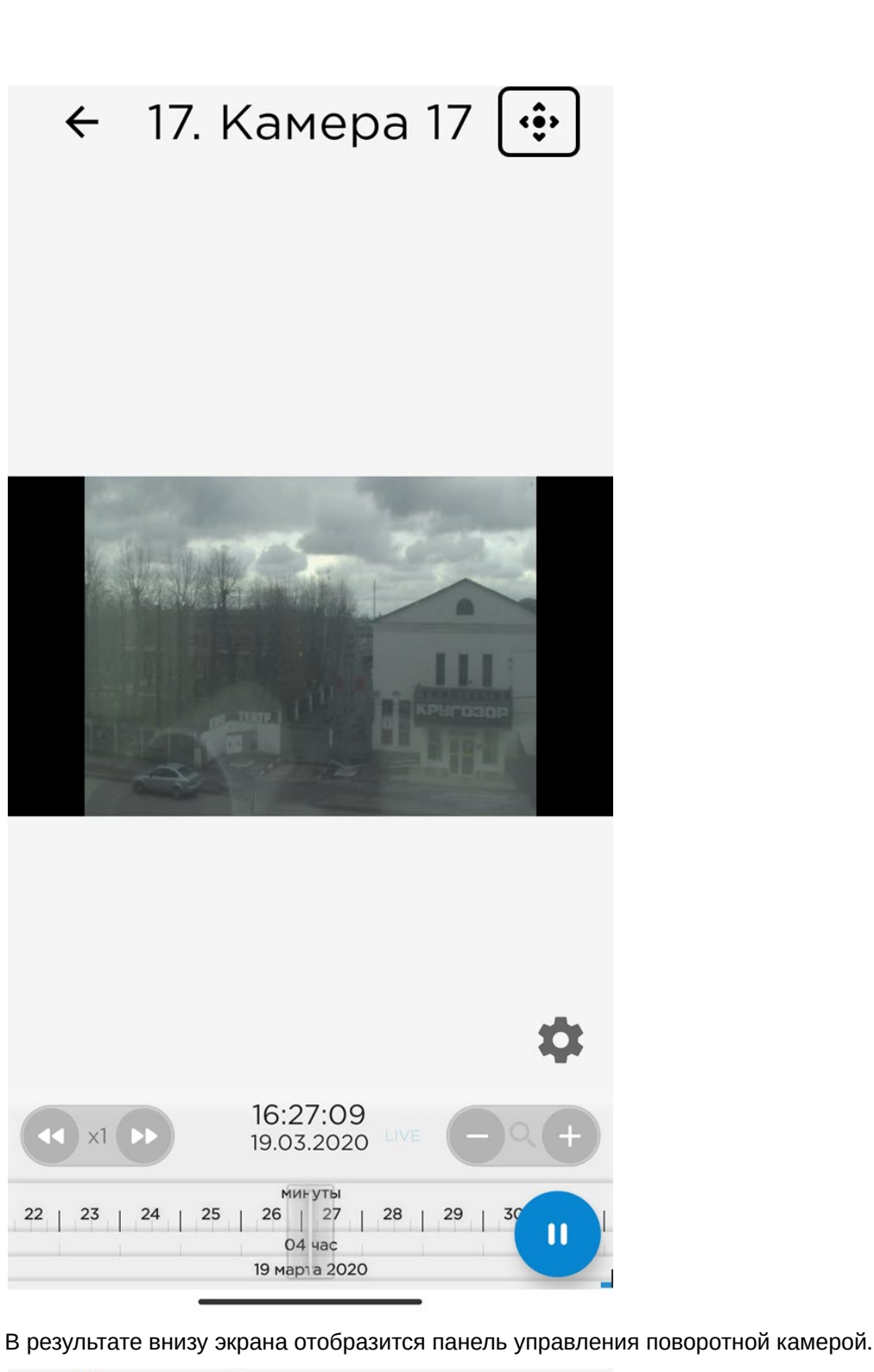

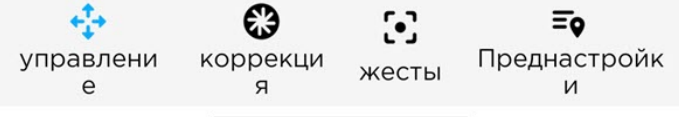

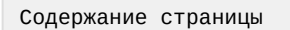

- [Управление видеокамерой](#page-48-0)
- [Коррекция масштаба](#page-48-1)
- [Жесты](#page-49-0)
- [Преднастройки](#page-50-0)
- [Завершение работы с поворотной камерой](#page-51-0)

### <span id="page-48-0"></span>5.7.1 Управление видеокамерой

Для управления видеокамерой необходимо нажать кнопку Управление <sup>11</sup>. С помощью серого круга со стрелками направить объектив видеокамеры в необходимое положение.

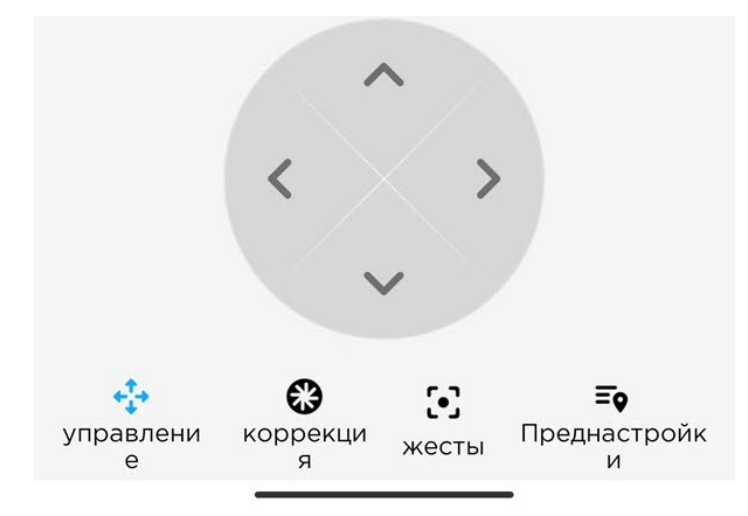

### <span id="page-48-1"></span>5.7.2 **Коррекция** масштаба

Для приближения/отдаления видеоизображения необходимо нажать кнопку **Коррекция** . С помощью ползунка **Зум** приблизить или отдалить видеоизображение.

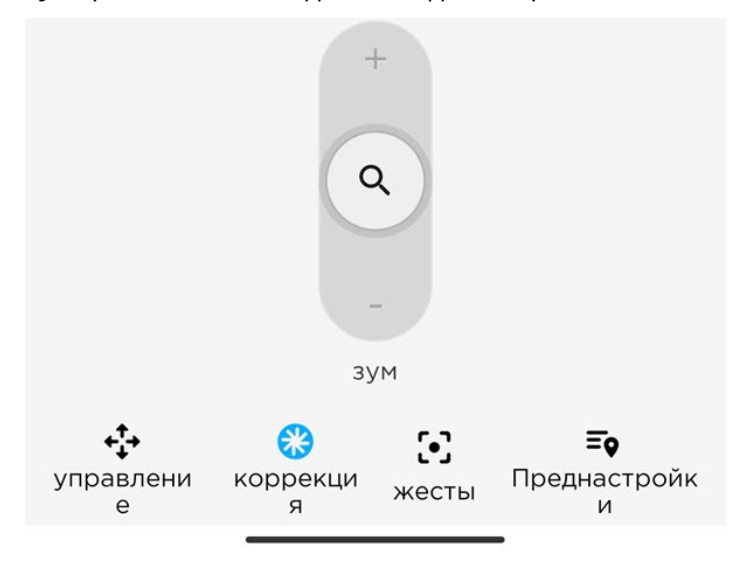

### <span id="page-49-0"></span>5.7.3 Жесты

Для приближения/отдаления и фокусирования видеоизображения с помощью жестов необходимо нажать кнопку

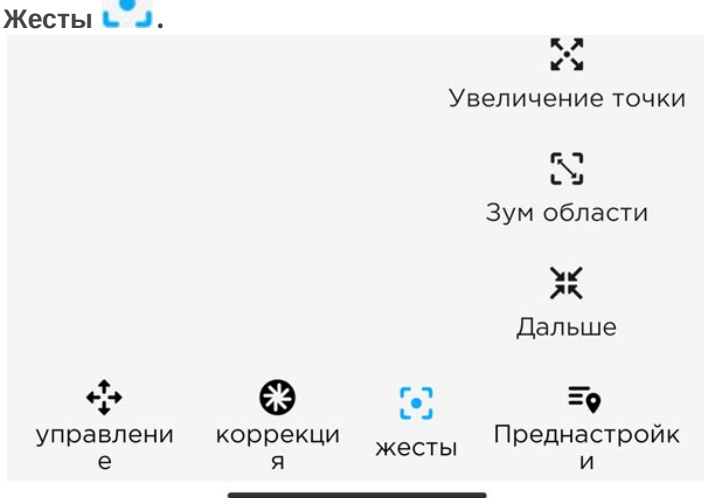

• Для увеличения и фокусирования на определенной точке необходимо нажать кнопку **Увеличение точки**

. После ее нажатия необходимо указать точку в любой области видеоизображения, куда спозиционируется объектив видеокамеры.

• Для увеличения и фокусирования на определенной области видеоизображения необходимо нажать кнопку

Зум области **L** . После ее нажатия необходимо задать размер появившейся рамки. Нажать кнопку **V** 

для увеличения выбранной области на всё окно видеонаблюдения.

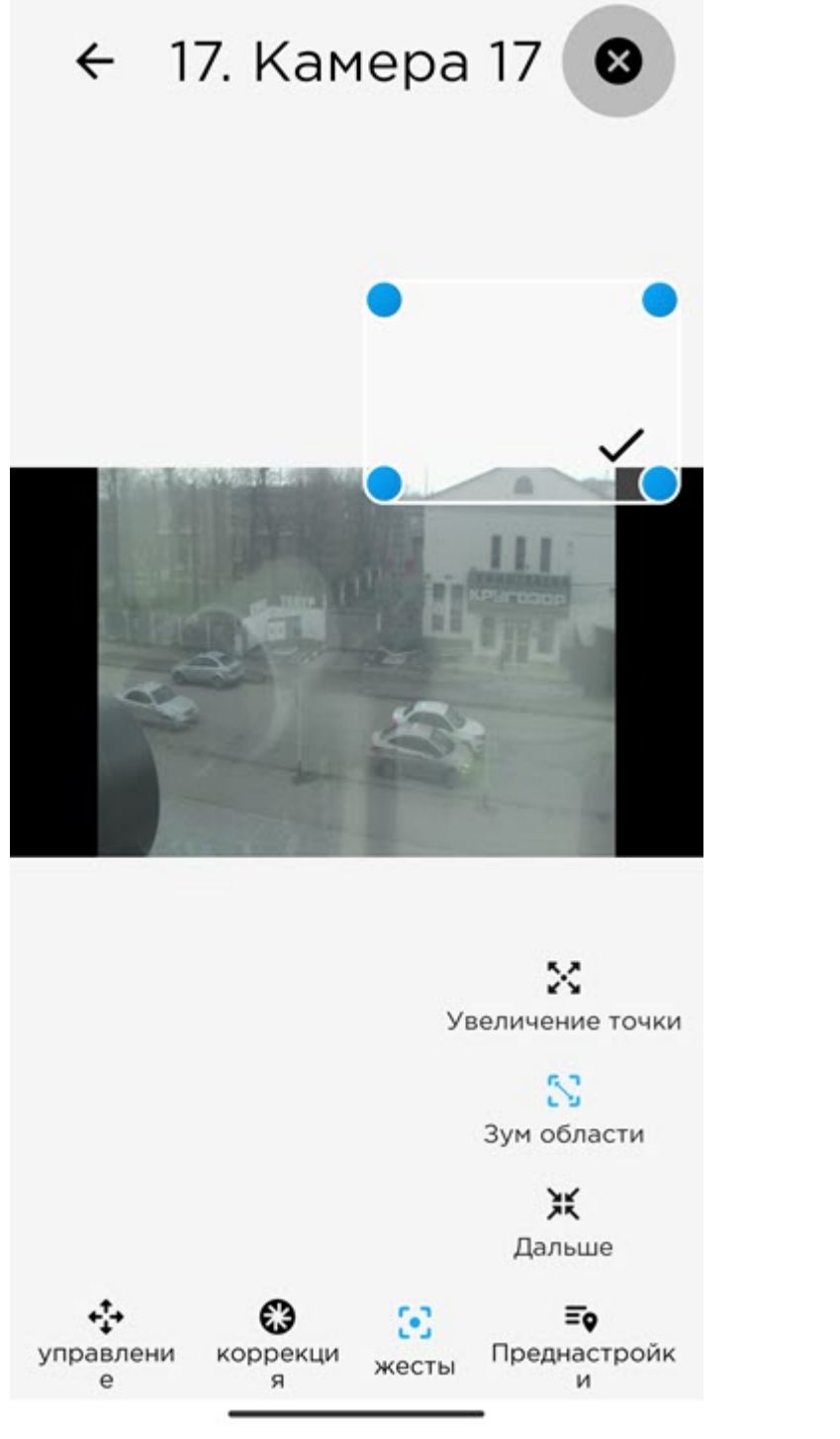

• Для максимального отдаления видеоизображения необходимо нажать кнопку **дальше**  $\overline{\mathbf{A}}$ 

### <span id="page-50-0"></span>5.7.4 **Преднастройки**

Для перехода к списку преднастроек положения видеокамеры следует нажать кнопку **Преднастройки** . В результате отобразятся преднастройки, если они существуют.

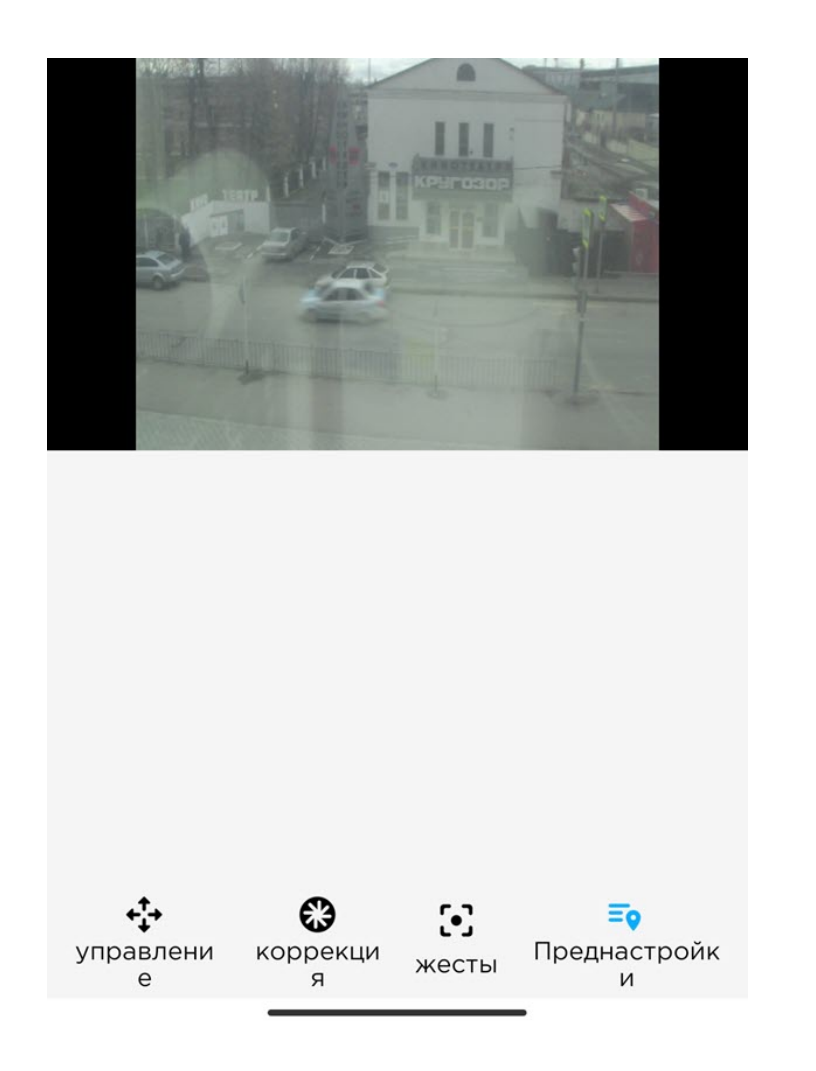

### <span id="page-51-0"></span>5.7.5 Завершение работы с поворотной камерой

После завершения работы с поворотной камерой необходимо нажать кнопку . В результате панель управления поворотной камерой будет скрыта.

## 5.8 Экспорт кадра и видео в мобильном Клиенте AxxonNet на Android

### 5.8.1 Экспорт видео в мобильном Клиенте AxxonNet на Android

### **Внимание!**

Экспорт видео доступен только при подключении к Серверу ПК Axxon Next.

Для экспорта видео необходимо в режиме просмотра видеоизображения в реальном времени или архива выполнить следующие действия:

- 1. Нажать кнопку . В результате отобразится окно **Экспорт**. Camera<sub>1</sub> Экспорт видео картинка 17:10.36 17:10.56 20 секунд Отмена Экспорт 6 17:32:50 11.2019 33 26 ноября 2019 2. Нажать кнопку **Видео** (**1**).
- 3. С помощью ползунка (**2**) выбрать фрагмент видео, который необходимо экспортировать (ползунком можно выбрать фрагмент видео не позднее 2-х минут от текущего реального времени).
- 4. Если необходимо выбрать произвольный фрагмент нажать на изображение (**3**) и в появившемся окне выбрать момент начала видео. Аналогичным образом выбрать момент конца видео, нажав на изображение (**4**).

### **Примечание**

Если будет выбран фрагмент видео большой длительности, то отобразится сообщение о долгом процессе экспорта данного фрагмента. Рекомендуется не экспортировать видео длительностью более 2-х минут.

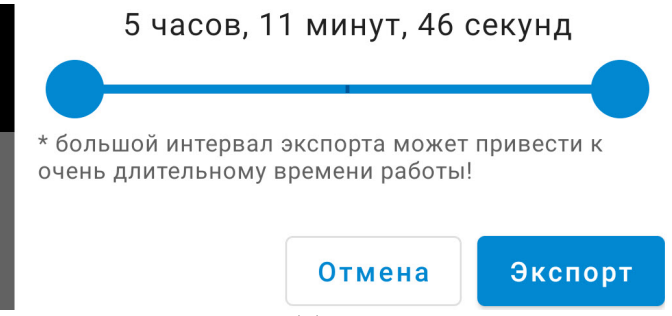

5. Нажать кнопку **Экспорт** (**5**) для начала экспорта видео.

Для отмены экспорта видео нажать кнопку **Отмена** (**6**).

6. В результате в панели уведомлений будет отображаться прогресс экспорта видео. Для того чтобы прервать экспорт видео необходимо нажать кнопку **Отмена** на уведомлении **AxxonNet**. **Примечание**<br>Для отмены экспорта видео нажать кнопку **Отмена (6).**<br>В результате в панели уведомлений будет отображаться прогресс экспорта видео. Для<br>экспорт видео необходимо нажать кнопку **Отмена** на уведомлении **AxxonNet** 

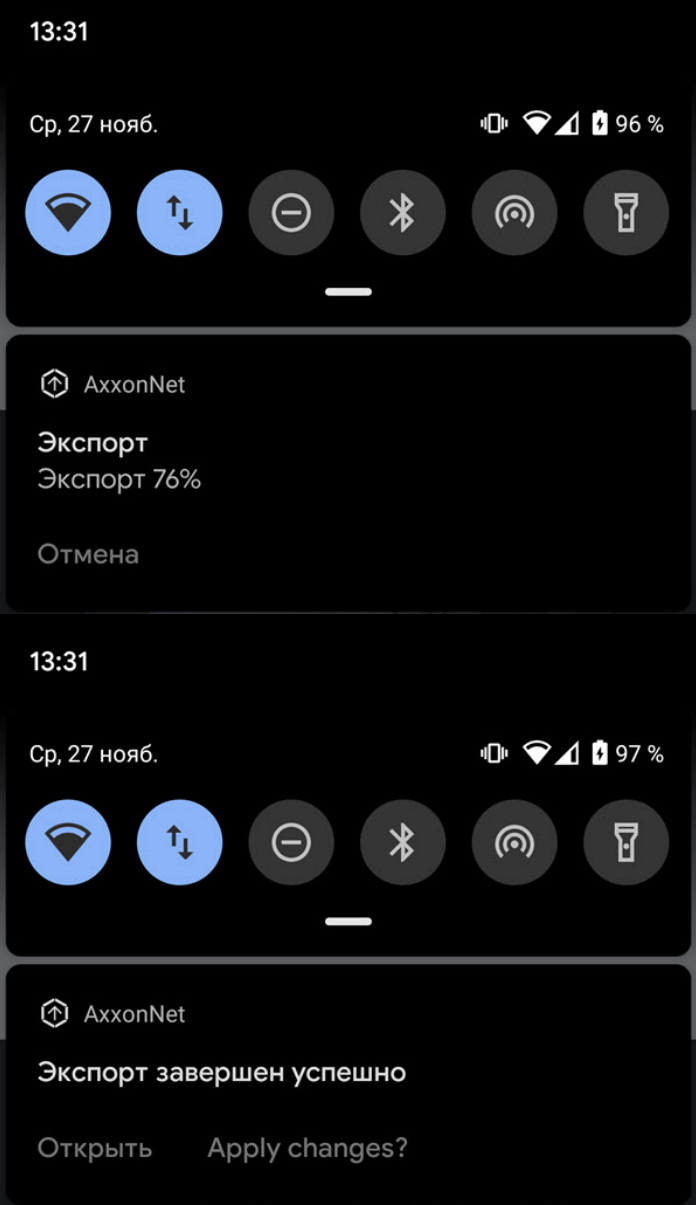

#### **Внимание!**

Видео сохраняется по адресу: /Внутренняя память /Movies/Axxon/. На видео будет добавлена архивная дата, имя Сервера и имя видеокамеры.

7. Чтобы открыть видео для просмотра необходимо нажать кнопку **Открыть** на уведомлении **AxxonNet**.

8. Чтобы поделиться видео необходимо нажать кнопку **Поделиться** на уведомлении **AxxonNet**.

Экспорт видео завершен.

### 5.8.2 Экспорт кадра в мобильном Клиенте AxxonNet на Android

#### **Внимание!**

Экспорт кадра доступен только при подключении к Серверу ПК Axxon Next.

Для экспорта кадра необходимо в режиме просмотра видеоизображения в реальном времени или архива выполнить следующие действия:

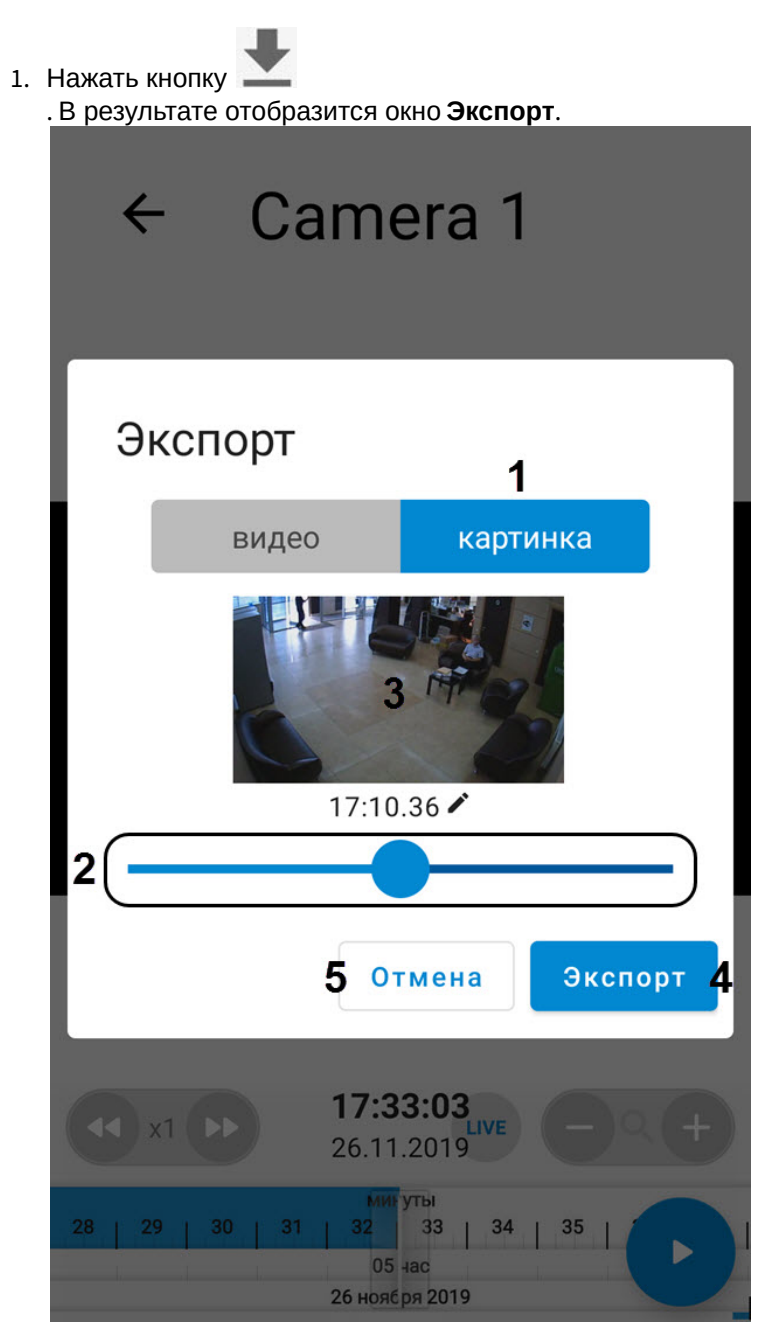

- 2. Нажать кнопку **Картинка** (**1**).
- 3. С помощью ползунка (**2**) выбрать момент времени, кадр которого необходимо экспортировать (ползунком можно выбрать момент времени не позднее 2-х минут от текущего реального времени).
- 4. Если необходимо выбрать произвольный момент времени нажать на изображение (**3**) и в появившемся окне выбрать необходимый момент времени.
- 5. Нажать кнопку **Экспорт** (**4**) для начала экспорта кадра.

Для отмены экспорта кадра нажать кнопку **Отмена** (**5**).

6. В результате в панели уведомлений будет отображаться прогресс экспорта кадра. Для того чтобы прервать экспорт кадра необходимо нажать кнопку **Отмена** на уведомлении **AxxonNet**. **Примечание**<br>Для отмены экспорта кадра нажать кнопку **Отмена (5).**<br>В результате в панели уведомлений будет отображаться прогресс экспорта кадра. Для<br>экспорт кадра необходимо нажать кнопку **Отмена** на уведомлении **AxxonNet** 

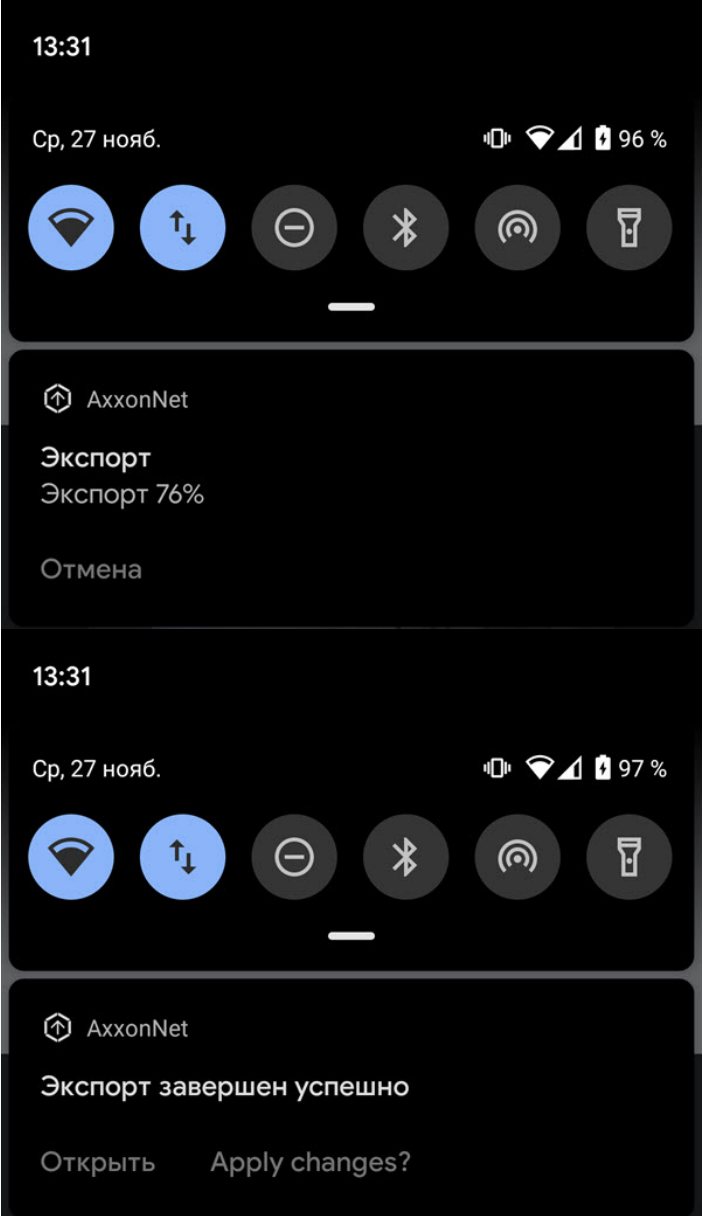

#### **Внимание!**

Кадр сохраняется по адресу: /Внутренняя память /Pictures/Axxon/. На кадр будет добавлена дата (текущая при выполнении действия из просмотра в реальном времени или архивная), имя Сервера и имя видеокамеры.

#### 7. Чтобы открыть кадр для просмотра необходимо нажать кнопку **Открыть** на уведомлении **AxxonNet**.

#### **Примечание**

Управление всеми экспортированными кадрами осуществляется на экране скриншотов (см. [Экран](https://doc.axxonsoft.com/confluence/pages/viewpage.action?pageId=157697374) [скриншотов](https://doc.axxonsoft.com/confluence/pages/viewpage.action?pageId=157697374)).

8. Чтобы поделиться кадром необходимо нажать кнопку **Поделиться** на уведомлении **AxxonNet**.

Экспорт кадра завершен.

### 6 Работа с картами в мобильном Клиенте AxxonNet на Android

В мобильном Клиенте AxxonNet на Android доступна работа:

- 1. С картами ПК *Интеллект* (см. [Настройка интерактивной карты для индикации состояний и управления](https://doc.axxonsoft.com/confluence/pages/viewpage.action?pageId=124979640) [системными объектами](https://doc.axxonsoft.com/confluence/pages/viewpage.action?pageId=124979640)).
- 2. С геокартами провайдеров Google и OpenStreetMap (см. [Настройка геокарт](https://doc.axxonsoft.com/confluence/pages/viewpage.action?pageId=135463326)).

### <span id="page-57-0"></span>6.1 Работа с геокартами в мобильном Клиенте AxxonNet на Android

#### **Примечание**

Для отображения видеокамеры на геокарте необходимо, чтобы её имя (в ПК Axxon Next см. [Объект](https://doc.axxonsoft.com/confluence/pages/viewpage.action?pageId=168661143) [Видеокамера](https://doc.axxonsoft.com/confluence/pages/viewpage.action?pageId=168661143), в ПК *Интеллект* [Панель настройки объекта Камера](https://doc.axxonsoft.com/confluence/pages/viewpage.action?pageId=136938617)) содержало географические координаты в формате [X, Y, Z], где:

- X широта;
- Y долгота;
- Z угол поворота камеры относительно вертикальной оси, необязательный параметр.

Например, видеокамера с именем **[53.462076, -2.289342]** будет отображаться на карте в точке с координатами 53.462076, -2.289342.

Для просмотра геокарты необходимо перейти на вкладку **Карты**. В результате откроется карта со значками камер.

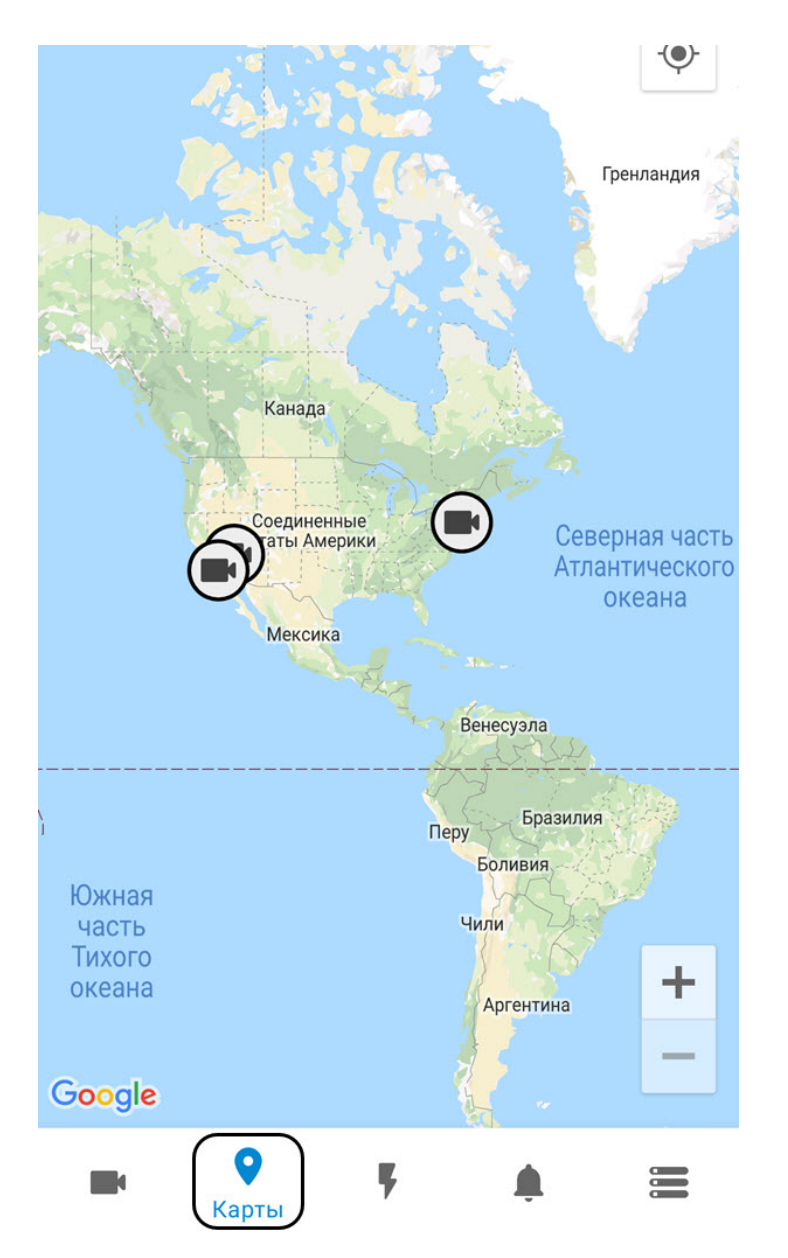

При нажатии на значок видеокамеры на карте в правом нижнем углу экрана отобразится живое видеоизображение с данной камеры. При нажатии на видео или на имя видеокамеры произойдет переход к просмотру видеоизображения в режиме реального времени (см. [Просмотр видеоизображения в реальном времени в](#page-36-0) [мобильном Клиенте](#page-36-0) [AxxonNet](#page-36-0) [на](#page-36-0) [Android\)](#page-36-0).

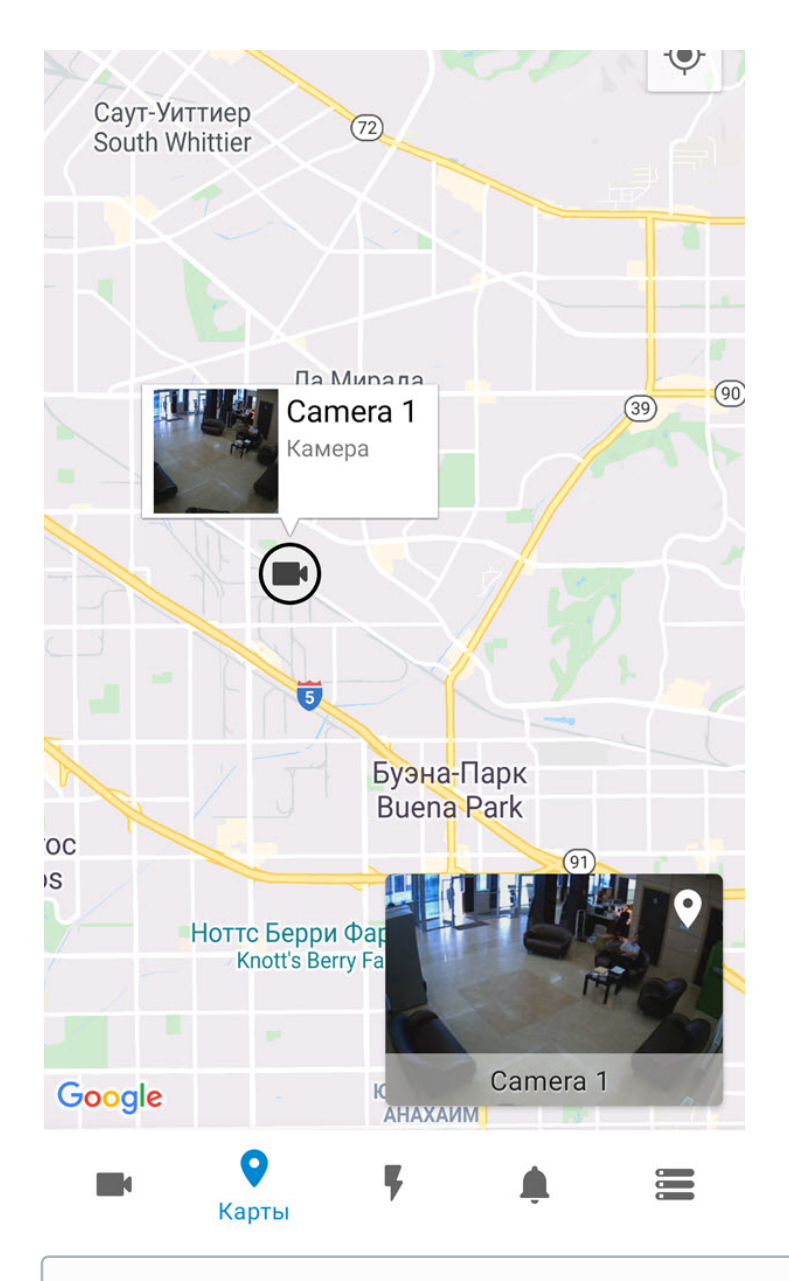

#### **Примечание**

При отдалении вида карты от камер происходит группировка камер в кластеры. Каждый кластер отображается на карте в виде кругового прогресс бара, показывающий зеленым цветом активные камеры, серым цветом отключенные камеры, а красным цветом камеры, с которыми была потеряна связь. В центре кластера отображается общее количество камер в кластере.

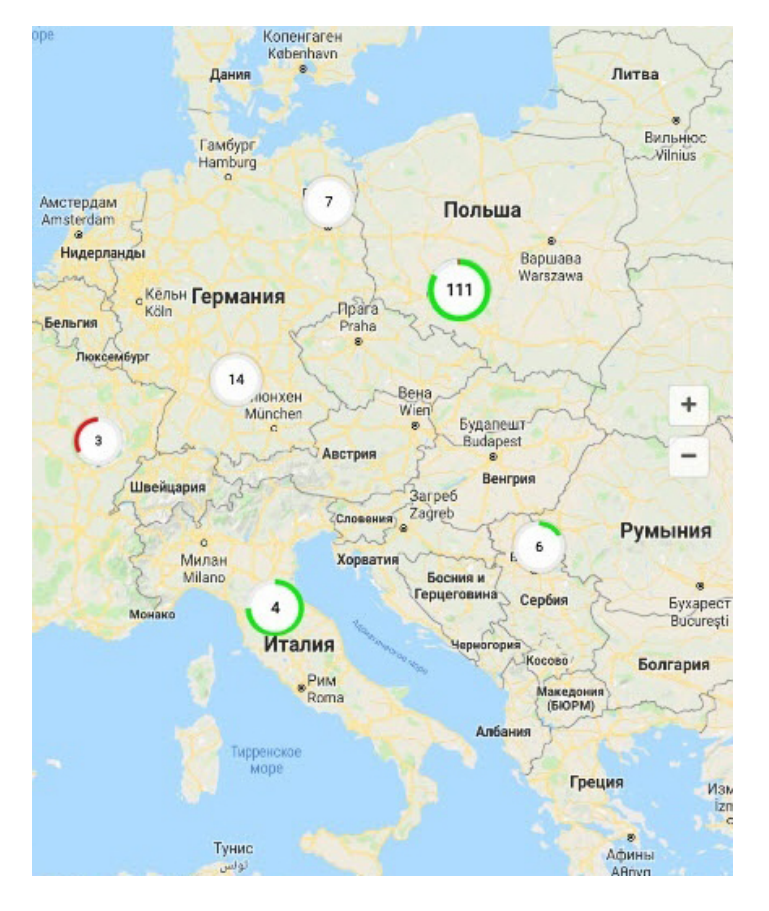

Местоположение мобильного устройства на карте отмечается значком .

- 6.2 Работа с картами ПК Интеллект в мобильном Клиенте AxxonNet на Android
- 6.2.1 Общий принцип работы с картами ПК Интеллект в мобильном Клиенте AxxonNet на Android

### **Внимание!**

Работа с картами ПК *Интеллект* доступна только при подключении к серверу ПК *Интеллект*.

Для просмотра карт необходимо перейти на вкладку **Карты** (**1**). В результате откроется карта ПК *Интеллект*.

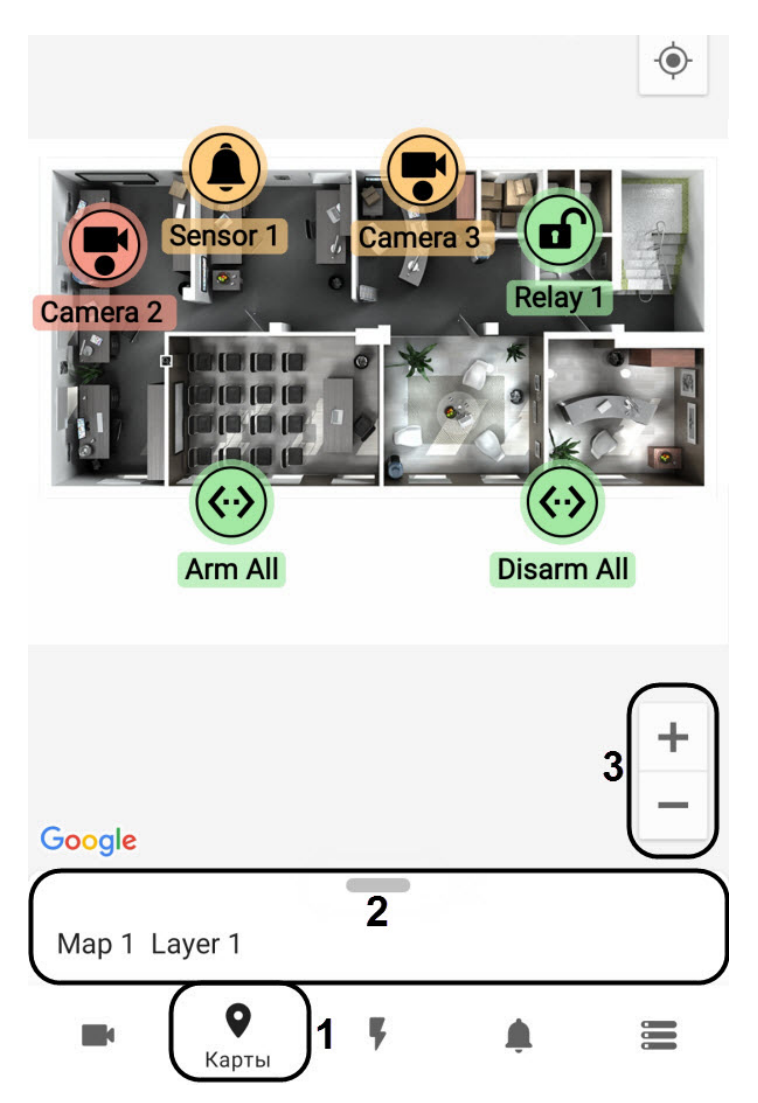

На карте могут отображаться значки следующих устройств: видеокамеры, лучи, реле. Кроме этого на карте могут располагаться значки макрокоманд. Значки отображают текущее состояние устройств и позволяют осуществлять управление ими.

Для переключения карты (плана), слоя (этажа) или смены типа карты необходимо потянуть за панель (**2**) вверх. В результате отобразится панель с возможностью выбора типа карты, плана и этажа.

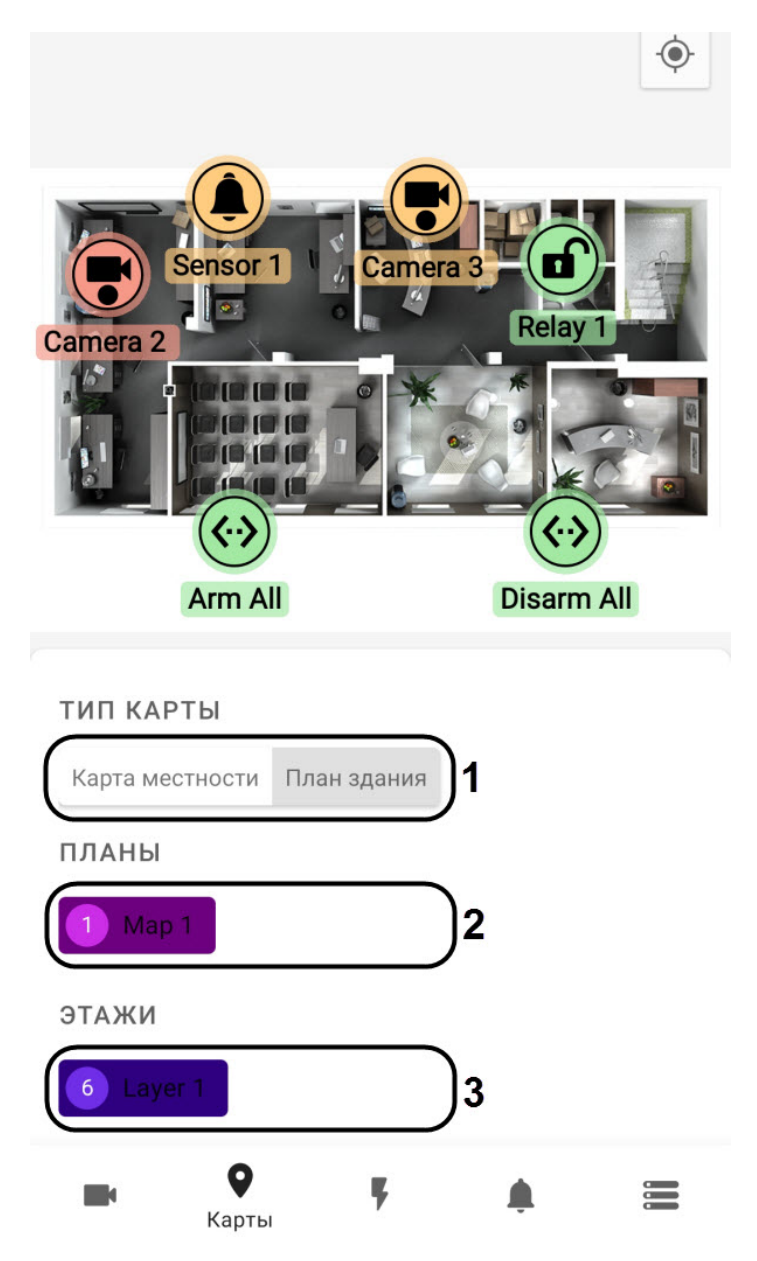

- **Тип карты** (**1**) выбор типа карты: **План здания** или **Карта местности**. При выборе типа карты **Карта местности** отобразится геокарта (см. [Работа с геокартами в мобильном Клиенте](#page-57-0) [AxxonNet](#page-57-0) [на](#page-57-0) [Android](#page-57-0)).
- **Планы** (**2**) выбор карты (плана).
- **Этажи** (**3**) выбор слоя карты (этажа).

Масштабирование карты выполняется при помощи растягивания карты двумя пальцами или с помощью кнопок (**3**).

### 6.2.2 Работа с видеокамерами на карте в мобильном Клиенте AxxonNet на Android

Значок видеокамеры на карте отображает её текущее состояние:

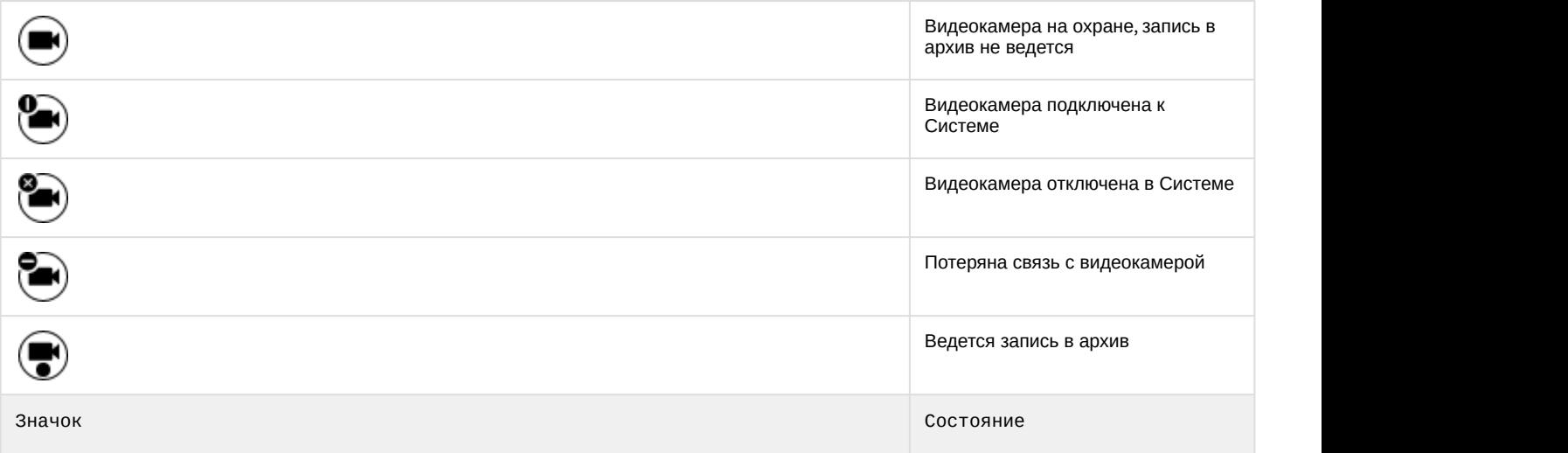

Также текущее состояние камеры отображается с помощью цвета подложки значков:

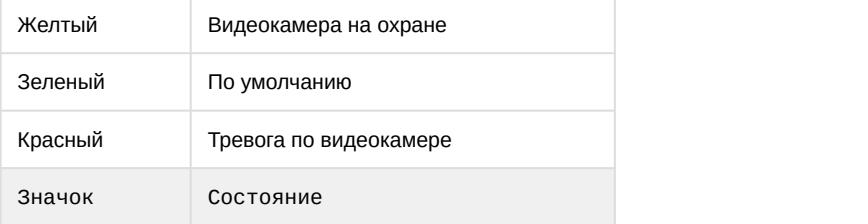

Для управления видеокамерой с карты необходимо нажать на её значок, откроется контекстное меню:

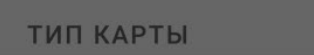

### Действия

Start recording

Stop recording

Disarm

Arm

Для выполнения действия необходимо выбрать команду (подробнее см. [Работа с видеокамерами](https://doc.axxonsoft.com/confluence/pages/viewpage.action?pageId=136938055)).

### 6.2.3 Работа с реле на карте в мобильном Клиенте AxxonNet на Android

Значок реле на карте отображает текущее состояние устройства:

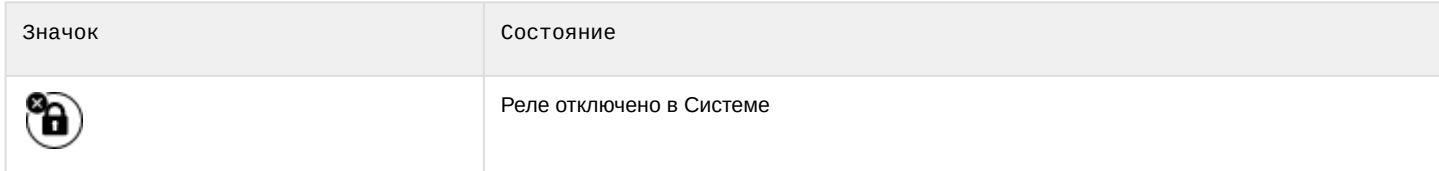

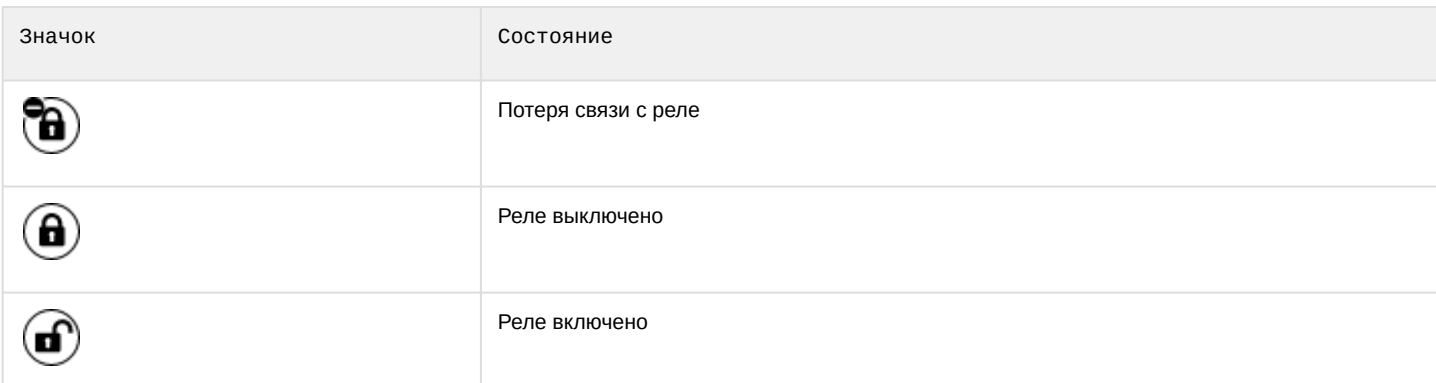

Для управления реле с карты необходимо нажать на значок устройства, откроется контекстное меню:

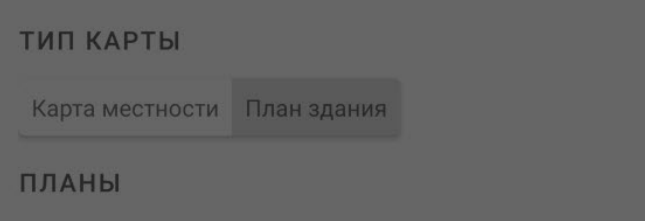

### Действия

Disable

Enable

Для выполнения действия необходимо выбрать команду (подробнее см. [Работа с реле](https://doc.axxonsoft.com/confluence/pages/viewpage.action?pageId=136938058)).

### 6.2.4 Работа с лучами на карте в мобильном Клиенте AxxonNet на Android

Значок луча на карте отображает его текущее состояние:

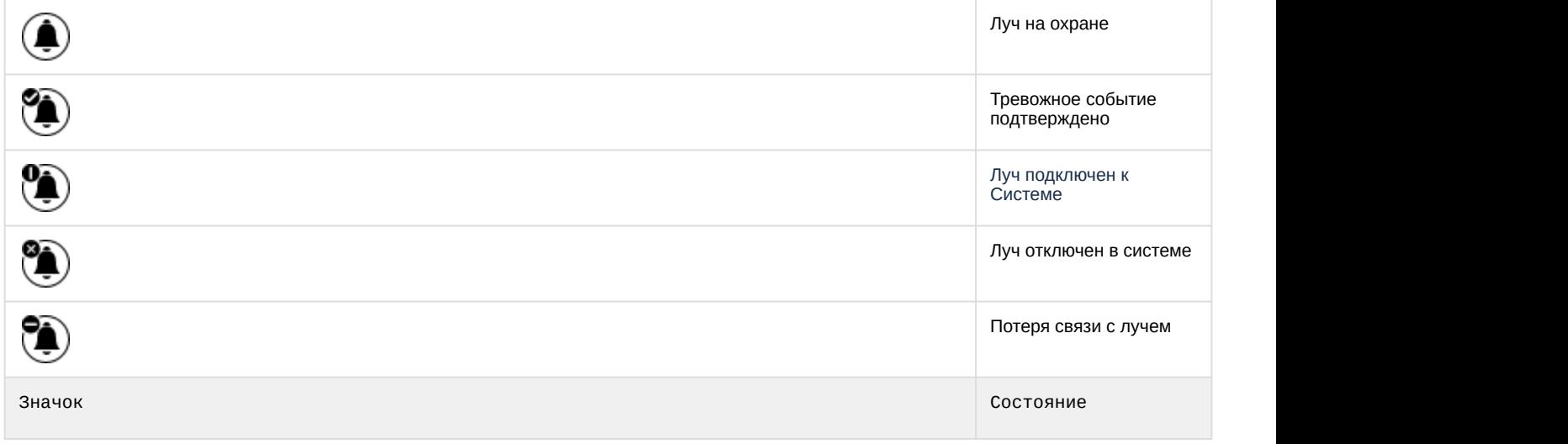

Также текущее состояние луча отображается с помощью цвета подложки значков:

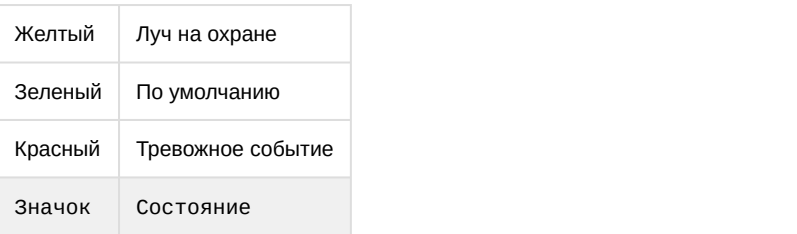

Для управления лучом с карты необходимо нажать на его значок, откроется контекстное меню:

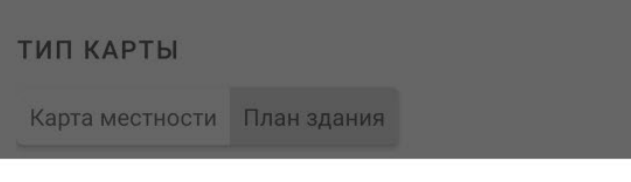

### Действия

Disarm

Arm

Classify alarm

Для выполнения действия необходимо выбрать команду (подробнее см. [Работа с лучами](https://doc.axxonsoft.com/confluence/pages/viewpage.action?pageId=136938057)).

### <span id="page-65-0"></span>6.2.5 Работа с макрокомандами на карте в мобильном Клиенте AxxonNet на Android

Значок видеокамеры на карте отображает её текущее состояние:

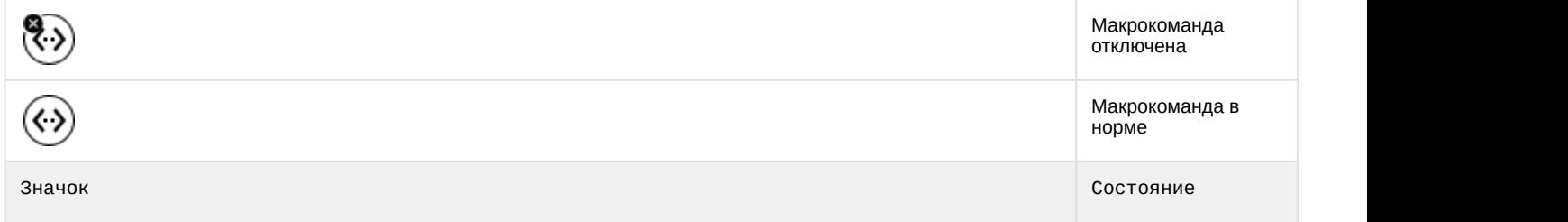

Для выполнения макрокоманды с карты необходимо нажать на её значок, откроется контекстное меню:

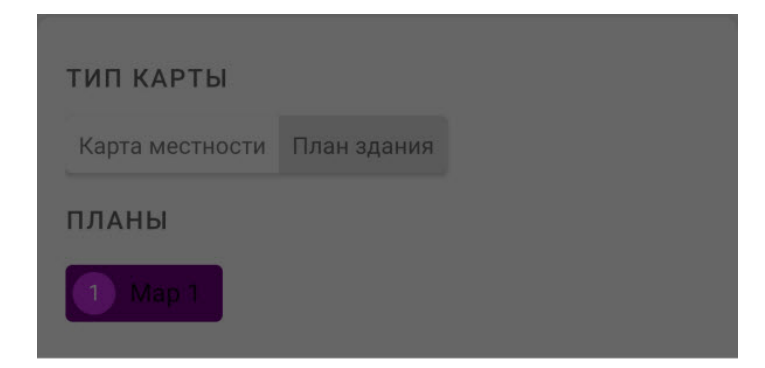

### Действия

Execute action

Для выполнения макрокоманды необходимо выбрать команду (подробнее см. [Работа с макрокомандами](https://doc.axxonsoft.com/confluence/pages/viewpage.action?pageId=136938060)).

### <span id="page-67-0"></span>7 Выполнение макрокоманд в мобильном Клиенте AxxonNet на Android

Для выполнения макрокоманды необходимо перейти на вкладку **Действия** и выбрать требуемую макрокоманду из списка.

#### **Примечание**

Доступный список макрокоманд зависит от макрокоманд на Сервере, к которому подключен мобильный Клиент (для ПК *Интеллект* см. [Создание и использование макрокоманд](https://doc.axxonsoft.com/confluence/pages/viewpage.action?pageId=136938524), для ПК Axxon Next см. [Настройка](https://doc.axxonsoft.com/confluence/pages/viewpage.action?pageId=168660848) [макрокоманд](https://doc.axxonsoft.com/confluence/pages/viewpage.action?pageId=168660848)).

# Действия

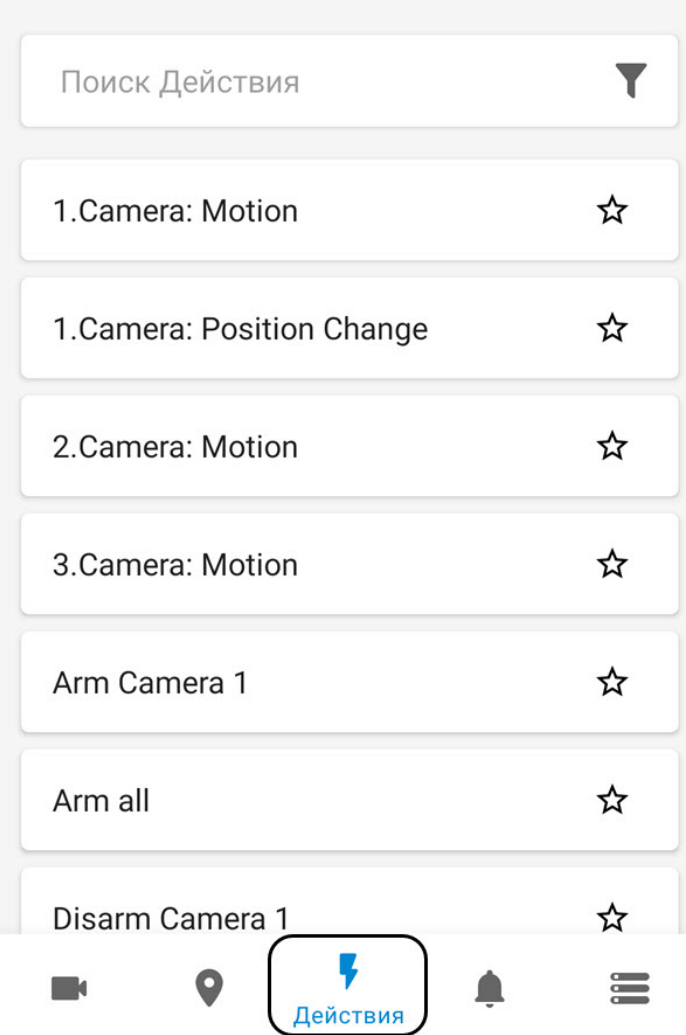

Сообщение об успешном выполнении макрокоманды отобразится внизу экрана.

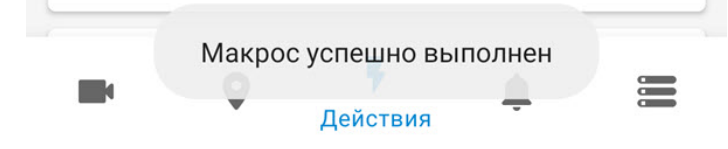

#### **Примечание**

Выполнять макрокоманды можно также с карты ПК *Интеллект* (см. [Работа с макрокомандами на карте в](#page-65-0) [мобильном Клиенте](#page-65-0) [AxxonNet](#page-65-0) [на](#page-65-0) [Android\)](#page-65-0).

#### **Примечание**

Список макрокоманд сортируется в алфавитном порядке следующим образом:

- 1) Спец символы;
- 1) Цифры;
- 2) Большие буквы на латинице;
- 3) Маленькие буквы на латинице;
- 4) Большие буквы на кириллице;
- 5) Маленькие буквы на кириллице.

Для того, чтобы избранные макрокоманды поместить в верх списка, необходимо напротив соответствующей

макрокоманды нажать кнопку и перезайти на вкладку **Действия**.

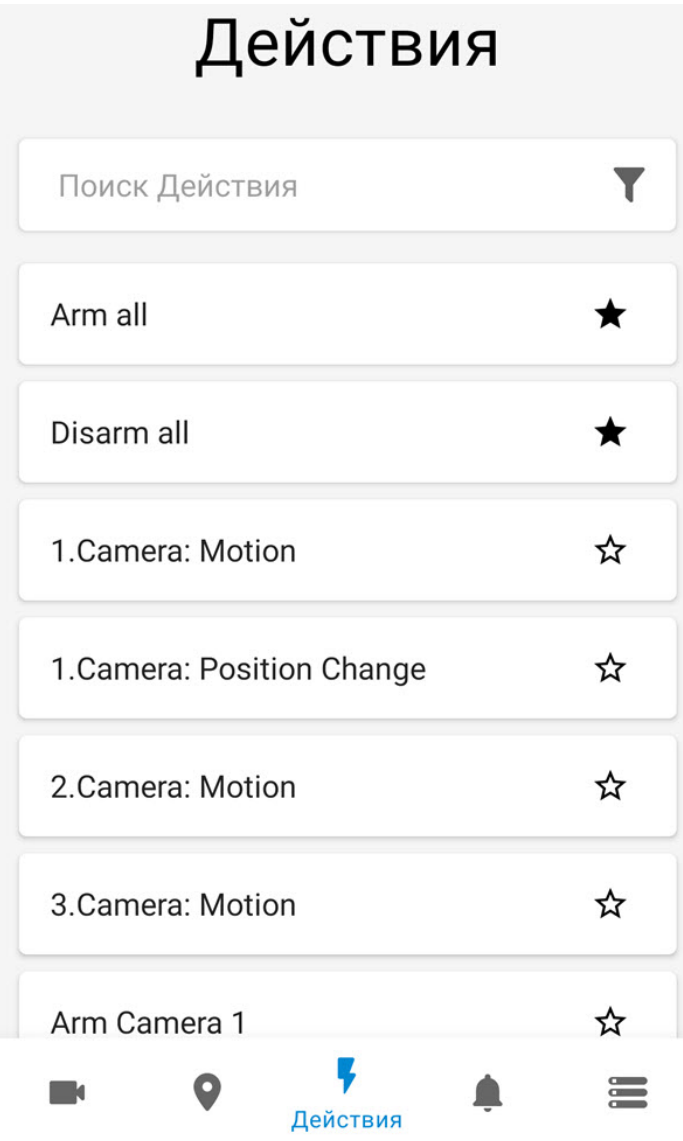

Для поиска макрокоманды необходимо в поле **Поиск Действия** ввести часть или полностью название макрокоманды.

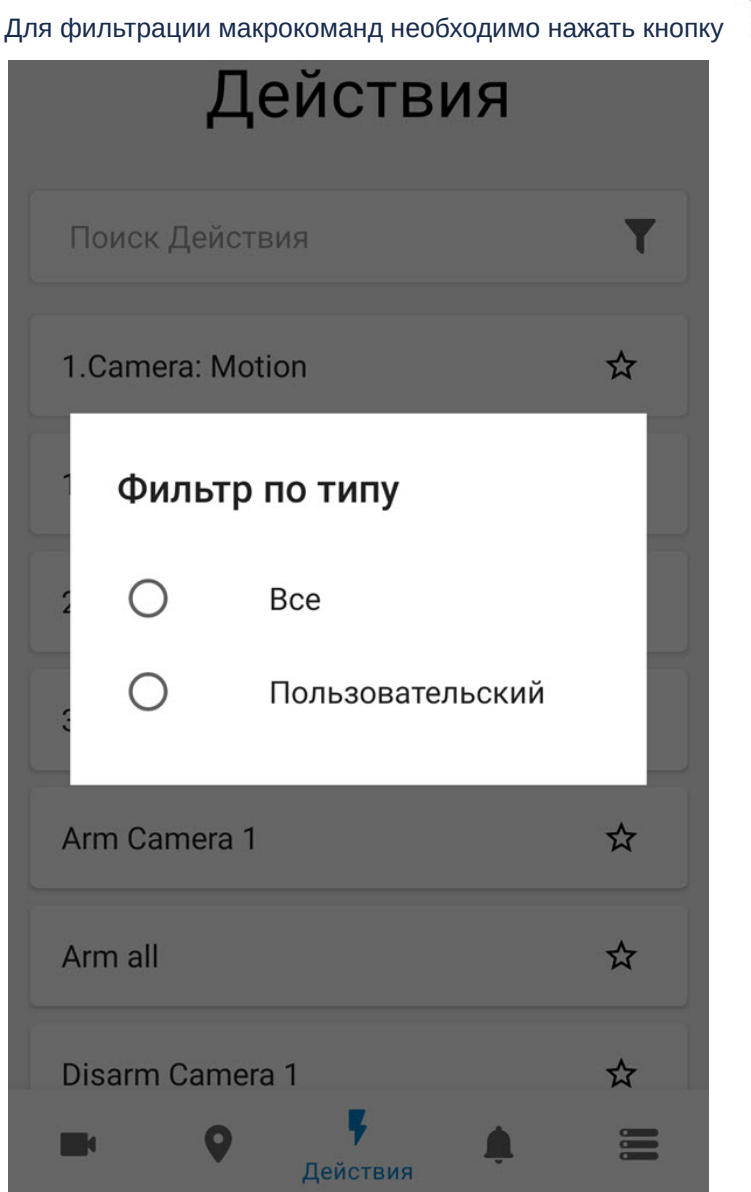

Для выбрать соответствующий фильтр.

## 8 Работа с событиями в мобильном Клиенте AxxonNet на Android

## 8.1 Просмотр списка событий в мобильном Клиенте AxxonNet на Android

Для просмотра списка событий системы необходимо перейти на вкладку **События**.

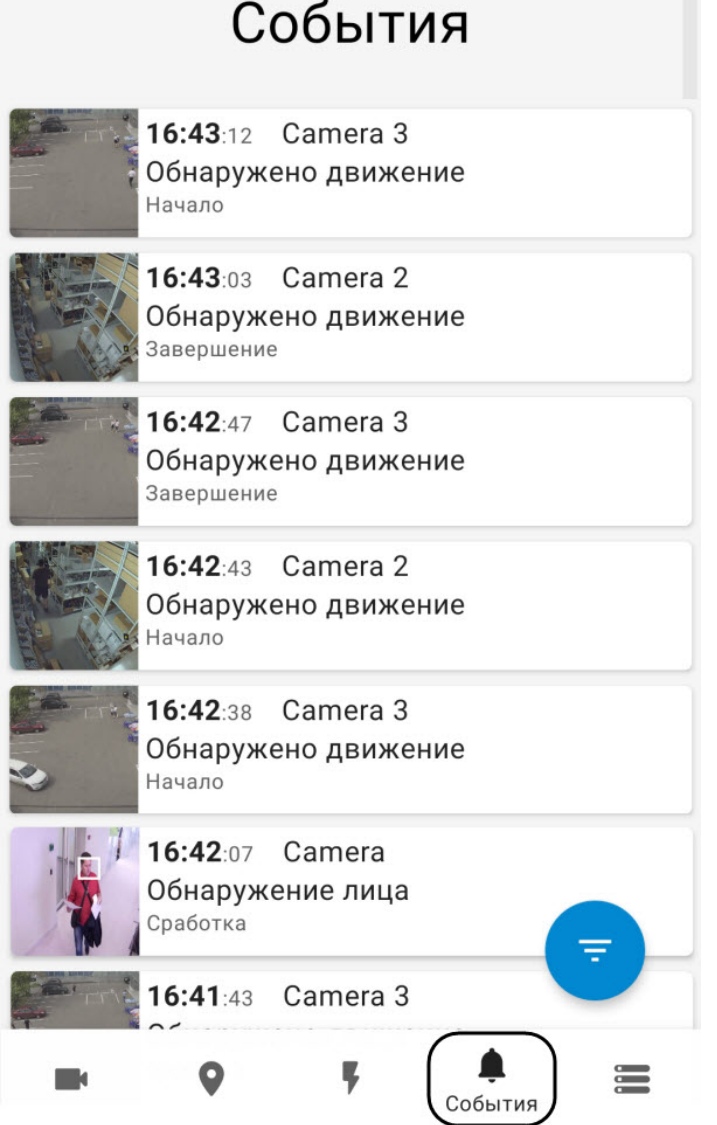

Откроется список событий, по умолчанию сверху отображается последние события.

### **Примечание**

При распознавании лица на Сервере ПК Axxon Next на изображениях событий распознанные лица выделяются белой рамкой как в списке событий, так и в информационном окне данного события (см. [Панель события](https://doc.axxonsoft.com/confluence/pages/viewpage.action?pageId=147386847)).

При распознавании лица на Сервере ПК *Интеллект* в событии отображается ФИО человека, при распознавании номера - распознанный номер.

Для обновления списка событий необходимо выполнить жест "смахивание вниз".

#### **Примечание**

Интервал автообновления событий задается в разделе [Настройка уведомлений в мобильном Клиенте](#page-24-0) [AxxonNet](#page-24-0) [на](#page-24-0) [Android.](#page-24-0)

8.2 Выбор внешнего вида списка событий в мобильном Клиенте AxxonNet на Android

для выбора внешнего вида списка событий необходимо нажать кнопку . Откроется окно настройки событий.

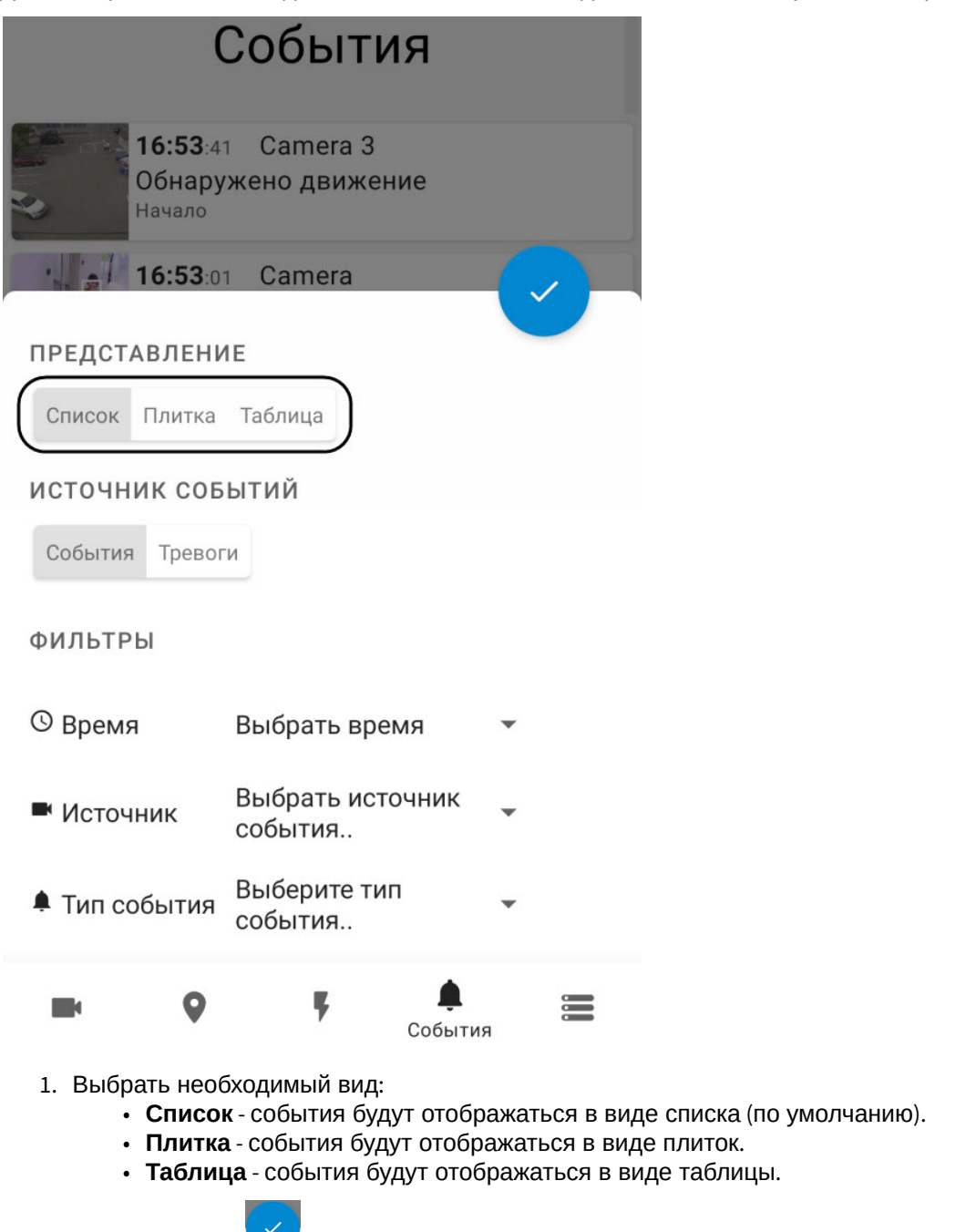

2. Нажать кнопку для применения.

Внешний вид списка событий при выбранном значении **Список**:
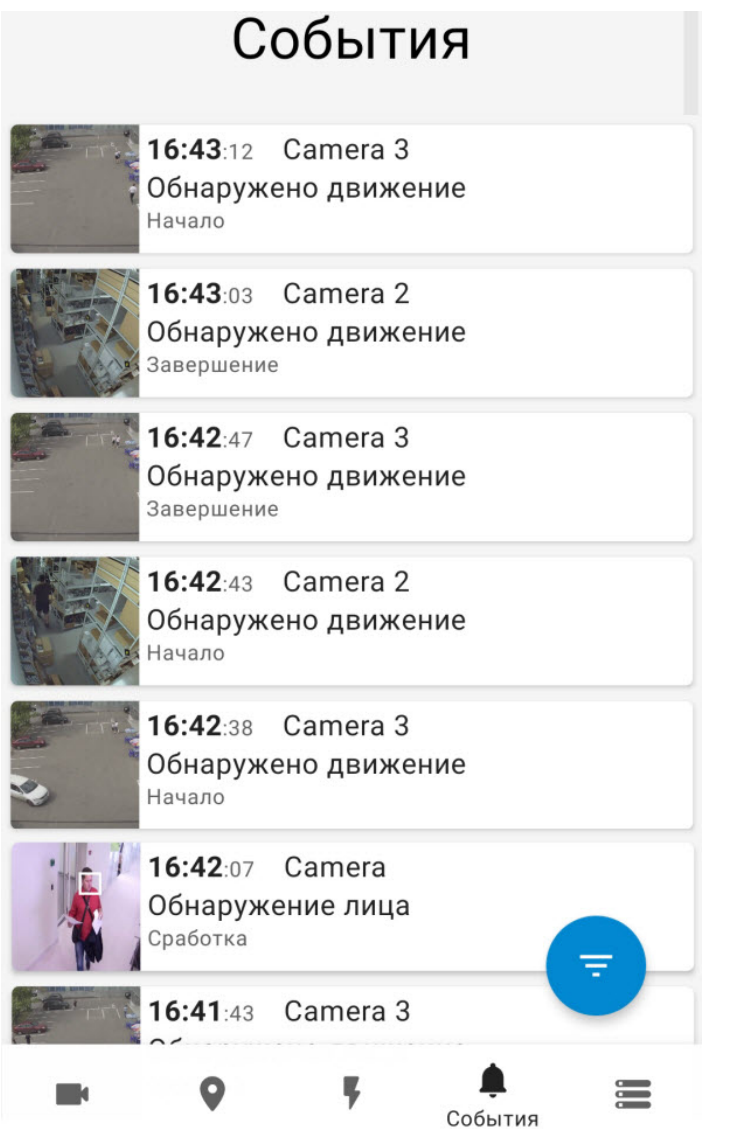

Внешний вид списка событий при выбранном значении **Плитка**:

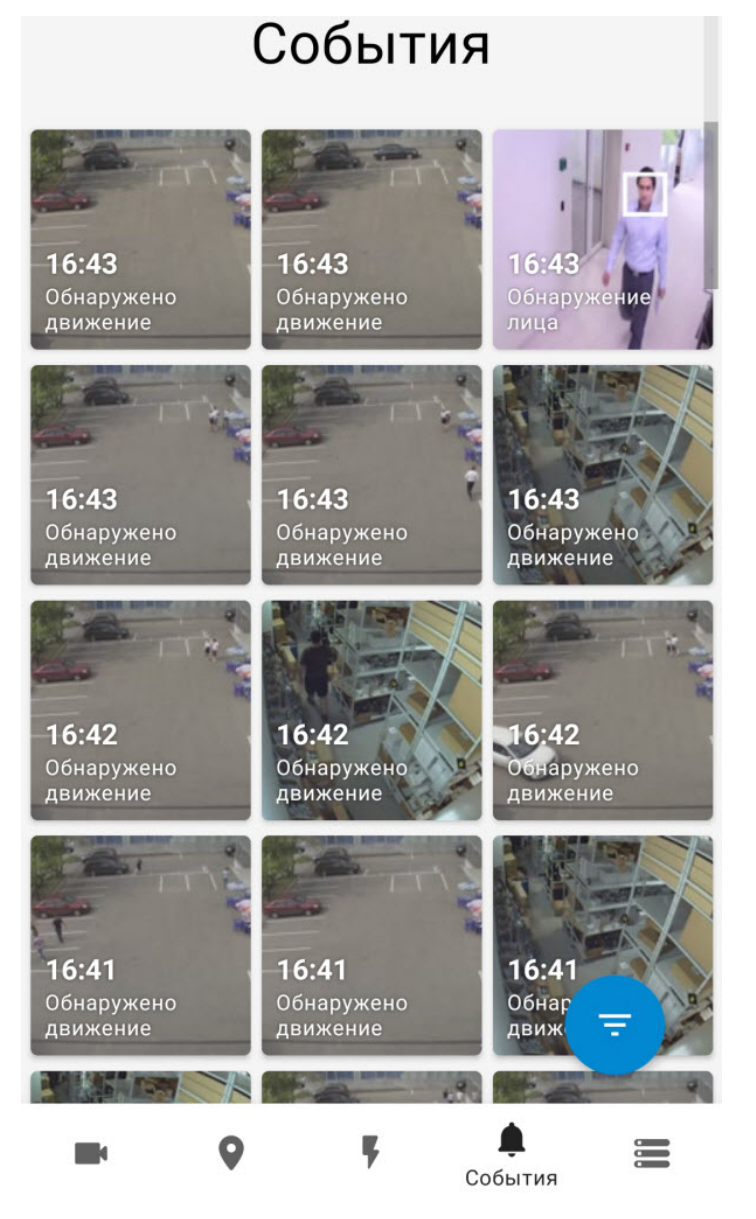

Внешний вид списка событий при выбранном значении **Таблица**:

# События

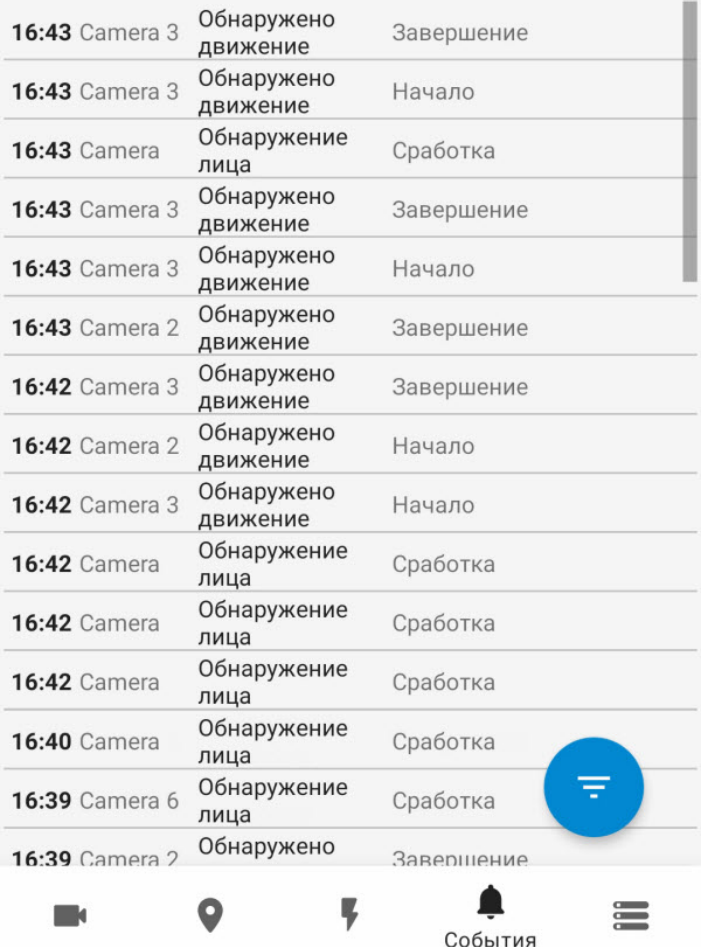

## 8.3 Фильтр событий в мобильном Клиенте AxxonNet на Android

Для выбора внешнего вида списка событий необходимо нажать кнопку . Откроется окно настройки событий.

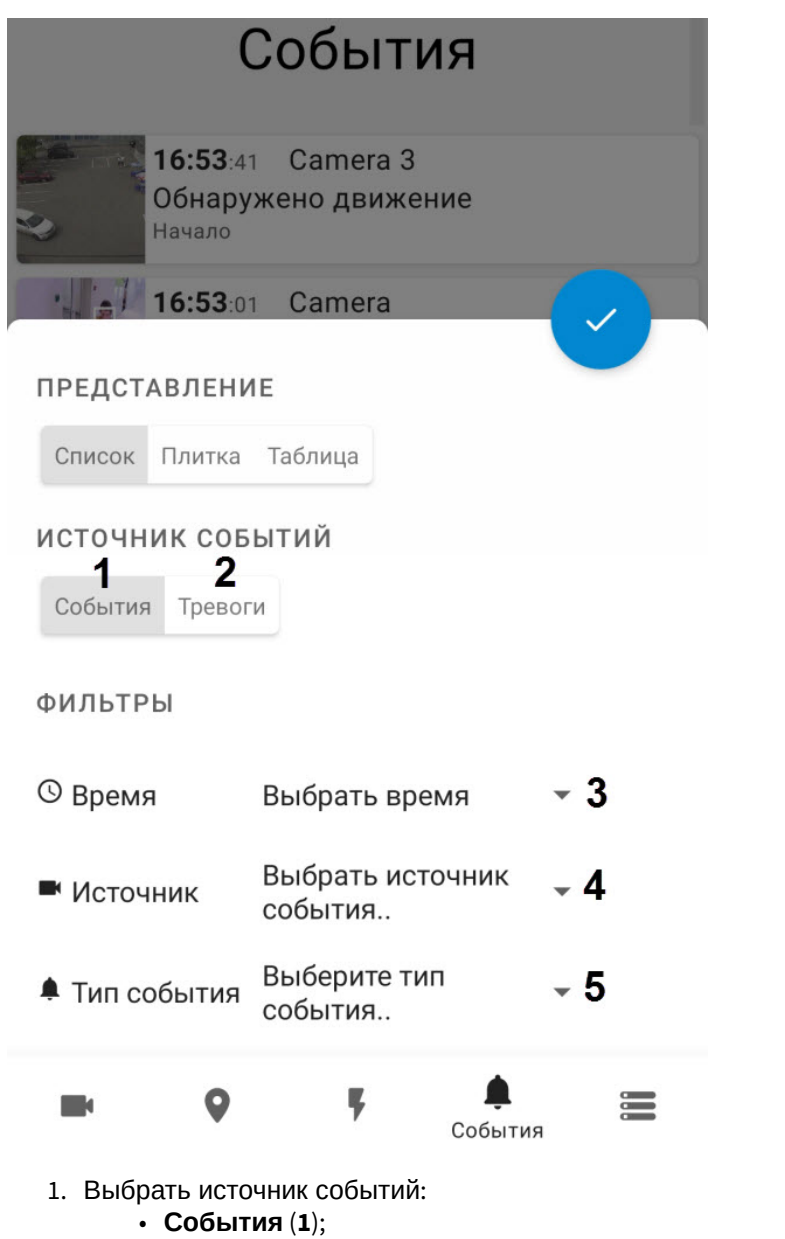

- **Тревоги** (**2**).
- 2. Для выбора даты и времени события необходимо нажать на **Выбрать время** (**3**).

#### **Примечание**

соответствующий заданному фильтру.

Чтобы отобразить все события за указанный день необходимо указать время **23:59**, иначе отобразятся события только до того времени, которое установлено на устройстве.

- 3. Для выбора камеры, которая является источником событий, необходимо нажать на **Выбрать источник событий** (**4**). Откроется список доступных источников событий.
- 4. Для выбора типа события необходимо нажать на **Выбрать тип события** (**5**). Откроется список типов событий.

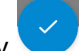

После того, как введены все необходимые фильтры, нажать кнопку С. Отобразится список событий,

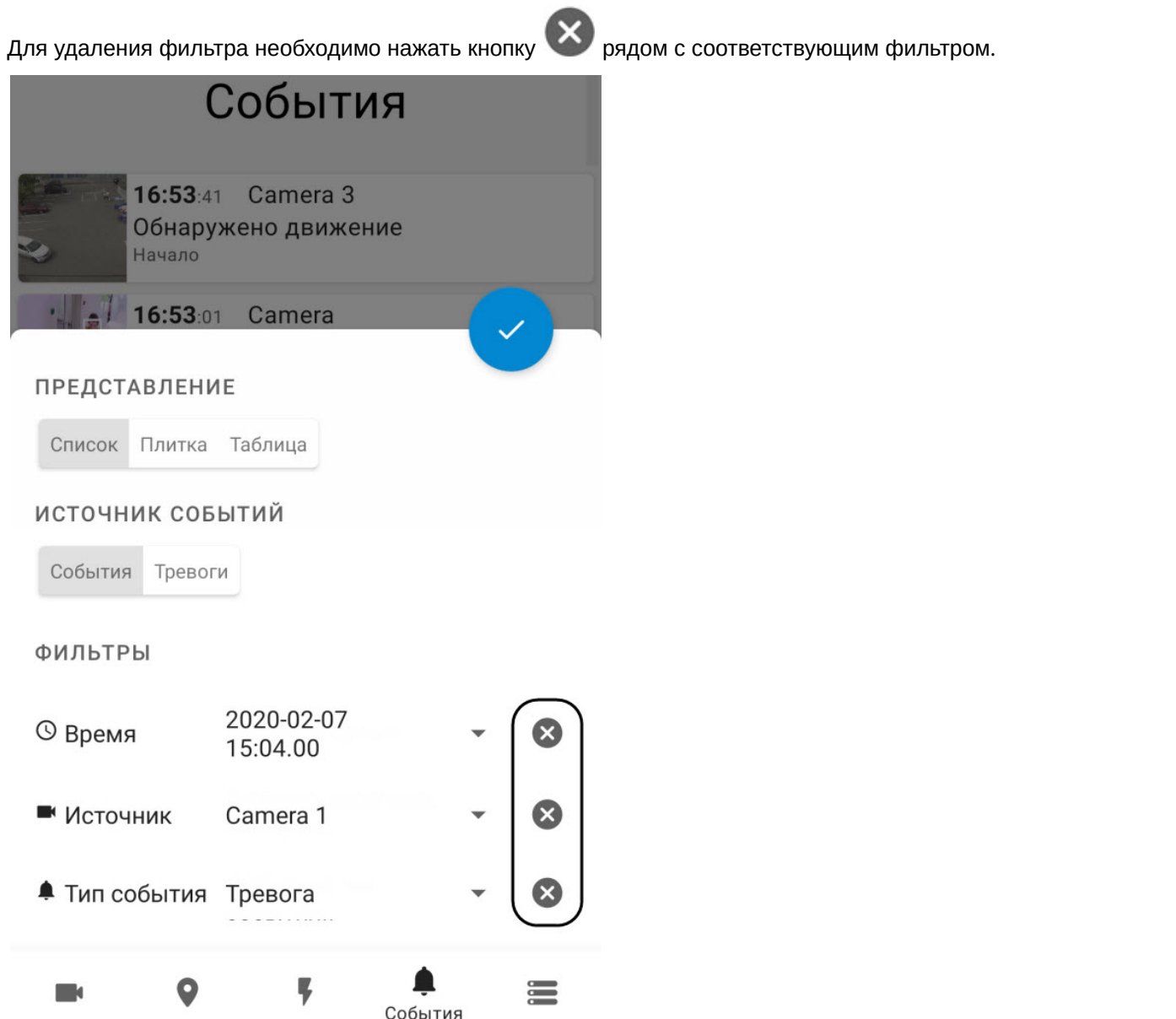

### 8.4 Панель события в мобильном Клиенте AxxonNet на Android

Панель события предназначена для быстрого перехода с поступившего события к информации события, живому видео, архиву или карте. Для события **Обнаружение лица** доступен переход к поиску распознанного лица в архиве (см. [Поиск лиц в архиве](https://doc.axxonsoft.com/confluence/pages/viewpage.action?pageId=137633446)).

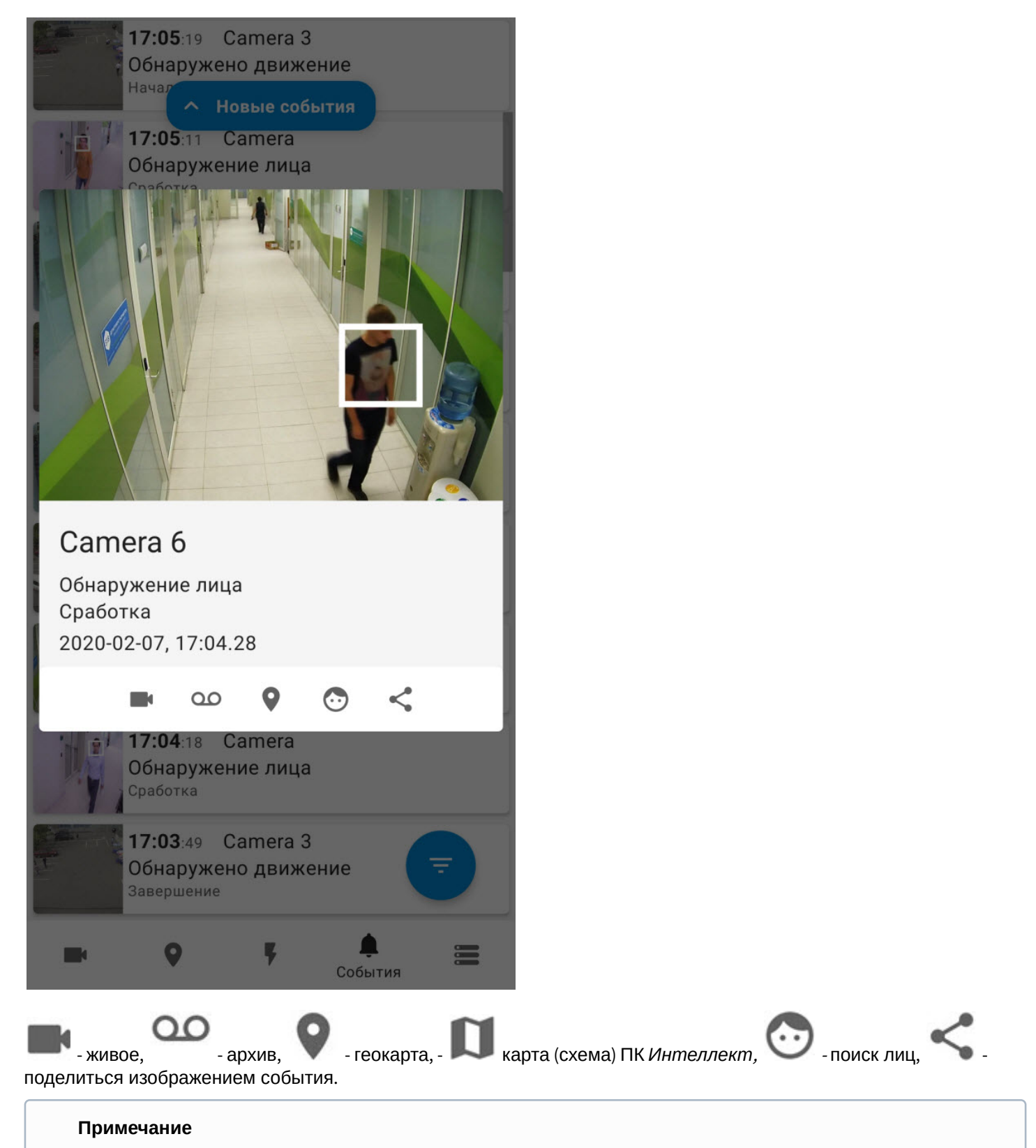

При распознавании лица на Сервере ПК Axxon Next на изображениях событий распознанные лица выделяются белой рамкой.

## 8.5 Получение push-уведомлений в мобильном Клиенте AxxonNet на Android

При подключении к Серверу Axxon Next возможно получение push-уведомлений по тревожным событиям камеры, которые активируются макрокомандой на стороне Сервера Axxon Next.

Для получение push-уведомлений необходимо выполнить их настройку (см. [Настройка уведомлений в мобильном](#page-24-0) [Клиенте](#page-24-0) [AxxonNet](#page-24-0) [на](#page-24-0) [Android](#page-24-0)).

Если в настройках включен показ картинок в push-уведомлениях, то при соединении с облачным Сервером Axxon Next через Wi-Fi будут отображаться картинки большого размера, при соединении через мобильный интернет маленького размера (см. [Настройка уведомлений в мобильном Клиенте](#page-24-0) [AxxonNet](#page-24-0) [на](#page-24-0) [Android](#page-24-0)).

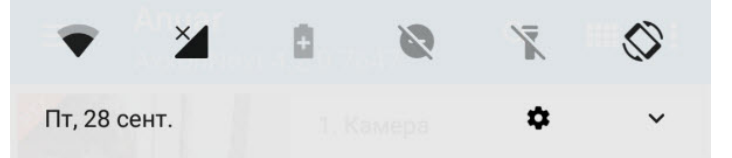

AxxonNext · Default ~

Камера - Обнаружено движение 28 сент. 2018 г. 10:38:50

AxxonNext · Default ^

Камера - Обнаружено движение 28 сент. 2018 г. 10:38:50

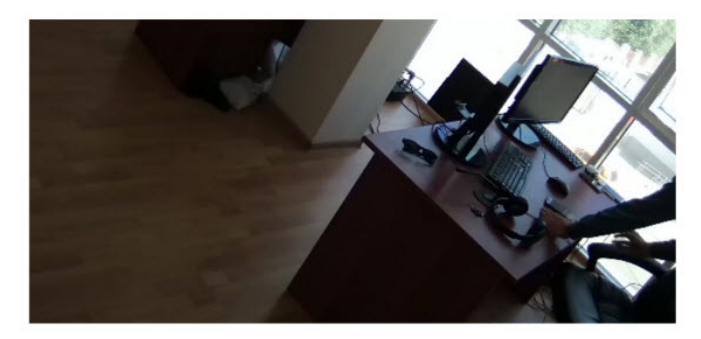

AxxonNext · Default ^

Камера - Сработка 28 сент. 2018 г. 10:37:43

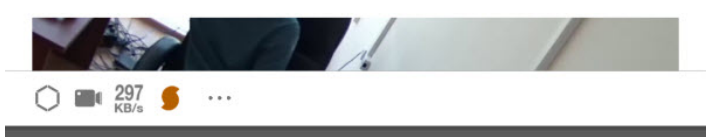

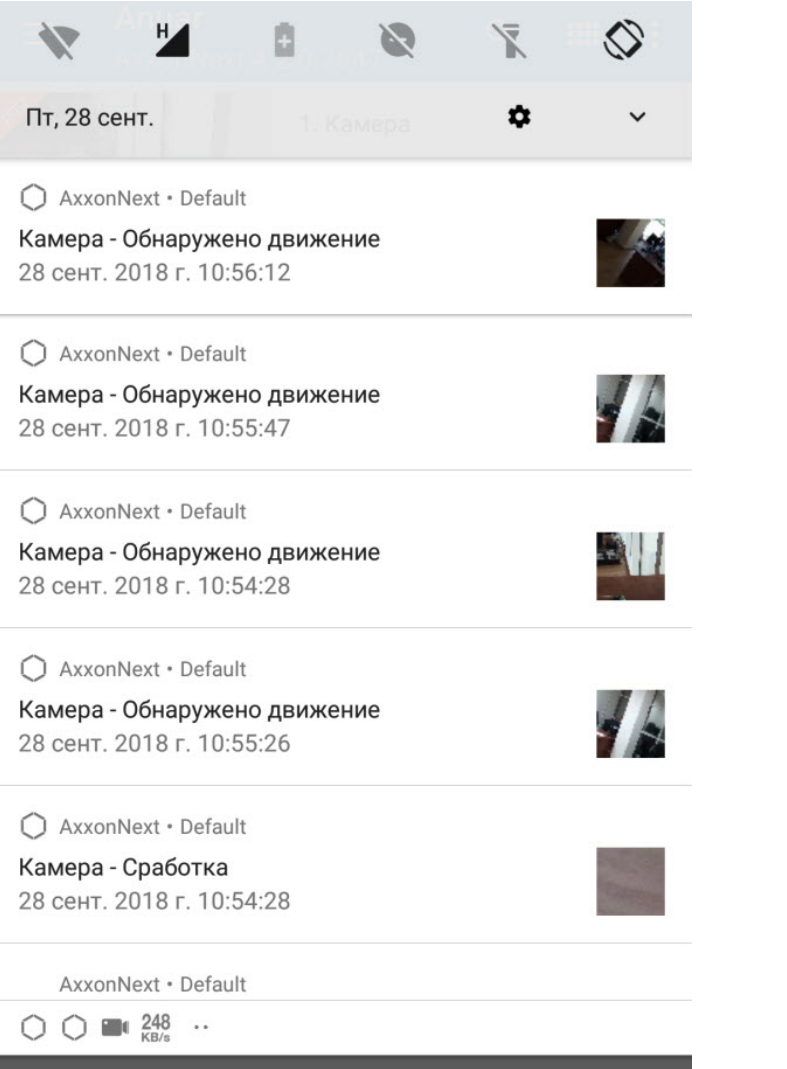

#### **Примечание**

Если тапнуть по push-сообщению по сработке детектора от облачного Сервера Axxon Next, то произойдет переход в архив камеры на момент начала данного тревожного события.

9 Примечания к релизам мобильного клиента AxxonNet на базе ОС Android

## 10 Работа с виджетами в мобильном Клиенте AxxonNet на Android

### 10.1 Добавление виджета камеры в мобильном Клиенте AxxonNet на Android

Виджет камеры позволяет на рабочем столе Android-устройства отображать статичное изображение с камеры, которое обновляется с заданным в настройках интервалом (см. [Настройка соединения в мобильном Клиенте](#page-24-1) [AxxonNet](#page-24-1) [на](#page-24-1) [Android\)](#page-24-1).

Добавление виджета камеры на рабочий стол осуществляется следующим образом:

1. Перейти на Android-устройстве в режим добавления виджетов и выбрать из группы виджетов **AxxonNet** виджет **Камера**.

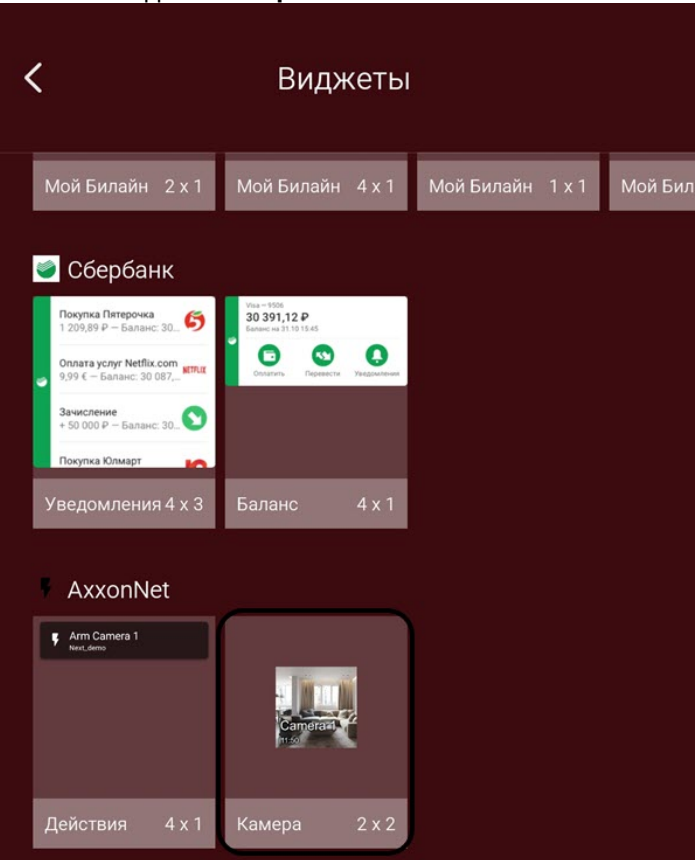

## 2. Из списка доступных Серверов выбрать необходимый Сервер с необходимой камерой.Выберите сервер

Intellect\_demo

Next\_demo

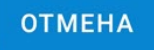

3. Из списка доступных камер выбрать необходимую камеру, изображение с которой будет отображаться на <sub>виджете.</sub><br>Настройка виджета

Выберите камеру

- 1. Camera 1
- 2. Camera 2
- 3. Camera 3
- 4. Camera 4
- 5. fisheye stock-server avi.MPEG4.fullHD
- 6. Camera 6
- 7. Camera
- 8. Camera

**OTMEHA** 

4. Настроить расположение и размер виджета на рабочем столе Android-устройства.

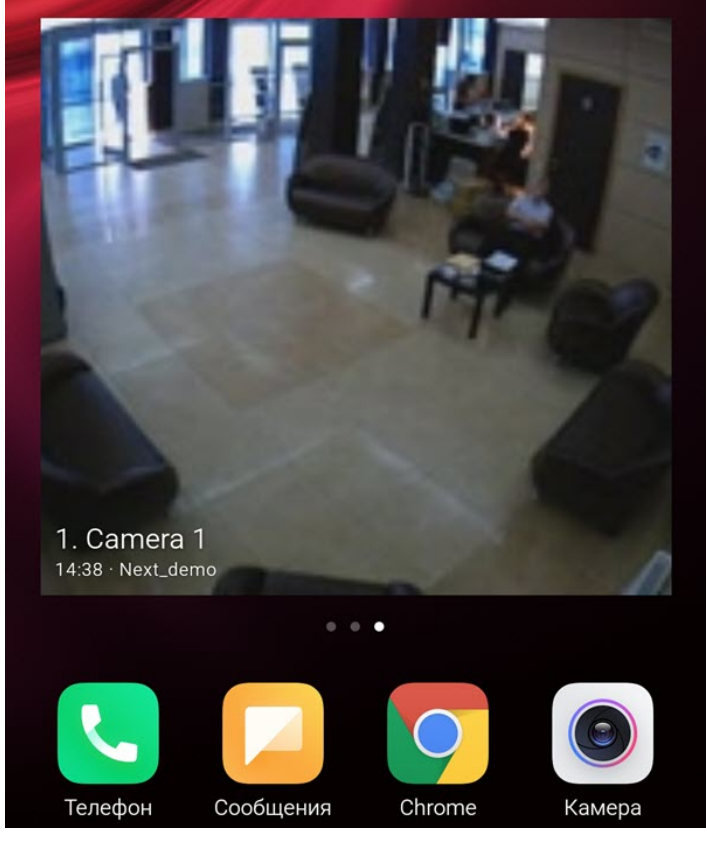

На виджете поверх изображения также отображаются название камеры и время последнего обновления изображения, а в случае недоступности Сервера соответствующее сообщение. При нажатии по изображению на виджете будет выполнен переход к просмотру видеоизображения в режиме реального времени (см. [Просмотр видеоизображения в реальном времени в мобильном Клиенте](#page-36-0) [AxxonNet](#page-36-0) [на](#page-36-0) [Android\)](#page-36-0).

Добавление виджета видеокамеры в мобильном Клиенте AxxonNet на Android завершено.

## 10.2 Добавление виджета макрокоманды в мобильном Клиенте AxxonNet на Android

Виджет макрокоманды на рабочем столе Android-устройства позволяет выполнять необходимую макрокоманду, не заходя в приложение AxxonNet.

Добавление виджета макрокоманды на рабочий стол осуществляется следующим образом:

1. Перейти на Android-устройстве в режим добавления виджетов и выбрать из группы виджетов **AxxonNet** видж ет **Действия**.

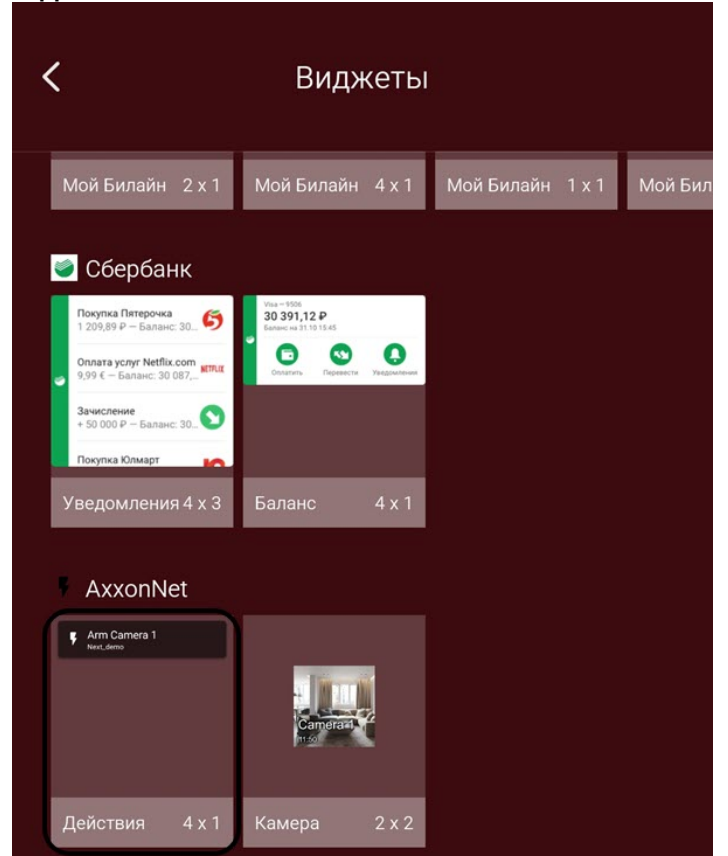

2. Из списка доступных Серверов выбрать Сервер с необходимой макрокомандой.

3. Из списка доступных макрокоманд выбрать макрокоманду, которая будет выполняться при нажатии на виджет.<br>Настройка вилжета

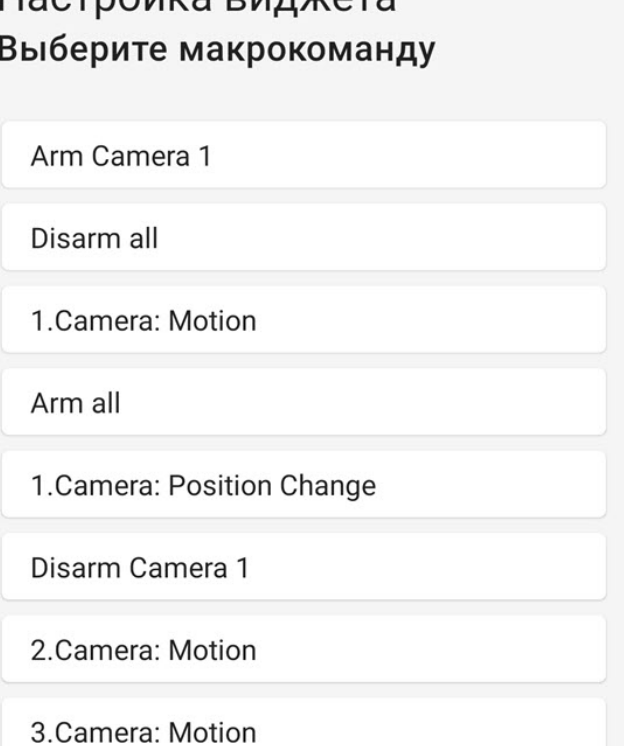

**OTMEHA** 

4. Настроить расположение и размер виджета на рабочем столе Android-устройства.

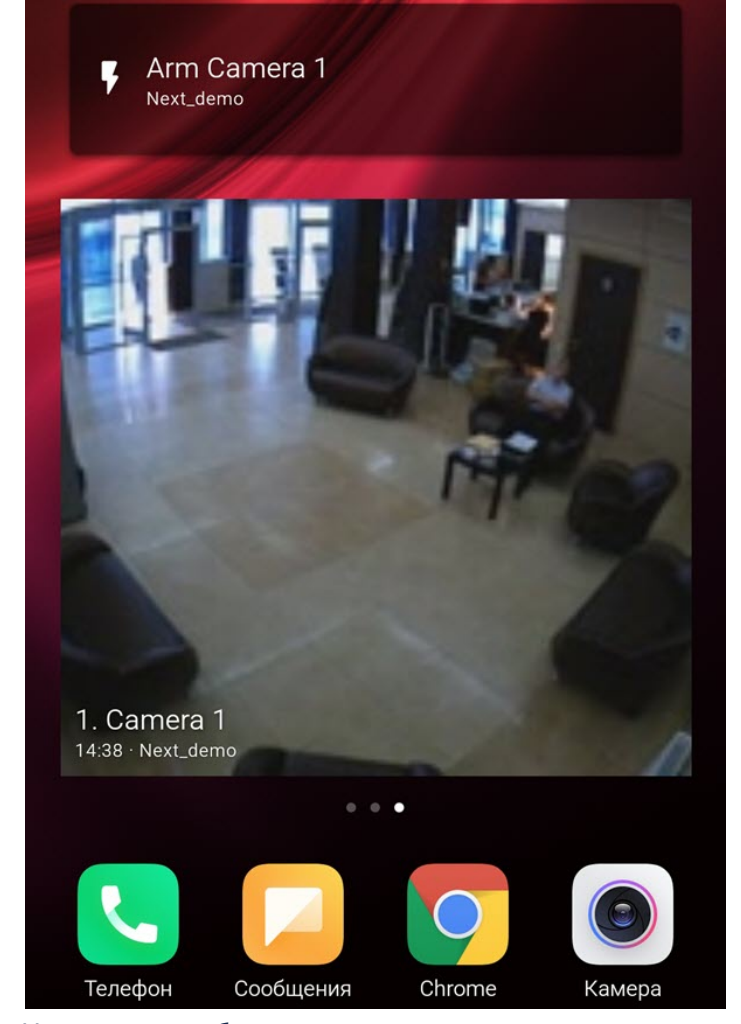

На виджете отображаются название макрокоманды и название Сервера. При нажатии по виджету будет выполнена соответствующая макрокоманда (см. также [Выполнение](#page-67-0) [макрокоманд в мобильном Клиенте](#page-67-0) [AxxonNet](#page-67-0) [на](#page-67-0) [Android](#page-67-0)).

Добавление виджета макрокоманды в мобильном Клиенте AxxonNet на Android завершено.